# 

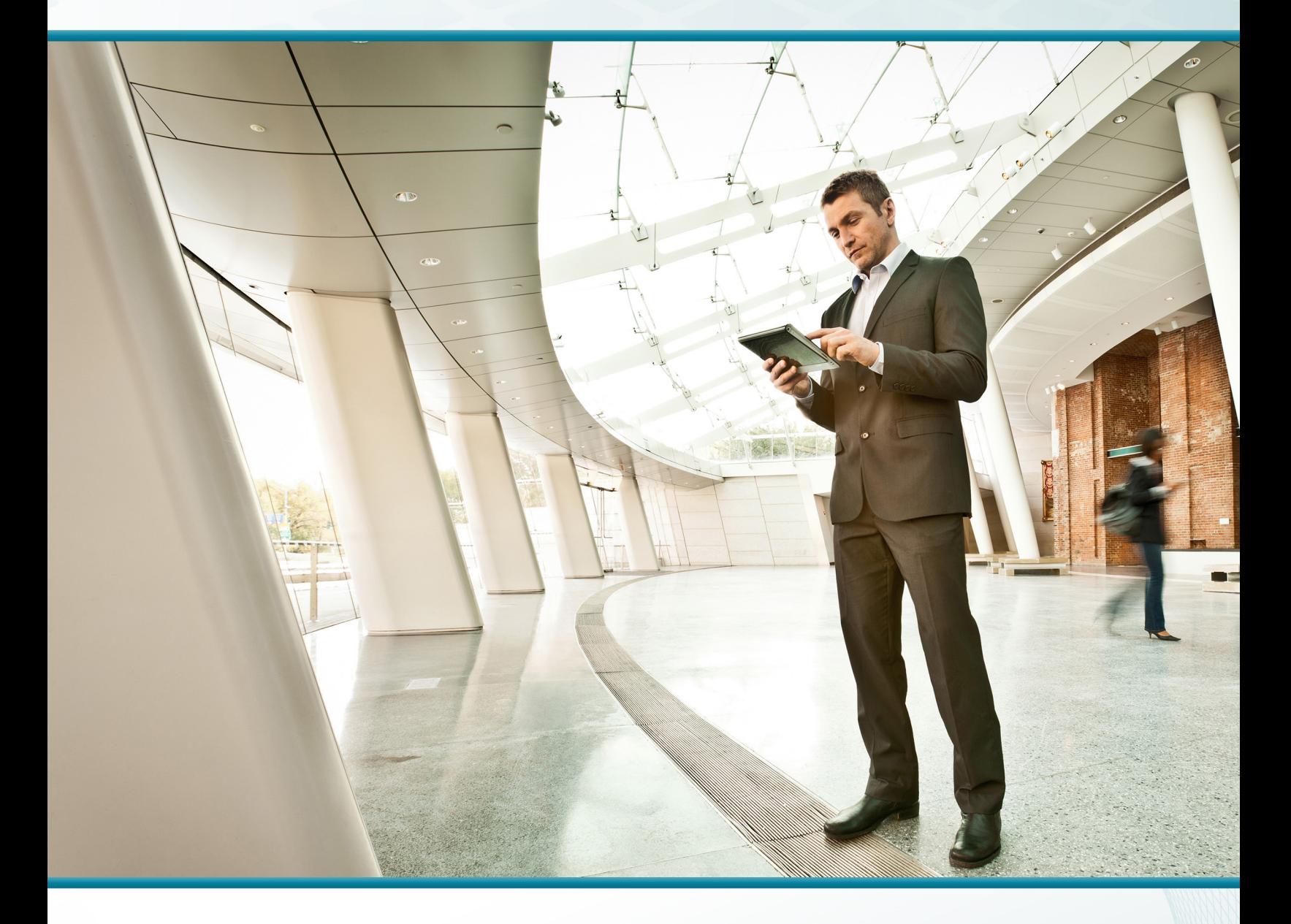

# Firewall and IPS

# Technology Design Guide

August 2014 Series

**VALIDATED DESIGN** 

# Table of Contents

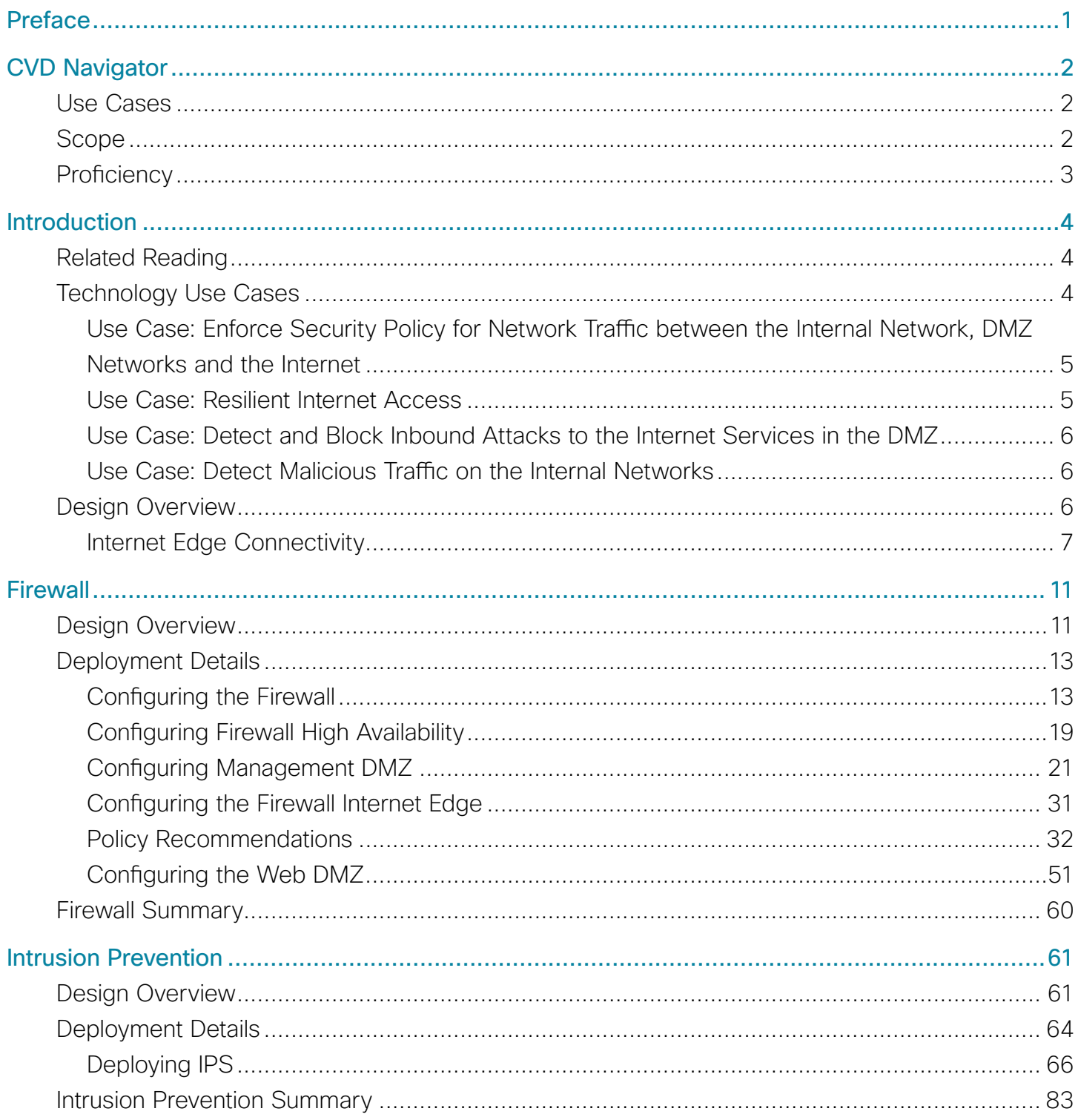

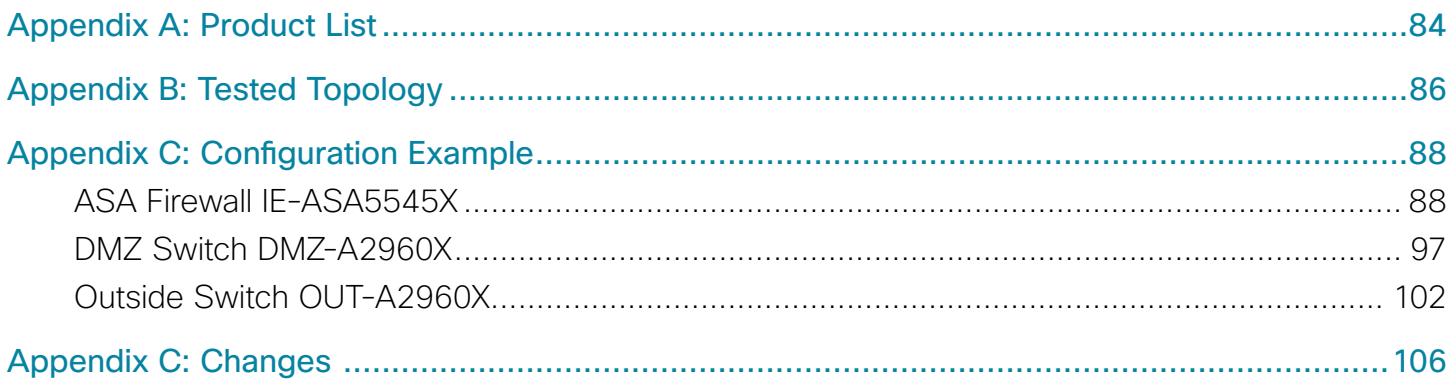

**College** 

# <span id="page-3-0"></span>Preface

Cisco Validated Designs (CVDs) present systems that are based on common use cases or engineering priorities. CVDs incorporate a broad set of technologies, features, and applications that address customer needs. Cisco engineers have comprehensively tested and documented each design in order to ensure faster, more reliable, and fully predictable deployment.

CVDs include two guide types that provide tested design details:

- Technology design guides provide deployment details, information about validated products and software, and best practices for specific types of technology.
- Solution design guides integrate existing CVDs but also include product features and functionality across Cisco products and sometimes include information about third-party integration.

Both CVD types provide a tested starting point for Cisco partners or customers to begin designing and deploying systems.

# **CVD Foundation Series**

This CVD Foundation guide is a part of the *August 2014 Series*. As Cisco develops a CVD Foundation series, the guides themselves are tested together, in the same network lab. This approach assures that the guides in a series are fully compatible with one another. Each series describes a lab-validated, complete system.

The CVD Foundation series incorporates wired and wireless LAN, WAN, data center, security, and network management technologies. Using the CVD Foundation simplifies system integration, allowing you to select solutions that solve an organization's problems—without worrying about the technical complexity.

To ensure the compatibility of designs in the CVD Foundation, you should use guides that belong to the same release. For the most recent CVD Foundation guides, please visit [the CVD Foundation web site](http://cvddocs.com/fw/1000-e).

# **Comments and Questions**

If you would like to comment on a guide or ask questions, please use the [feedback form](http://cvddocs.com/feedback/?id=180-14b).

# <span id="page-4-0"></span>CVD Navigator

The CVD Navigator helps you determine the applicability of this guide by summarizing its key elements: the use cases, the scope or breadth of the technology covered, the proficiency or experience recommended, and CVDs related to this guide. This section is a quick reference only. For more details, see the Introduction.

# **Use Cases**

This guide addresses the following technology use cases:

- Enforce Security Policy for Network Traffic between the Internal Network, DMZ Networks and the Internet—The headquarters and remote-site networks are internal zones, and the Internet is considered an external zone. The demilitarized zone (DMZ) networks configured for other services at the Internet edge fall somewhere in between the internal and external classification.
- Resilient Internet Access—A well-designed Internet edge network needs to be tolerant of the most commonly observed failure types. This type of resiliency can be accomplished with a single-site design that includes only a firewall pair using static default routing to the Internet.
- Detect and Block Inbound Attacks to the Internet Services in the DMZ—Monitoring for and blocking network-based attacks with an intrusion prevention system (IPS) improves the reliability and performance of an organization's web presence and keeps resources available for partners and clients.
- Detect Malicious Traffic on the Internal Networks—Monitoring and detecting worms, viruses, and other types of malware with an IPS used for intrusion detection are essential to maintaining a high-performing network.

For more information, see the "Use Cases" section in this guide.

# **Scope**

This guide covers the following areas of technology and products:

- Cisco ASA 5500-X Series Adaptive Security Appliances for Internet edge firewall security and intrusion prevention
- Cisco IPS 4300 Series Sensors for internal network intrusion prevention
- DMZ and outside network LAN switching
- Integration of the above with the LAN switching infrastructure

For more information, see the "Design Overview" section in this guide.

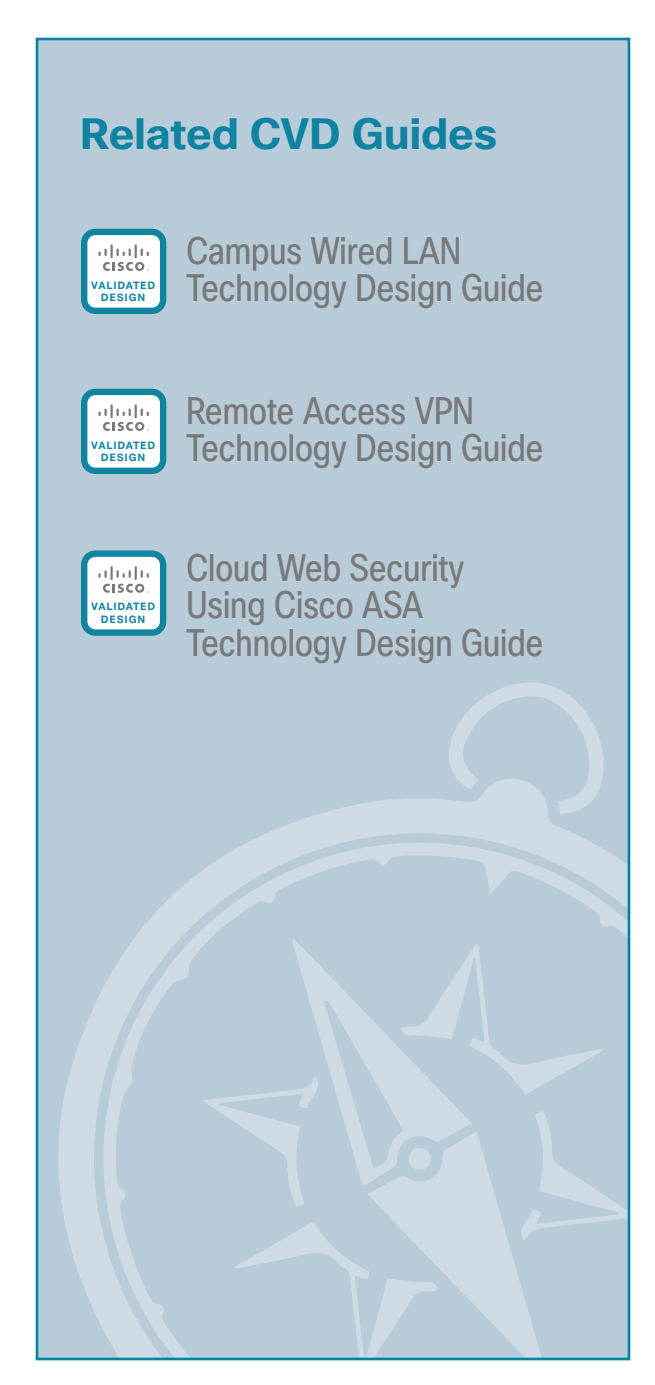

To view the related CVD guides, click the titles or visit [the CVD Foundation web site.](http://cvddocs.com/fw/1000-e)

 $\mathcal{P}$ 

# <span id="page-5-0"></span>**Proficiency**

This guide is for people with the following technical proficiencies—or equivalent experience:

- CCNA Routing and Switching—1 to 3 years installing, configuring, and maintaining routed and switched networks
- CCNA Security—1 to 3 years installing, monitoring, and troubleshooting network devices to maintain integrity, confidentiality, and availability of data and devices

**T** 

# <span id="page-6-0"></span>Introduction

The *Firewall and IPS Design Guide* focuses on the Internet edge firewall and intrusion prevention system (IPS) security services that protect your organization's gateway to the Internet. Internet service-provider connectivity and routing options provide resiliency to the design. This guide covers the creation and use of demilitarized zone (DMZ) segments for use with Internet-facing services such as a web presence. The IPS guidance covers Internet edge inline deployments as well as deployments of an intrusion detection system (IDS) on an internal distribution layer, also called *promiscuous* deployments.

# **Related Reading**

The [Remote Access VPN Design Guide](http://cvddocs.com/fw/285-14b) focuses on provisioning the network to provide remote-access (RA) services. The deployments include VPN access as part of the Internet edge firewalls as well as the ability to deploy RA VPN services on separate dedicated devices.

The [Web Security Using Cisco WSA Design Guide](http://cvddocs.com/fw/345-14b) covers deploying the Cisco Web Security Appliance for clients accessing the Internet. This covers protection from malware and viruses as well as acceptable use controls for what sites are appropriate to be visited.

The [Cloud Web Security Using Cisco ASA Design Guide](http://cvddocs.com/fw/147-14b) covers deploying Cisco Cloud Web Security for clients accessing the Internet. This covers protection from malware and viruses as well as acceptable use controls for what sites are appropriate to be visited.

The [Email Security Using Cisco ESA Design Guide](http://cvddocs.com/fw/170-14b) covers deployment of the Cisco Email Security Appliance in order to help provide protection for the organization's email system. Inspection of inbound emails for spam and malicious content is the focus of the deployment. It also covers adding an email DMZ to the Internet firewall in order to increase the overall security.

The [IPv6 DMZ Web Services Technology Design Guide](http://cvddocs.com/fw/205-14b) provides two different methods for an organization to enable IPv6 web access to web servers in the DMZ. This includes native IPv6 routing and the use of NAT64 translation for IPv4-only web servers.

# **Technology Use Cases**

The Internet edge is the point where the organization's network connects to the Internet. This is the perimeter of the network, where a line is drawn between the public Internet and the private resources contained with an organization's network. Worm, virus, and botnet infiltrations pose substantial threats to network performance, availability, and data security. To add to these problems, an organization's Internet connection can contribute to employee productivity loss and leakage of confidential data.

Internet-based attackers are a threat to an organization's network infrastructures and data resources. Most networks connected to the Internet are subject to a constant barrage of worms, viruses, and targeted attacks. Organizations must vigilantly protect their network, user data, and customer information. Additionally, most network addresses must be translated to an Internet-routable address, and the firewall is the logical place for this function.

Network security, as applied at the firewall, must ensure that the organization's data resources are protected from snooping and tampering, and it must prevent compromise of hosts by resource-consuming worms, viruses, and botnets. Additionally, the firewall policy must establish the appropriate balance in order to provide security without interfering with access to Internet-based applications or hindering connectivity to business partners' data via extranet VPN connections.

<span id="page-7-0"></span>Firewall security is an integral part of every Internet edge deployment, as it protects information while meeting the need for secure, reliable networks and enforces policy in order to maintain employee productivity. Where industry regulations apply, firewalls play a crucial role in an organization's ability to address regulatory compliance requirements. Regulatory requirements vary by country and industry; this document does not cover specific regulatory compliance requirements.

Internet services have become a key part of day-to-day operations for many organizations today. Providing secure Internet access, while preventing malicious content from entering an organization, is critical to maintaining employee productivity. In addition to client access to the Internet, organizations have near-universal need to have a web presence available for partners and clients to access information about the organization. Placing corporate information on the Internet runs a risk of exposure of data through an attack on the public-facing services. In order for an organization to utilize the Internet effectively, solutions must be found for all of these concerns.

## **Use Case: Enforce Security Policy for Network Traffic between the Internal Network, DMZ Networks and the Internet**

The headquarters and remote-site networks are internal zones and the Internet is considered an external zone. The demilitarized zone (DMZ) networks configured for other services at the Internet edge fall somewhere in between the internal and external classification.

This deployment guide enables the following security capabilities:

- Hide internal network addresses by using Network Address Translation (NAT)—Most organizations use private (RFC 1918) addressing that is not Internet-routable, so the firewall must translate the private addresses to outside, Internet-routable addresses.
- Permit internal network access to the Internet—All traffic from the internal zone, except specific categories that are explicitly denied, are forwarded to the Internet. The firewall inspects each session and implicitly allows the associated return traffic to be forwarded back to the internal zone.
- Permit internal network access to DMZ networks—All traffic from the internal zone, except specific categories that are explicitly denied, are forwarded to the DMZ networks. The firewall inspects each session and implicitly allows the associated return traffic to be forwarded back to the internal zone.
- Permit Internet access to DMZ networks-Only specific traffic types from the Internet that are explicitly permitted are forwarded to the DMZ networks. The firewall inspects each session and implicitly allows the associated return traffic to be forwarded back to the Internet
- Block all other traffic—All other traffic types are implicitly blocked.

## **Use Case: Resilient Internet Access**

A well designed Internet edge network needs to be tolerant of the most commonly observed failure types. This type of resiliency can be accomplished with a single-site design that includes only a firewall pair using static default routing to the Internet.

This deployment guide enables the following network capabilities:

- In the event of hardware failure, stateful failover between and the active and standby units of a resilient firewall pair.
- Automatic re-routing of Internet traffic from the primary ISP to the secondary ISP by monitoring active probes that simulate user traffic to the Internet.

## <span id="page-8-0"></span>**Use Case: Detect and Block Inbound Attacks to the Internet Services in the DMZ**

Monitoring for and blocking network-based attacks with an IPS improves the reliability and performance of an organization's web presence and keeps resources available for partners and clients.

This deployment guide enables the following security capabilities:

- Network-based detection and mitigation—IPS applies deep packet inspection to network traffic in order to match known attack signatures and block malicious traffic.
- Reputation filters-IPS determines if the source of an attack is associated with known dangerous groups.
- Zero-day attack protection—IPS learns the normal behavior on your network and alerts you when it sees anomalous activities.

## **Use Case: Detect Malicious Traffic on the Internal Networks**

Monitoring and detecting worms, viruses, and other types of malware with an IPS used for intrusion detection are essential to maintaining a high performing network.

This deployment guide enables the following security capabilities:

- Network-based detection and alerting—IPS applies deep packet inspection to network traffic in order to match known attack signatures and also generates alerts for malicious traffic.
- Reputation filters-IPS determines if the source of an attack is associated with known dangerous groups.
- Zero-day attack protection—IPS learns the normal behavior on your network and alerts you when it sees anomalous activities.

# **Design Overview**

The *Firewall and IPS Design Guide* is a component of the larger Internet edge design, which uses a modular design model to break the Internet edge into functional blocks by service. By modularizing the design, an organization can deploy the services as required.

The Internet edge design includes the following functional blocks:

- Firewall—Controls access into and out of the different segments of the Internet edge and provides a suite of other services, such as Network Address Translation (NAT) and DMZ creation.
- Intrusion Prevention—Inspects traffic traversing the Internet edge and looks for malicious behaviors.
- Remote-Access VPN-Provides secure, consistent access to resources, regardless of where the user is when connecting.
- Email Security—Provides spam and malware filtering service in order to manage the risk associated with email.
- Web Security–Provides acceptable-use control and monitoring while managing the increasing risk associated with clients browsing the Internet.

*Figure 1 - Internet edge in the Cisco Validated Design* 

<span id="page-9-0"></span>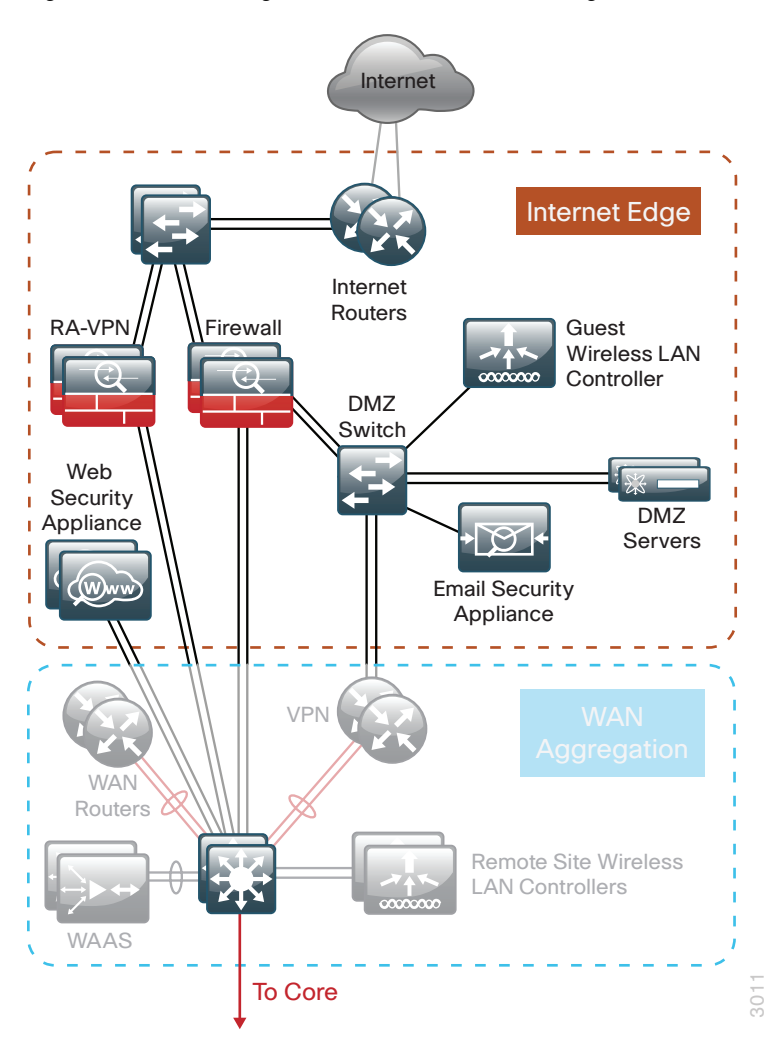

The primary differences in module design options are scale, performance, and resilience. To accommodate these requirements, each module of the Internet edge design is independent of the others, so you can mix and match the different design components to best meet your business requirements.

## **Internet Edge Connectivity**

Business demand for Internet connectivity has increased steadily over the last few decades; for many organizations, access to Internet-based services is a fundamental requirement for conducting day-to-day activity. Email, web access, remote-access VPN, and, more recently, cloud-based services are critical functions enabling businesses to pursue their missions. An Internet connection that supports these services must be designed to enable the organization to accomplish its Internet-based business goals.

Three factors define the business requirements for an organization's Internet connection:

- Value of Internet-based business activity:
	- Revenue realized from Internet business
	- Savings realized by Internet-based services
- Revenue impact from loss of Internet connectivity
- Capital and operational expense of implementing and maintaining various Internet connectivity options

The organization must identify and understand its Internet connection requirements in order to effectively meet the demands of Internet-based business activity.

Internet connection speed, availability, and IP address space requirements are criteria that will shape an Internet connection design. The Internet connection must be able to accommodate an organization's requirements for data volume to the Internet, offer sufficient resiliency to meet service-level agreements, and provide sufficient IP address space to accommodate both Internet-facing and Internet-based services.

An organization's IT staff needs to address three main requirements when designing and implementing an Internet edge architecture:

- Connectivity speed—What is the expected throughput required? Are short bursts of high-volume traffic expected?
- IP address space—A small organization or one that does not rely heavily on web-based services to the Internet will have a different IP address space requirement than a large organization that depends heavily on email, remote-access VPN, and content or cloud-based services offered to the Internet.
- Availability—Connection speed is only part of the equation; if connectivity must be maintained when the primary Internet connection fails, then the design must offer a resilient Internet connection via a secondary Internet connection.

Internet connectivity options vary widely by geographic region and service provider. An organization may be able to choose between cable, DSL, leased line, or Ethernet for the physical connection to the Internet. A common denominator of Internet connectivity is the Ethernet connection to the customer-premises equipment (CPE) device (cable modem, T1 CPE router, etc.), and this is assumed as the demarcation for this design.

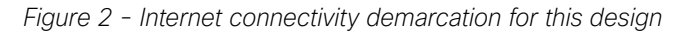

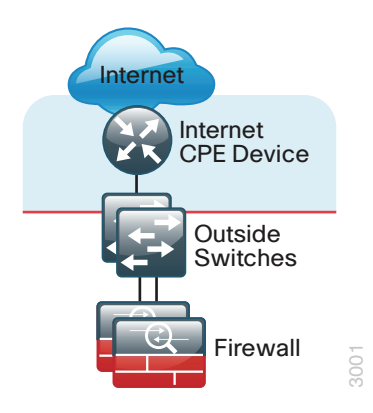

Organizations deploying this design typically fall into the following Internet connection speed ranges.

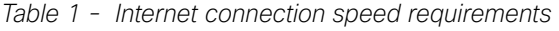

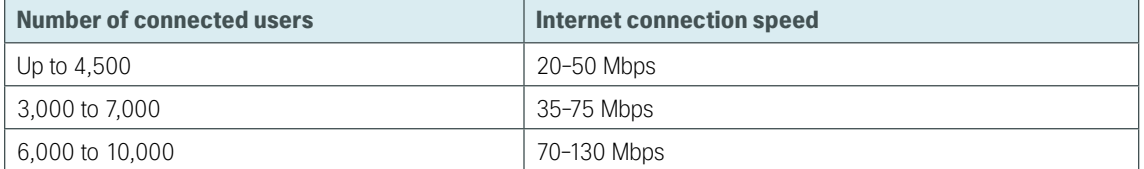

If the business needs include WAN connectivity in order to connect geographically diverse sites, a cost savings can be realized by combining WAN and Internet connectivity over the same service. A service provider may offer hardware to terminate WAN/Internet connectivity on premise and manage the Internet/WAN connection device. Provider-supplied hardware and service offerings may reduce operational burden. The organization must assess the impact of configuration-change lead times and configuration flexibility.

Regardless of how access is delivered, design and configuration discussions for this guide begin at the Ethernet handoff on the outside switch in the Internet edge.

### **High Availability Overview**

The decision to use a single or dual Internet connection should be made on your organization's connection availability requirements. If a loss of Internet access will cause a business interruption that has a greater cost impact than the cost of a backup Internet connection, then the dual ISP design should be used. A backup Internet connection assures continued Internet access in the event of a failure to the primary Internet connection, although some services may experience a temporary outage during the switch to the backup link. Most outbound services should be available in a few seconds. The dual ISP design provides the following:

- Resilient outbound Internet access and inbound email services.
- Additional inbound services that can be provisioned to recover in the event of a failure, although some services may experience longer outages.
- Inbound web service that does not have seamless failover protection and requires user interaction to point the Domain Name System (DNS) records at the alternate IP address on the secondary ISP. To achieve higher web-service availability, an organization can host its web service at a colocation facility or use a fully redundant Border Gateway Protocol (BGP) design that advertises the same IP address out to different ISPs. Organizations with services that require a very high level of Internet availability should consider hosting these services at a provider's Internet colocation facility.

#### **Internet Routing**

There are a variety of ways to control routing to and from the Internet. BGP and other dynamic routing options offer various methods to influence Internet routing. For the majority of organizations with up to 10,000 connected users, a static default route is adequate to establish access to the Internet and has the least operational complexity.

# OOI Reader TipIf an organization's routing requirements exceed what can be addressed by static routing, refer to the *Cisco Enterprise Internet Edge Design Guide,* which covers more complex Internet connectivity deployments: [http://www.cisco.com/en/US/docs/solutions/Enterprise/Security/IE\\_DG.html](http://www.cisco.com/en/US/docs/solutions/Enterprise/Security/IE_DG.html)

### **Active/Standby vs. Active/Active Internet Connectivity**

The dual ISP design is a resilient design with primary and backup Internet connections. If Internet access via the primary link is lost, the design will automatically fail over to the secondary link. These configurations are typically sufficient for organizations of up to 10,000 connected users that are not hosting critical content or eCommerce in their DMZ. In the dual ISP design, Cisco Adaptive Security Appliance (Cisco ASA) firewalls send Internet Control Message Protocol (ICMP) probes to an Internet IP address. If the firewall stops getting responses to the probes, it will fail over to the secondary link. This resilient design offers a simple but effective solution to maintain the users' Internet access and email (with an appropriately configured DNS). Further detail on configuration of this capability will be addressed in the 'Firewall' and 'Intrusion Prevention' sections of this document.

## OO Reader Tip

The dual ISP design does not address multi-homed routing options, for example, using BGP with multiple Internet connections to multiple ISPs. For more information on multihomed Internet connectivity designs, refer to the *[Cisco Enterprise Internet Edge Design](http://www.cisco.com/en/US/docs/solutions/Enterprise/Security/IE_DG.html)  [Guide](http://www.cisco.com/en/US/docs/solutions/Enterprise/Security/IE_DG.html)* in the Cisco Design Zone:

[http://www.cisco.com/en/US/docs/solutions/Enterprise/Security/IE\\_DG.html](http://www.cisco.com/en/US/docs/solutions/Enterprise/Security/IE_DG.html)

# <span id="page-13-0"></span>**Design Overview**

The Cisco ASA firewall family sits between the organization's internal network and the Internet and is a fundamental infrastructural component that minimizes the impact of network intrusions while maintaining worker productivity and data security.

This design uses Cisco ASA 5500-X Series Adaptive Security Appliances for Internet edge firewall security. They are configured in an active/standby pair for high availability in order to ensure that Internet access is only minimally impacted by firewall software maintenance or hardware failure. Cisco ASAs are configured in routing mode. They apply Network Address Translation (NAT) and firewall policy, and they host intrusion prevention system modules to detect and mitigate malicious or harmful traffic.

Two deployment options are discussed in order to address Internet access requirements for high availability. Each of these options also supports remote-access VPN with full deployment details, included in the [Remote](http://cvddocs.com/fw/285-14b)  [Access VPN Design Guide.](http://cvddocs.com/fw/285-14b)

One firewall design uses a single Internet connection with a Cisco ASA pair that provides the firewall functionality.

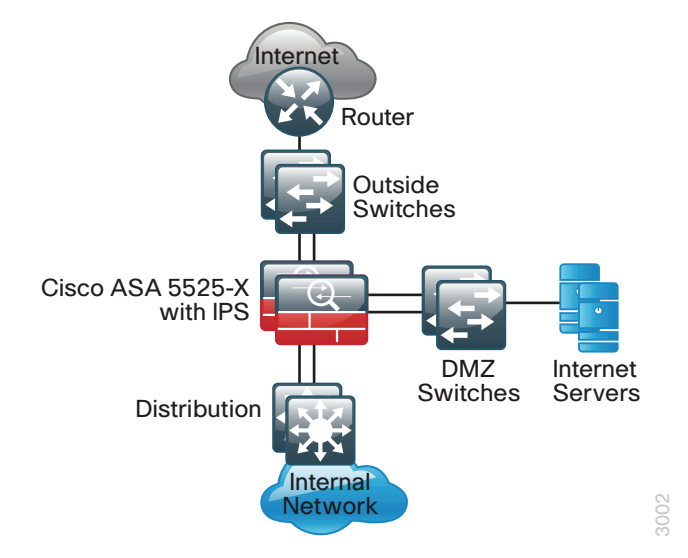

*Figure 3 - Single ISP topology*

The larger firewall design uses dual Internet connections for resilient access to the Internet.

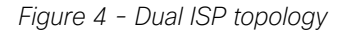

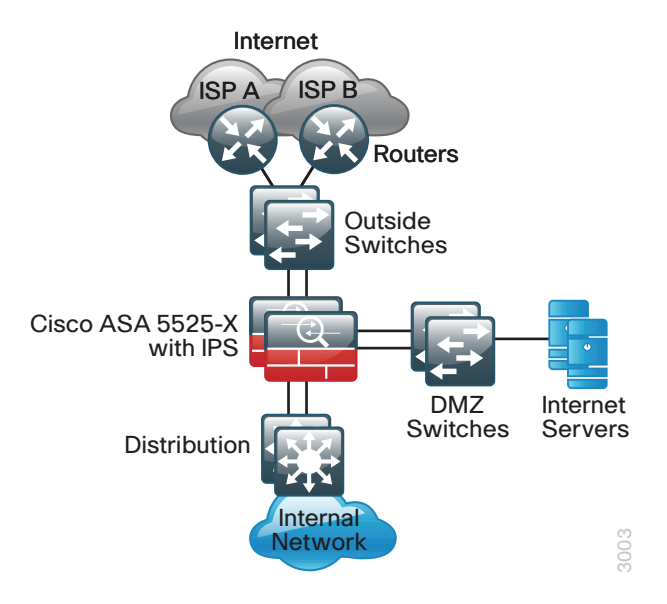

A good portion of the configuration described in this section is common to both the single and dual ISP designs. If a section describes configuration that is only used in one of the designs, this is mentioned in that section.

The configurations in this guide are for any of the one-rack-unit Cisco ASAs.

Hardware applied in these design is selected based on the following performance values. It is important to note that Internet connection speed is not the only data point when considering Cisco ASA device performance. To choose the correct platform, you must consider traffic that traverses the firewall from the internal network to the DMZ as well as inter-DMZ traffic.

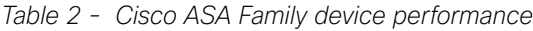

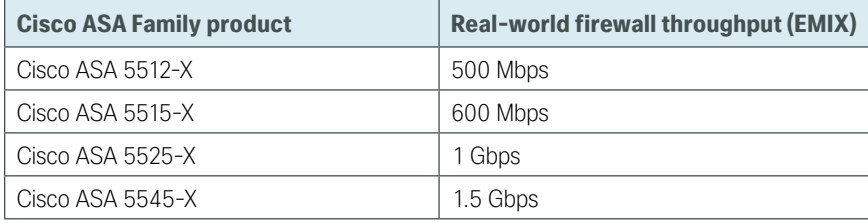

# <span id="page-15-0"></span>**Deployment Details**

## **How to Read Commands**

This guide uses the following conventions for commands that you enter at the command-line interface (CLI).

Commands to enter at a CLI prompt: configure terminal

Commands that specify a value for a variable: ntp server **10.10.48.17**

Commands with variables that you must define: class-map **[highest class name]**

Commands at a CLI or script prompt:

Router# **enable**

Long commands that line wrap are underlined. Enter them as one command:

police rate 10000 pps burst 10000 packets conform-action

Noteworthy parts of system output (or of device configuration files) are highlighted:

interface Vlan64

```
 ip address 10.5.204.5 255.255.255.0
```
# Configuring the Firewall

- 1. [Configure the LAN distribution switch](#page-15-1)
- 2. [Apply Cisco ASA initial configuration](#page-17-0)
- 3. [Configure internal routing](#page-18-0)

**PROCESS**

PROCESS

- 4. [Configure user authentication](#page-19-0)
- 5. [Configure NTP and logging](#page-20-0)
- 6. [Configure device-management protocols](#page-20-1)

Cisco ASA can be configured from the command line or from the graphical user interface, Cisco Adaptive Security Device Manager (ASDM). Cisco ASDM is the primary method of configuration illustrated in this design guide. This process uses the command line to initially configure the appliance and then uses Cisco ASDM to manage the configuration.

Only the primary Cisco ASA in the high availability pair needs to be configured. The "Configuring Firewall High Availability" process will set up high availability and synchronize the configuration from the primary to the secondary device.

## <span id="page-15-1"></span>**Procedure 1** Configure the LAN distribution switch

The LAN distribution switch is the path to the organization's internal network. A unique VLAN supports the Internet edge devices, and the routing protocol peers with the appliances across this network. To support future use, the connections from Cisco ASAs to the inside LAN distribution switches are configured as trunks.

An 802.1Q trunk is used for the connection to the Internet edge firewall, which allows the distribution switch to provide the Layer 3 services to all the VLANs defined on the firewall. The VLANs allowed on the trunk are pruned to only the VLANs that are active on the firewall.

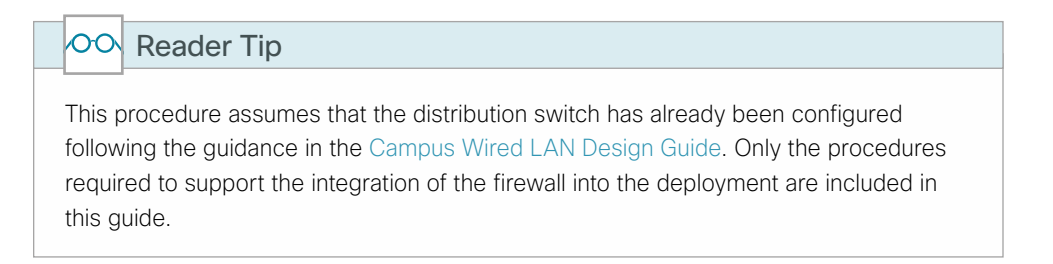

Step 1: Configure the Internet edge VLAN on the LAN distribution switch.

```
vlan 300
  name InternetEdge
!
```
Step 2: Configure Layer 3 using a switched virtual interface (SVI). This allows devices in the VLAN to communicate with the rest of the network.

```
interface vlan 300
 description Internet Edge SVI
  ip address 10.4.24.1 255.255.255.224
 no shutdown
```
Step 3: Configure the interfaces that are connected to the Internet edge firewall.

```
interface GigabitEthernet1/4/23
 description IE-ASA5545Xa Gig0/0
!
interface GigabitEthernet2/4/23
 description IE-ASA5545Xb Gig0/0
!
interface range GigabitEthernet1/4/23, GigabitEthernet2/4/23
  switchport
  switchport trunk encapsulation dot1q
  switchport trunk allowed vlan 300
  switchport mode trunk
  spanning-tree portfast trunk
 macro apply EgressQoS
  logging event link-status 
  logging event trunk-status 
 no shutdown
```
Cisco Catalyst 6500 uses the command spanning-tree portfast edge trunk to enable portfast on a trunk port. Catalyst 4500 does not require the switchport trunk encapsulation dot1q command.

Step 4: If your network has a collapsed core and distribution, proceed to the next step.

If your network uses separate distribution and core layers, summarize the Internet edge network range towards the core.

```
interface Port-Channel36
  description Link to C6500-VSS
!
router eigrp LAN
!
  address-family ipv4 unicast autonomous-system 100
  ! 
  af-interface Port-channel36
    summary-address 10.4.24.0 255.255.248.0
```
Step 5: Configure the routing protocol to form neighbor relationships on the Internet edge VLAN.

```
key chain LAN-KEY
  key 1
   key-string c1sco123
router eigrp LAN
!
  address-family ipv4 unicast autonomous-system 100
  ! 
  af-interface Vlan300
    authentication mode md5
    authentication key-chain LAN-KEY
    no passive-interface
```
**Procedure 2** Apply Cisco ASA initial configuration

This procedure configures connectivity to the appliance from the internal network in order to enable management access. The interface is configured as a VLAN trunk port in order to allow flexibility to add additional connectivity.

Step 1: Configure the appliance host name.

<span id="page-17-0"></span>hostname **IE-ASA5545X**

Step 2: Configure the appliance interface that is connected to the internal LAN distribution switch as a subinterface on VLAN 300.

```
interface GigabitEthernet0/0
  no shutdown
!
interface GigabitEthernet0/0.300
  vlan 300
  nameif inside
  ip address 10.4.24.30 255.255.255.224
```
Step 3: Disable proxy ARP on the inside interface.

```
sysopt noproxyarp inside
```
Step 4: Enable the dedicated management interface and remove any IP address that might be applied. This interface will only be used for IPS management.

interface Management0/0 no ip address no shutdown

Step 5: Configure an administrative username and password.

```
username admin password [password] privilege 15
```
 $\mathbf{L}$ Tech Tip All passwords in this document are examples and should not be used in production configurations. Follow your organization's policy, or if no policy exists, create a password using a minimum of 8 characters with a combination of uppercase, lowercase, and numbers.

**Procedure 3** Configure internal routing

A dynamic routing protocol is used to easily configure reachability between networks connected to the appliance and those that are internal to the organization.

Step 1: Enable Enhanced Interior Gateway Routing Protocol (EIGRP) on the appliance.

<span id="page-18-0"></span>router eigrp **100**

Step 2: Configure the appliance to advertise its statically defined routes and connected networks that are inside the Internet edge network range.

 no auto-summary network **10.4.24.0 255.255.252.0** redistribute static

Step 3: Configure EIGRP to peer with neighbors across the inside interface only.

 passive-interface default no passive-interface inside

Step 4: Configure EIGRP authentication on VLAN 300

interface GigabitEthernet**0/0.300** authentication key eigrp **100 c1sco123** key-id **1** authentication mode eigrp **100** md5

Step 5: Configure a network object for the summary address of the internal network. The network object will be used later during security policy configuration.

object network internal-network subnet **10.4.0.0 255.254.0.0** description **The organization's internal network range**

### <span id="page-19-0"></span>**(Optional)**

As networks scale in the number of devices to maintain, it poses an operational burden to maintain local user accounts on every device. A centralized authentication, authorization, and accounting (AAA) service reduces operational tasks per device and provides an audit log of user access, for security compliance and root-cause analysis. When AAA is enabled for access control, AAA controls all management access to the network infrastructure devices (SSH and HTTPS).

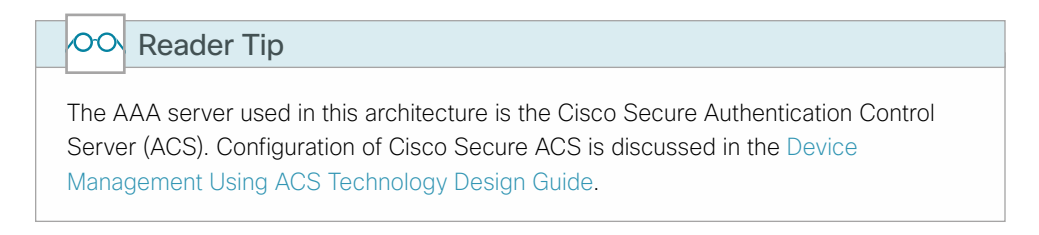

TACACS+ is the primary protocol used to authenticate management logins on the infrastructure devices to the AAA server. A local AAA user database was defined already to provide a fallback authentication source in case the centralized TACACS+ server is unavailable.

Step 1: Configure the TACACS+ server.

```
aaa-server AAA-SERVER protocol tacacs+
aaa-server AAA-SERVER (inside) host 10.4.48.15
  key SecretKey
```
Step 2: Configure the appliance's management authentication to use the TACACS+ server first and then the local user database if the TACACS+ server is unavailable.

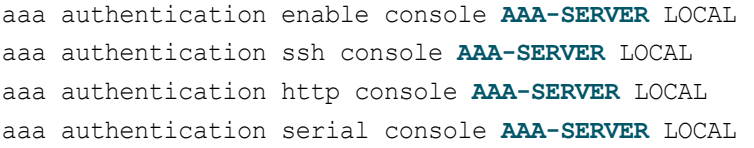

Step 3: Configure the appliance to use AAA to authorize management users.

aaa authorization exec authentication-server

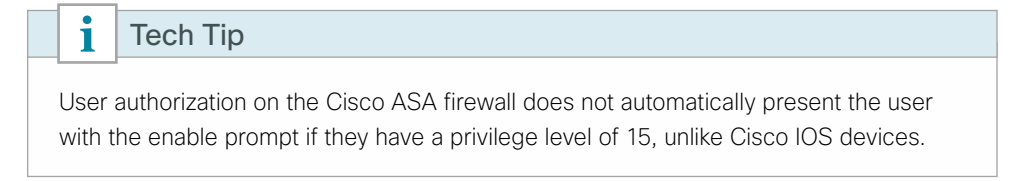

## <span id="page-20-0"></span>**Procedure 5** Configure NTP and logging

Logging and monitoring are critical aspects of network security devices in order to support troubleshooting and policy-compliance auditing.

The Network Time Protocol (NTP) is designed to synchronize time across a network of devices. An NTP network usually gets its time from an authoritative time source, such as a radio clock or an atomic clock attached to a time server. NTP then distributes this time across the organization's network.

Network devices should be programmed to synchronize to a local NTP server in the network. The local NTP server typically references a more accurate clock feed from an outside source.

There is a range of detail that can be logged on the appliance. Informational-level logging provides the ideal balance between detail and log-message volume. Lower log levels produce fewer messages, but they do not produce enough detail to effectively audit network activity. Higher log levels produce a larger volume of messages but do not add sufficient value to justify the number of messages logged.

Step 1: Configure the NTP server.

ntp server **10.4.48.17**

Step 2: Configure the time zone.

clock timezone **PST -8** clock summer-time **PDT** recurring

Step 3: Configure which logs to store on the appliance.

<span id="page-20-1"></span>logging enable logging buffered informational

#### **Procedure 6** Configure device-management protocols

Cisco ASDM requires that the appliance's HTTPS server be available. Be sure that the configuration includes networks where administrative staff has access to the device through Cisco ASDM; the appliance can offer controlled Cisco ASDM access for a single address or management subnet (in this case, 10.4.48.0/24).

HTTPS and Secure Shell (SSH) are more secure replacements for the HTTP and Telnet protocols. They use Secure Sockets Layer (SSL) and Transport Layer Security (TLS) to provide device authentication and data encryption.

Use SSH and HTTPS protocols in order to more securely manage the device. Both protocols are encrypted for privacy, and the non-secure protocols, Telnet and HTTP, are turned off.

Simple Network Management Protocol (SNMP) is enabled to allow the network infrastructure devices to be managed by a Network Management System (NMS). SNMPv2c is configured for a read-only community string.

Step 1: Allow internal administrators to remotely manage the appliance over HTTPS and SSH.

```
domain-name cisco.local
http server enable 
http 10.4.48.0 255.255.255.0 inside
ssh 10.4.48.0 255.255.255.0 inside
ssh version 2
```
<span id="page-21-0"></span>Step 2: Specify the list of supported SSL encryption algorithms for ASDM.

```
ssl encryption aes256-sha1 aes128-sha1 3des-sha1
```
Step 3: Configure the appliance to allow SNMP polling from the NMS.

snmp-server host inside **10.4.48.35** community **cisco** snmp-server community **cisco**

# Configuring Firewall High Availability

1. [Configure resilience on primary firewall](#page-21-1)

**PROCESS**

PROCESS

2. [Configuring standby firewall for resilience](#page-22-0)

Cisco ASAs are set up as a highly available active/standby pair. Active/standby is used, rather than an active/ active configuration, because this allows the same appliance to be used for firewall and VPN services (VPN functionality is disabled on the appliances in active/active configuration). In the event that the active appliance fails or needs to be taken out of service for maintenance, the secondary appliance assumes all active firewall, IPS, and VPN functions. In an active/standby configuration, only one device is passing traffic at a time; thus, Cisco ASAs must be sized so that the entire traffic load can be handled by either device in the pair.

Both units in the failover pair must be the same model, with identical feature licenses and IPS (if the software module is installed). For failover to be enabled, the secondary Cisco ASA unit needs to be powered up and cabled to the same networks as the primary unit.

One interface on each Cisco ASA is configured as the state-synchronization interface, which the appliances use to share configuration updates, determine which device in the high availability pair is active, and exchange state information for active connections. The failover interface carries the state synchronization information. All session state is replicated from the primary to the standby unit though this interface. There can be a substantial amount of data, and it is recommended that this be a dedicated interface.

By default, the appliance can take from 2 to 25 seconds to recover from a failure. Tuning the failover poll times can reduce that to 0.5 to 5 seconds. On an appropriately sized ASA, the poll times can be tuned down without performance impact, which minimizes the downtime a user experiences during failover. Reducing the failover timer intervals below the values in this guide is not recommended.

## <span id="page-21-1"></span>**Procedure 1** Configure resilience on primary firewall

This procedure describes how to configure active/standby failover. The failover key value must match on both devices in an active/standby pair. This key is used for two purposes: to authenticate the two devices to each other, and to secure state synchronization messages between the devices, which enables the Cisco ASA pair to maintain service for existing connections in the event of a failover.

Step 1: On the primary Cisco ASA, enable failover.

failover

Step 2: Configure the Cisco ASA as the primary appliance of the high availability pair.

failover lan unit primary

Step 3: Configure the failover interface.

failover lan interface **failover** GigabitEthernet**0/2** failover key **FailoverKey** failover replication http failover link **failover** GigabitEthernet**0/2**

- Step 4: Tune the failover poll timers to minimize the downtime experienced during failover. failover polltime unit msec 200 holdtime msec 800 failover polltime interface msec 500 holdtime 5
- Step 5: Configure the failover interface IP address. failover interface ip failover **10.4.24.33 255.255.255.248** standby **10.4.24.34**
- Step 6: Enable the failover interface. interface GigabitEthernet**0/2** no shutdown
- Step 7: Configure the standby IP address and monitoring of the inside interface.

<span id="page-22-0"></span>interface GigabitEthernet**0/0.300** ip address **10.4.24.30 255.255.255.224** standby **10.4.24.29** monitor-interface inside

Step 8: Configure the ASA prompt to indicate failover state. prompt hostname state

**Procedure 2** Configuring standby firewall for resilience

- Step 1: On the secondary Cisco ASA, enable failover. failover
- Step 2: Configure the Cisco ASA as the secondary appliance of the high availability pair. failover lan unit secondary

Step 3: Configure the failover interface.

failover lan interface failover GigabitEthernet**0/2** failover key **FailoverKey** failover replication http failover link failover GigabitEthernet**0/2**

Step 4: Tune the failover poll timers to minimize the downtime experienced during failover.

failover polltime unit msec 200 holdtime msec 800 failover polltime interface msec 500 holdtime 5

Step 5: Configure the failover interface IP address. failover interface ip failover **10.4.24.33 255.255.255.248** standby **10.4.24.34** <span id="page-23-0"></span>Step 6: Enable the failover interface.

interface GigabitEthernet**0/2** no shutdown

Step 7: On the command-line interface of the primary appliance, issue the show failover state command. This verifies the standby synchronization between the Cisco ASA devices.

```
IE-ASA5545X# show failover state
              State Last Failure Reason Date/Time
This host - Primary
             Active None
Other host - Secondary
             Standby Ready None
====Configuration State===
        Sync Done
====Communication State===
        Mac set
```
# Configuring Management DMZ

1. [Configure the DMZ switch](#page-24-0)

**PROCESS**

**PROCESS** 

- 2. [Configure the demilitarized zone interface](#page-28-0)
- 3. [Configure the DMZ routing](#page-30-0)
- 4. [Configure the DMZ security policy](#page-30-1)

The firewall's demilitarized zone (DMZ) is a portion of the network where, typically, traffic to and from other parts of the network is tightly restricted. Organizations place network services in a DMZ for exposure to the Internet. These devices are typically not allowed to initiate connections to the internal network, except for specific circumstances.

One of those special circumstances is for device management. However, the security policy on the firewall must still limit what traffic should be allowed inside from the DMZ because devices in the DMZ can be a security risk for the internal network.

To ease the configuration of the security policy, create a DMZ dedicated for the management of devices that are connected only to the DMZ or outside the firewall.

The DMZ network is connected to the appliances on the appliances' Gigabit Ethernet interface via a VLAN trunk in order to allow the greatest flexibility if new VLANs must be added in order to connect additional DMZs. In this architecture, the trunk connects the appliances to a Cisco Catalyst 3750-X Series switch stack that provides resiliency.

The DMZ interface on the Cisco ASA is assigned an IP address, which will be the default gateway for each DMZ network. The DMZ switch is configured to offer Layer-2 switching capability only; the DMZ switch does not have a switched virtual interface (SVI) for any VLAN, except for the management DMZ VLAN. This SVI is used for the management of the switch.

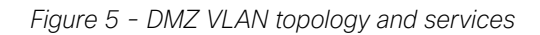

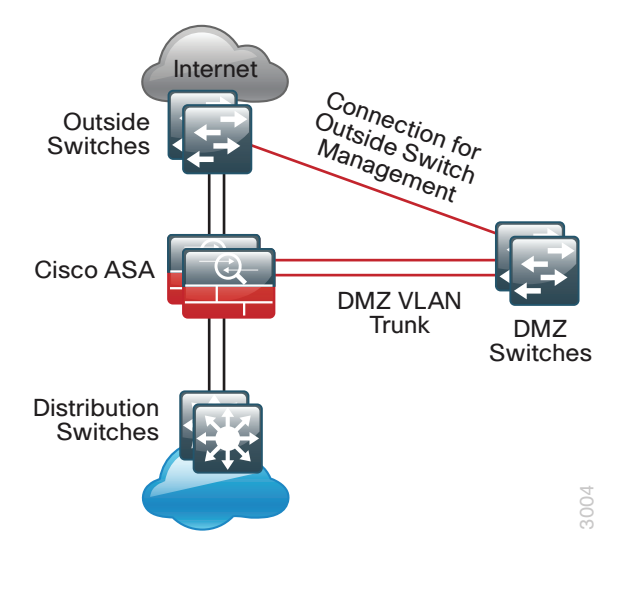

### <span id="page-24-0"></span>**Procedure 1** Configure the DMZ switch

The DMZ switch in this deployment is a pair of Cisco Catalyst 2960-X Series switches in a stacked configuration. The configuration below is complete for the features required for the DMZ switch. This configuration is taken from the [Campus Wired LAN Design Guide.](http://cvddocs.com/fw/220-14b)

To make consistent deployment of QoS easier, each platform defines a macro that you will use in later procedures in order to apply the platform-specific QoS configuration.

As networks scale in the number of devices to maintain, it poses an operational burden to maintain local user accounts on every device. A centralized authentication, authorization, and accounting (AAA) service reduces operational tasks per device and provides an audit log of user access, for security compliance and root cause analysis. When AAA is enabled for access control, AAA controls all management access to the network infrastructure devices (SSH and HTTPS) . This procedure provides optional guidance for configuring the device to use AAA services in order to authenticate users.

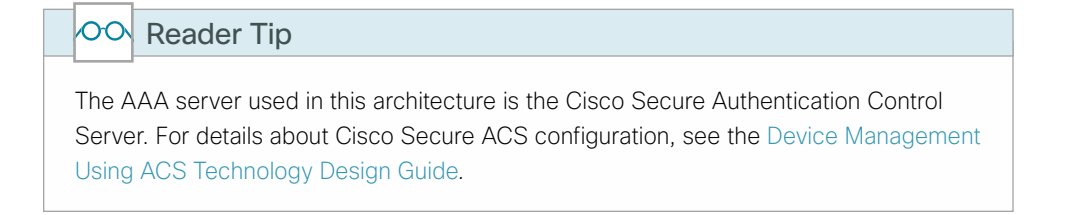

TACACS+ is the primary protocol used to authenticate management logins on the infrastructure devices to the AAA server. In [Step 12,](#page-27-0) a local AAA user database is also defined on each network infrastructure device in order to provide a fallback authentication source in case the centralized TACACS+ server is unavailable.

Step 1: Set the stack master switch.

switch **[switch number]** priority 15

- Step 2: Ensure that the original master MAC address remains the stack MAC address after a failure. stack-mac persistent timer 0
- Step 3: Because AutoQoS might not be configured on this device, manually configure the global QoS settings:

mls qos map policed-dscp 0 10 18 to 8 mls qos map cos-dscp 0 8 16 24 32 46 48 56 mls qos srr-queue input bandwidth 70 30 mls qos srr-queue input threshold 1 80 90 mls qos srr-queue input priority-queue 2 bandwidth 30 mls qos srr-queue input cos-map queue 1 threshold 2 3 mls qos srr-queue input cos-map queue 1 threshold 3 6 7 mls qos srr-queue input cos-map queue 2 threshold 1 4 mls qos srr-queue input dscp-map queue 1 threshold 2 24 mls qos srr-queue input dscp-map queue 1 threshold 3 48 49 50 51 52 53 54 55 mls qos srr-queue input dscp-map queue 1 threshold 3 56 57 58 59 60 61 62 63 mls qos srr-queue input dscp-map queue 2 threshold 3 32 33 40 41 42 43 44 45 mls qos srr-queue input dscp-map queue 2 threshold 3 46 47 mls qos srr-queue output cos-map queue 1 threshold 3 4 5 mls qos srr-queue output cos-map queue 2 threshold 1 2 mls qos srr-queue output cos-map queue 2 threshold 2 3 mls qos srr-queue output cos-map queue 2 threshold 3 6 7 mls qos srr-queue output cos-map queue 3 threshold 3 0 mls qos srr-queue output cos-map queue 4 threshold 3 1 mls qos srr-queue output dscp-map queue 1 threshold 3 32 33 40 41 42 43 44 45 mls qos srr-queue output dscp-map queue 1 threshold 3 46 47 mls qos srr-queue output dscp-map queue 2 threshold 1 16 17 18 19 20 21 22 23 mls qos srr-queue output dscp-map queue 2 threshold 1 26 27 28 29 30 31 34 35 mls qos srr-queue output dscp-map queue 2 threshold 1 36 37 38 39 mls qos srr-queue output dscp-map queue 2 threshold 2 24 mls qos srr-queue output dscp-map queue 2 threshold 3 48 49 50 51 52 53 54 55 mls qos srr-queue output dscp-map queue 2 threshold 3 56 57 58 59 60 61 62 63 mls qos srr-queue output dscp-map queue 3 threshold 3 0 1 2 3 4 5 6 7 mls qos srr-queue output dscp-map queue 4 threshold 1 8 9 11 13 15 mls qos srr-queue output dscp-map queue 4 threshold 2 10 12 14 mls qos queue-set output 1 threshold 1 100 100 50 200 mls qos queue-set output 1 threshold 2 125 125 100 400 mls qos queue-set output 1 threshold 3 100 100 100 3200 mls qos queue-set output 1 threshold 4 60 150 50 200 mls qos queue-set output 1 buffers 15 25 40 20 mls qos ! macro name EgressQoS mls qos trust dscp queue-set 1

```
 srr-queue bandwidth share 1 30 35 5
 priority-queue out
@
!
```
Step 4: Configure the device hostname.

hostname **DMZ-A2960X**

- Step 5: Configure VLAN Trunking Protocol (VTP) transparent mode. vtp mode transparent
- Step 6: Enable Rapid Per-VLAN Spanning-Tree (PVST+). spanning-tree mode rapid-pvst
- Step 7: Enable Unidirectional Link Detection (UDLD). udld enable
- Step 8: Set EtherChannels to use the traffic source and destination IP address. port-channel load-balance src-dst-ip
- Step 9: Configure device management protocols.

```
ip domain-name cisco.local
ip ssh version 2
no ip http server
ip http secure-server
line vty 0 15
   transport input ssh
   transport preferred none
snmp-server community cisco RO 
snmp-server community cisco123 RW
```
Step 10: If your network operational support is centralized and you would like to increase network security, use an access list to limit the networks that can access the device. In this example, only devices on the 10.4.48.0/24 network will be able to access the device via SSH or SNMP.

```
access-list 55 permit 10.4.48.0 0.0.0.255
line vty 0 15 
   access-class 55 in 
!
snmp-server community cisco RO 55 
snmp-server community cisco123 RW 55
```
Step 11: Configure DNS for host lookup.

ip name-server 10.4.48.10

Step 12: Configure local login and password.

```
username admin password c1sco123
enable secret c1sco123
service password-encryption
aaa new-model
```
Step 13: If you are using AAA services, configure centralized user authentication.

```
tacacs server TACACS-SERVER-1
address ipv4 10.4.48.15
key SecretKey
!
aaa group server tacacs+ TACACS-SERVERS
   server name TACACS-SERVER-1
!
aaa authentication login default group TACACS-SERVERS local
aaa authorization exec default group TACACS-SERVERS local
aaa authorization console
ip http authentication aaa
```
Step 14: Configure a synchronized clock.

```
ntp server 10.4.48.17
!
clock timezone PST -8
clock summer-time PDT recurring 
!
service timestamps debug datetime msec localtime
service timestamps log datetime msec localtime
```
Step 15: Configure the management VLAN and set the DMZ switch to be the spanning tree root for the management VLAN.

```
vlan 1123
 name dmz-mgmt
spanning-tree vlan 1-4094 root primary
```
Step 16: Configure the interfaces that connect to the Cisco ASA firewalls.

```
interface GigabitEthernet1/0/24
 description IE-ASA5545Xa Gig0/1
!
interface GigabitEthernet2/0/24
 description IE-ASA5545Xb Gig0/1
!
interface range GigabitEthernet1/0/24, GigabitEthernet2/0/24
 switchport trunk allowed vlan 1123
 switchport mode trunk
 spanning-tree portfast trunk
 macro apply EgressQoS
```
 logging event link-status logging event trunk-status no shutdown

Step 17: Configure the switch with an IP address so that it can be managed via in-band connectivity.

interface Vlan**1123** description In-band management ip address **192.168.23.5 255.255.255.0** no shutdown

- Step 18: Configure the appliance as the DMZ switch's default route. ip default-gateway **192.168.23.1**
- Step 19: Configure bridge protocol data unit (BPDU) Guard globally to protect portfast-enabled interfaces. spanning-tree portfast bpduguard default

<span id="page-28-0"></span>**Procedure 2** Configure the demilitarized zone interface

Step 1: Connect to Cisco Adaptive Security Device Manager (ASDM) by navigating to https://10.4.24.30, and then logging in with your username and password.

Step 2: Navigate to Configuration > Device Setup > Interfaces.

<span id="page-28-1"></span>Step 3: Select the interface that is connected to the DMZ switch, and then click Edit (Example: GigabitEthernet0/1). The Edit Interface dialog box appears.

Step 4: Select Enable Interface, and then click OK.

Step 5: In the Interface pane, click Add, and then choose Interface.

Step 6: On the Add Interface dialog box, in the Hardware Port list, select the interface configured in [Step 3](#page-28-1). (Example: GigabitEthernet0/1)

Step 7: In the VLAN ID box, enter the VLAN number for the DMZ VLAN. (Example: 1123)

Step 8: In the Subinterface ID box, enter the VLAN number for the DMZ VLAN. (Example: 1123)

Step 9: Enter an Interface Name. (Example: dmz-management)

Step 10: In the Security Level box, enter a value of 50.

Step 11: Enter the interface IP Address. (Example: 192.168.23.1)

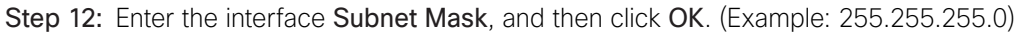

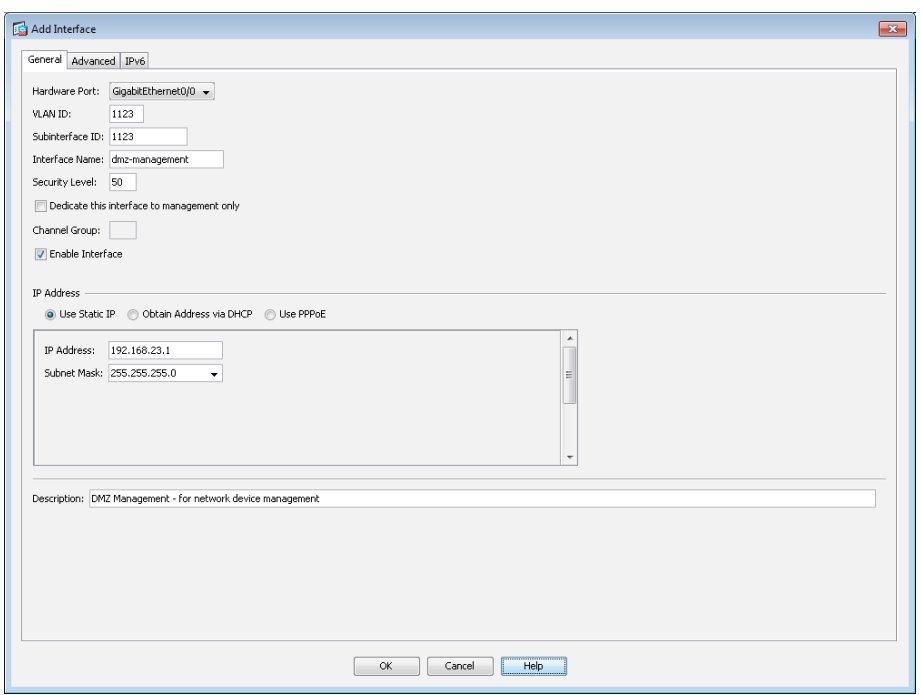

Step 13: Click OK, and then click Apply.

Step 14: Navigate to Configuration > Device Management > High Availability and Scalability > Failover.

Step 15: On the Interfaces tab, in the Standby IP address column, enter the IP address of the standby unit for the interface you just created. (Example: 192.168.23.2)

Step 16: Select Monitored, and then click Apply.

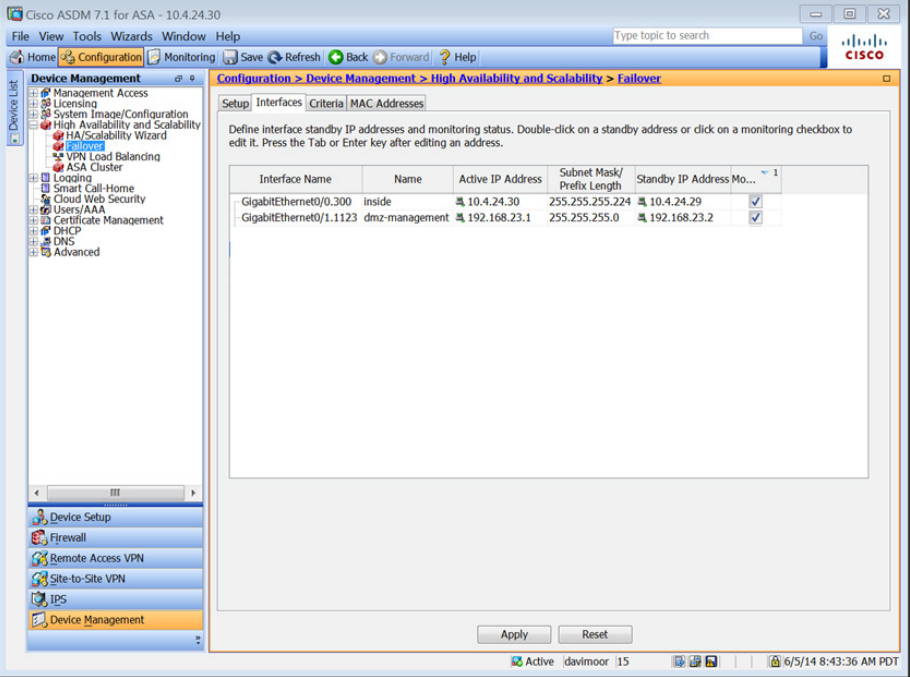

<span id="page-30-0"></span>Step 1: Navigate to Configuration > Device Setup > Routing > EIGRP > Setup.

Step 2: On the Networks tab, click Add.

Step 3: In the Add EIGRP Network dialog box, in the IP Address box, enter the address that summarizes all DMZ networks. (Example: 192.168.16.0)

Step 4: In the Netmask box, enter the DMZ summary netmask, and then click OK. (Example: 255.255.248.0)

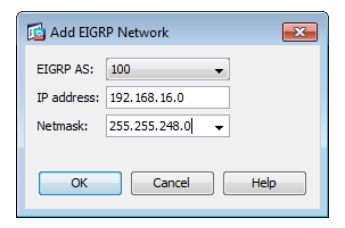

Step 5: In the Setup pane, click Apply. This saves the configuration.

<span id="page-30-1"></span>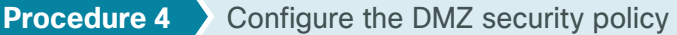

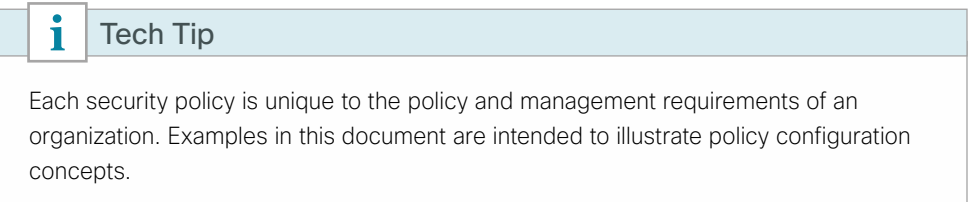

The management DMZ provides connectivity to the internal network for devices in the DMZ and outside the firewall. This connectivity is limited to the protocols required to maintain and operate the devices.

First, you will ease the configuration of the security policy by creating a network object that summarizes all the DMZ networks. All the DMZ networks deployed in this design can be summarized as 192.168.16.0/21.

<span id="page-30-2"></span>*Table 3 - DMZ network Objects*

| Network Object Name | <b>Object Type</b> | <b>IP Address</b> | <b>Description</b>                   |
|---------------------|--------------------|-------------------|--------------------------------------|
| dmz-networks        | Network            | 192.168.16.0/21   | The organization's DMZ network range |

Step 1: Navigate to Configuration > Firewall > Objects > Network Objects/Groups.

Step 2: Click Add > Network Object.

The Add Network Object dialog box appears.

Step 3: In the Name box, enter the name. (Example: dmz-networks)

Step 4: In the Type list, choose Host or Network. (Example: Network)

Step 5: In the IP Address box, enter the address. (Example: 192.168.16.0)

Step 6: In the Description box, enter a useful description, and then click OK. (Example: 255.255.248.0).

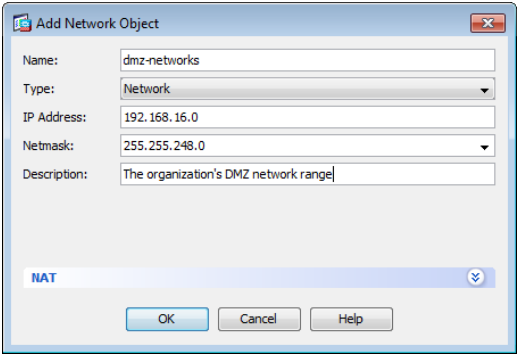

Step 7: After adding all the objects listed in [Table 3](#page-30-2), on the Network Objects/Groups pane, click Apply.

Next, you will enable devices in the management DMZ to communicate with the internal network for management and user authentication. You will also deny access from the DMZs to all other networks, as open access poses a security risk.

udp/syslog

#### Step 8: Navigate to Configuration > Firewall > Access Rules.

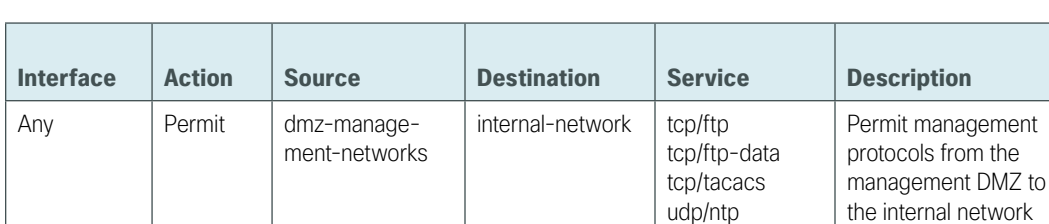

Any Deny dmz-networks any4 ip Deny IP traffic from

<span id="page-31-0"></span>*Table 4 - DMZ access rules*

Step 9: Repeat Step 10 through Step 18 for all rules listed in Table 3.

Step 10: Click Add, and then choose Add Access Rule.

- Step 11: In the Interface list, choose the interface. (Example: Any)
- Step 12: For the Action option, select the action. (Example: permit)
- Step 13: In the Source box, choose the source. (Example: dmz-management-networks)

Step 14: In the Destination box, choose the destination. (Example: internal-network)

Step 15: In the Service box, enter the service. (Example: tcp/ftp, tcp/ftp-data, tcp/tacacs, udp/ntp, udp/syslog)

**Logging Enable/Level** 

Selected/ Default

Selected/ Default

the DMZ to any other

network

Step 16: In the Description box, enter a useful description. (Example: Permit management protocols from the management DMZ to the internal network)

Step 17: Select or clear Enable Logging. (Example: Selected)

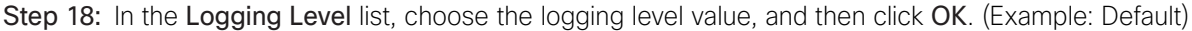

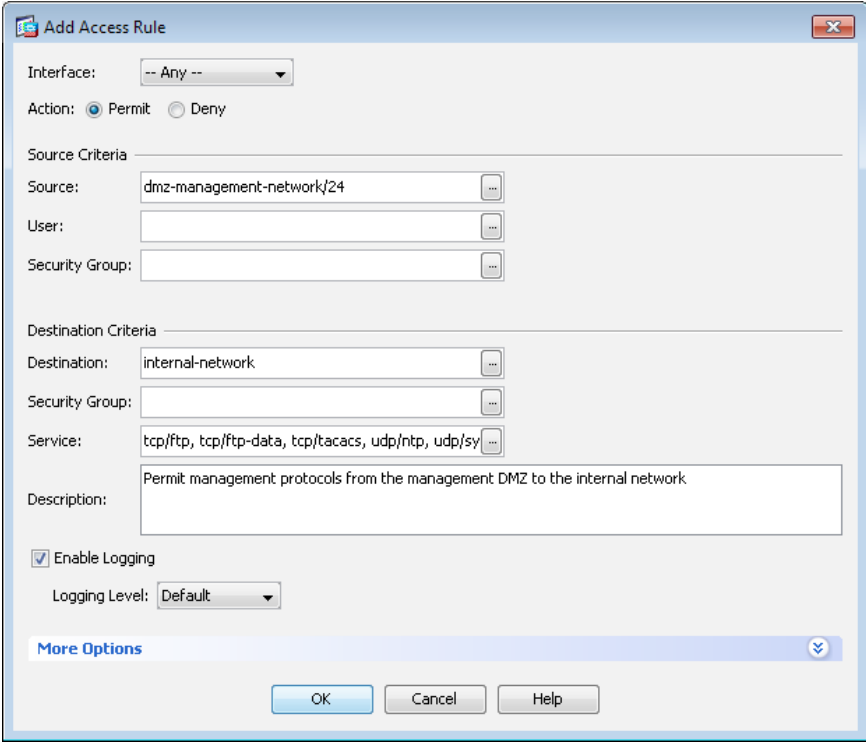

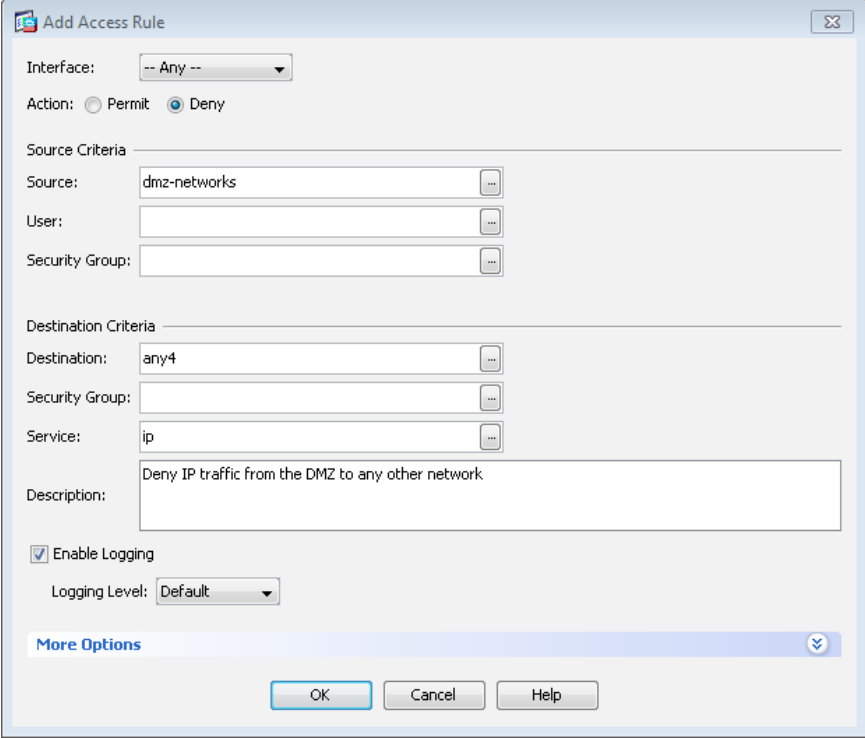

 $\mathcal{L}_{\mathcal{A}}$ 

<span id="page-33-0"></span>Step 19: After adding all of the rules in [Table 4,](#page-31-0) in the order listed, click Apply on the Access Rules pane.

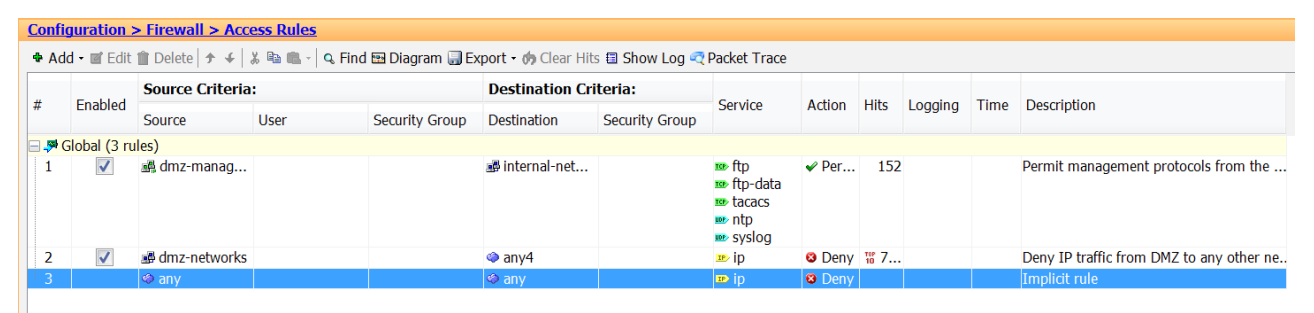

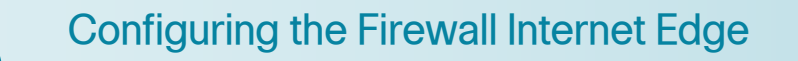

- 1. [Configure the outside switch](#page-35-0)
	- 2. [Configure Cisco ASA outside connectivity](#page-40-0)
	- 3. [Configure address translation](#page-49-0)
	- 4. [Configure security policy](#page-51-0)

Internet connectivity varies based on the organization's availability requirement for Internet access. Two options are available.

The single ISP design option, shown in the following figure, uses a single Internet connection via one router that carries the Internet traffic.

#### *Figure 6 - Single ISP connectivity*

**PROCESS**

**PROCESS** 

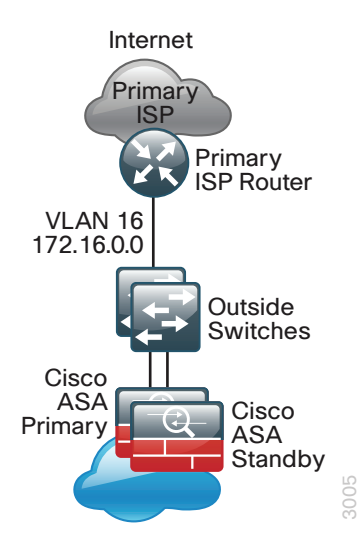

<span id="page-34-0"></span>The dual ISP design option, shown in the following figure, uses dual Internet connections via two routers (the primary and secondary ISP routers) that carry the Internet traffic.

*Figure 7 - Dual ISP connectivity*

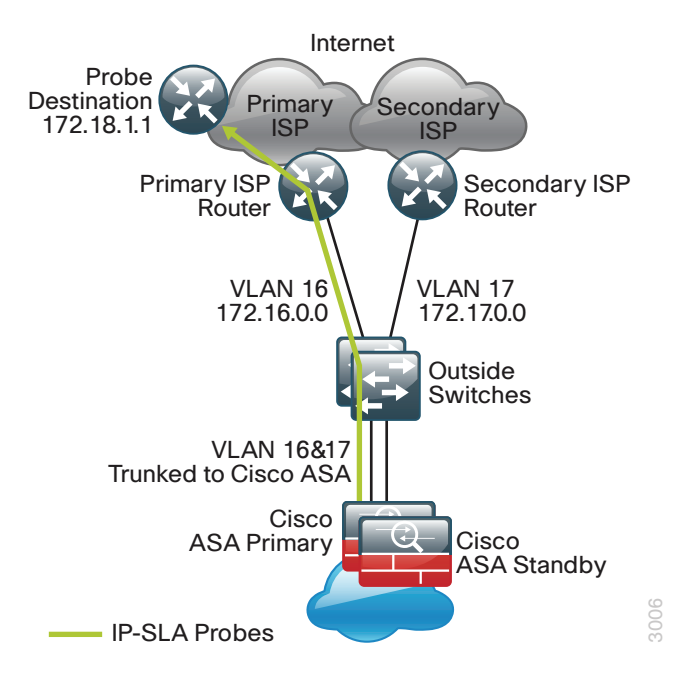

An organization should have an IT security policy to use as a reference for defining its firewall policy. If there is no documented security policy, it is very difficult to create a firewall policy for the organization because no consistent set of rules can be enforced.

## **Policy Recommendations**

Network security policies can be broken down into two basic categories: whitelist policies and blacklist policies. A *whitelist* policy offers a stronger initial security posture because all traffic is blocked except for applications that are explicitly allowed. However, whitelist policies are more likely to interfere with network applications and are more difficult to maintain, as each new application must be permitted through the firewall. A whitelist policy is easily recognized because the last access rule denies all traffic (for example, deny ip any any). Whitelist policies are best suited for traffic from the Internet to services in the DMZ.

The following information is needed to be able to effectively define a whitelist security policy:

- What applications will be used on the network?
- Can the application traffic be characterized at the protocol level?
- Is a detailed description of application behavior available in order to facilitate troubleshooting if the security policy interferes with the application?

A *blacklist* policy is generally more suitable for requests from the inside network to the Internet. This type of policy offers reduced operational burden and minimizes the likelihood that the security policy will interfere with Internet applications. Blacklist policies are the opposite of whitelist policies; they only stop traffic that is explicitly denied. Typically an application is blocked because of an organization's policy or because it exposes the organization to malicious traffic. A blacklist policy is recognizable by the last access rule; the rule set permits all traffic that has not already been denied (for example, permit ip any any).

In some cases, traffic (such as web content) of high business value is very difficult to distinguish from traffic with no business value, such as malware and entertainment traffic. As an adjunct to Cisco ASA, the Cisco Web Security Appliance (WSA) offers web filtering for traffic that contains malware or negatively affects user productivity. Additionally, Cisco IPS can be used to block malicious traffic embedded within permitted applications. Cisco IPS concepts and configuration are discussed in the Intrusion Prevention chapter in this document. Cisco WSA concepts and configuration are discussed in the [Web Security Using Cisco WSA Design Guide.](http://cvddocs.com/fw/345-14b)

### <span id="page-35-0"></span>**Procedure 1** Configure the outside switch

If you already have a switch on the outside into which you are allowed to plug both Cisco ASAs, then you can skip this procedure. This switch could be ISP-provided gear, such as a cable modem with a 4-port switch or similar. The only requirement in single ISP mode is that both Cisco ASAs' outside interfaces have to be plugged into the same Layer-2 domain in order to allow failover to function. In this deployment, a trunked outside interface is used, even in single ISP mode, to allow easier migration to dual ISP mode later. If you are using an outside switch that doesn't support trunking, you will need to assign the outside IP address directly to the interface of the appliance.

This procedure includes configuration steps for both single ISP and dual ISP designs.

The outside switch in this deployment is a pair of Cisco Catalyst 2960-X switches in a stacked configuration. The configuration below is complete for the features required for the outside switch. This configuration is taken from the [Campus Wired LAN Design Guide](http://cvddocs.com/fw/220-14b).

You manage the outside switch stack via the Cisco Catalyst 2960-X management port, also referred to as the *fastethernet0 port*. Each 2960-X management port is connected to a DMZ switch. Only the management port of the master outside switch is active; the management ports of the non-master outside switches are inactive. If another outside switch should ever be elected master, then its management port becomes active.

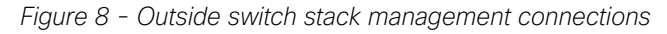

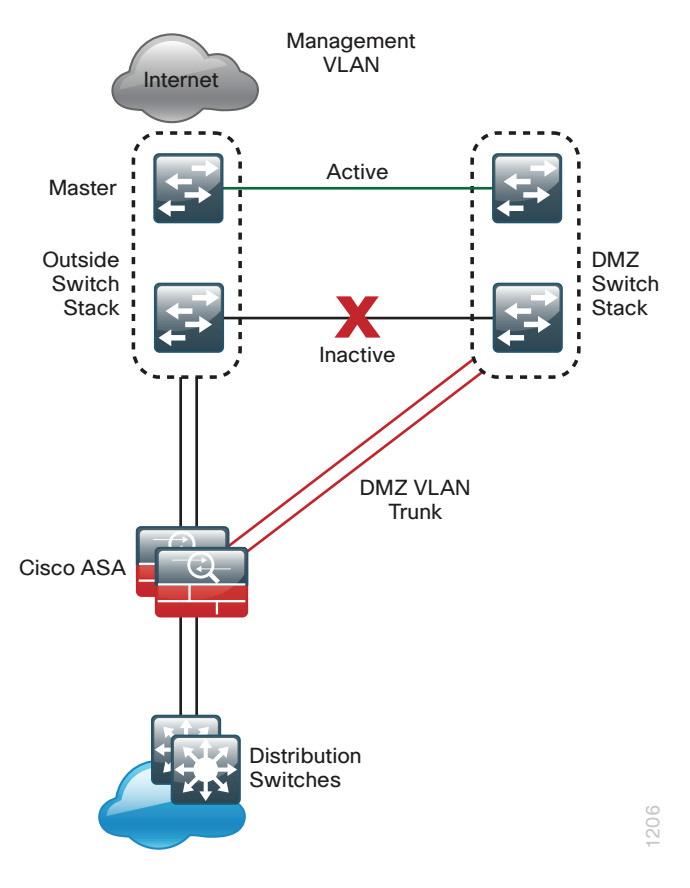
To make consistent deployment of QoS easier, we define a macro that you will use in later steps to apply the specific QoS configuration.

Step 1: Set the stack master switch.

switch **[switch number]** priority 15

- Step 2: Ensure that the original master MAC address remains the stack MAC address after a failure. stack-mac persistent timer 0
- Step 3: Because AutoQoS might not be configured on this device, manually configure the global QoS settings: mls qos map policed-dscp 0 10 18 to 8 mls qos map cos-dscp 0 8 16 24 32 46 48 56

mls qos srr-queue output cos-map queue 1 threshold 3 4 5 mls qos srr-queue output cos-map queue 2 threshold 1 2 mls qos srr-queue output cos-map queue 2 threshold 2 3 mls qos srr-queue output cos-map queue 2 threshold 3 6 7 mls qos srr-queue output cos-map queue 3 threshold 3 0 mls qos srr-queue output cos-map queue 4 threshold 3 1 mls qos srr-queue output dscp-map queue 1 threshold 3 32 33 40 41 42 43 44 45 mls qos srr-queue output dscp-map queue 1 threshold 3 46 47 mls qos srr-queue output dscp-map queue 2 threshold 1 16 17 18 19 20 21 22 23 mls qos srr-queue output dscp-map queue 2 threshold 1 26 27 28 29 30 31 34 35 mls qos srr-queue output dscp-map queue 2 threshold 1 36 37 38 39 mls qos srr-queue output dscp-map queue 2 threshold 2 24 mls qos srr-queue output dscp-map queue 2 threshold 3 48 49 50 51 52 53 54 55 mls qos srr-queue output dscp-map queue 2 threshold 3 56 57 58 59 60 61 62 63 mls qos srr-queue output dscp-map queue 3 threshold 3 0 1 2 3 4 5 6 7 mls qos srr-queue output dscp-map queue 4 threshold 1 8 9 11 13 15 mls qos srr-queue output dscp-map queue 4 threshold 2 10 12 14 mls qos queue-set output 1 threshold 1 100 100 50 200 mls qos queue-set output 1 threshold 2 125 125 100 400 mls qos queue-set output 1 threshold 3 100 100 100 3200 mls qos queue-set output 1 threshold 4 60 150 50 200 mls qos queue-set output 1 buffers 15 25 40 20 mls qos ! macro name EgressQoS mls qos trust dscp queue-set 1 srr-queue bandwidth share 1 30 35 5 priority-queue out @ !

Step 4: Configure the device hostname to make it easy to identify the device.

hostname **OUT-A2960X**

Step 5: Configure VTP transparent mode.

vtp mode transparent

- Step 6: Configure Spanning-Tree (PVST+). spanning-tree mode rapid-pvst spanning-tree vlan **1-4094** root primary
- Step 7: Enable Unidirectional Link Detection (UDLD). udld enable
- Step 8: Set EtherChannels to use the traffic source and destination IP address. port-channel load-balance src-dst-ip
- Step 9: Configure device management protocols.

```
ip domain-name cisco.local
ip ssh version 2
no ip http server
ip http secure-server
line vty 0 15
   transport input ssh
   transport preferred none
```
Simple Network Management Protocol (SNMP) is enabled to allow the network infrastructure devices to be managed by a Network Management System (NMS). SNMPv2c is configured both for a read-only and a readwrite community string.

```
snmp-server community cisco RO 
snmp-server community cisco123 RW
```
Step 10: If your network operational support is centralized and you would like to increase network security, use an access list to limit the networks that can access the device. In this example, only devices on the 10.4.48.0/24 network will be able to access the device via SSH or SNMP.

```
access-list 55 permit 10.4.48.0 0.0.0.255
line vty 0 15 
   access-class 55 in 
!
snmp-server community cisco RO 55
snmp-server community cisco123 RW 55
```
Step 11: Configure DNS for host lookup.

```
ip name-server 10.4.48.10
```
Step 12: Configure local login and password.

```
username admin password c1sco123
enable secret c1sco123
service password-encryption
aaa new-model
```
Step 13: If you are using AAA services, configure centralized user authentication.

```
tacacs server TACACS-SERVER-1
address ipv4 10.4.48.15
key SecretKey
!
aaa group server tacacs+ TACACS-SERVERS
  server name TACACS-SERVER-1
!
aaa authentication login default group TACACS-SERVERS local
aaa authorization exec default group TACACS-SERVERS local
aaa authorization console
ip http authentication aaa
```
Step 14: Configure a synchronized clock.

```
ntp server 10.4.48.17
!
clock timezone PST -8
clock summer-time PDT recurring 
!
service timestamps debug datetime msec localtime
service timestamps log datetime msec localtime
```
Step 15: On the outside switch, configure the VLAN for the single or primary ISP.

```
vlan 16
  name ISP-A
```
Step 16: Configure the interface that is connected to the single or primary ISP router.

```
interface GigabitEthernet1/0/23
 description ISP-A
  switchport access vlan 16
 switchport host
 no cdp enable
```
Step 17: Configure the interfaces that connect to the appliances.

```
interface GigabitEthernet1/0/24
 description IE-ASA5545Xa Gig0/3
!
interface GigabitEthernet2/0/24
 description IE-ASA5545Xb Gig0/3
!
interface range GigabitEthernet1/0/24, GigabitEthernet2/0/24
 switchport trunk allowed vlan 16
 switchport mode trunk
 spanning-tree portfast trunk
 macro apply EgressQoS
 logging event link-status
 logging event trunk-status
 no shutdown
```
Step 18: Configure the switch with an IP address. This enables the IP address to be managed via out-of-band connectivity.

```
interface FastEthernet0
  description to DMZ-A2960X Gig1/0/17, Gig2/0/17
  ip address 192.168.23.6 255.255.255.0
  no shutdown
```
Step 19: Configure the appliance as the DMZ switch's default route.

```
ip default-gateway 192.168.23.1
```
Step 20: On the DMZ switch, configure the interface connected to the outside switch to be in the management DMZ.

```
interface GigabitEthernet1/0/17
 description OUT-A2960Xa Fas0
!
interface GigabitEthernet2/0/17
 description OUT-A2960Xb Fas0
!
interface range GigabitEthernet1/0/17, GigabitEthernet2/0/17
  switchport access vlan 1123
 switchport host
 no shutdown
```
Step 21: On the outside switch, configure BPDU Guard globally to protect portfast-enabled interfaces. spanning-tree portfast bpduguard default

Step 22: If you are using a single ISP design, skip to the next procedure.

If you are using a dual ISP design, continue with this procedure.

Step 23: On the outside switch, add the VLAN for the backup ISP.

vlan **17** name **ISP-B**

Step 24: Configure the interface that connects to the ISP router.

interface GigabitEthernet**2/0/23** description **ISP-B** switchport access vlan **17** switchport host no cdp enable

Step 25: Configure the interfaces that connect to the appliances.

```
interface range GigabitEthernet1/0/24, GigabitEthernet2/0/24
 switchport trunk allowed vlan add 17
 no shutdown
```
If you are using a non-trunked single ISP design, complete Option 1. If you are using a trunked design using either single or dual ISPs, complete Option 2.

# **Option 1: Using a non-trunked design**

Step 1: From a client on the internal network, navigate to the firewall's inside IP address, and then launch the Cisco ASA Security Device Manager. (Example: https://10.4.24.30)

<span id="page-40-0"></span>Step 2: In Configuration > Device Setup > Interfaces, click the interface that is connected to the outside switch. (Example: GigabitEthernet0/3)

Step 3: Click Edit.

Step 4: In the Edit Interface dialog box, select Enable Interface.

Step 5: Enter an Interface Name. (Example: outside)

Step 6: In the Security Level box, enter a value of 0.

Step 7: Enter the interface IP Address. (Example: 172.16.130.124)

Step 8: Enter the interface Subnet Mask, and then click OK. (Example: 255.255.255.0)

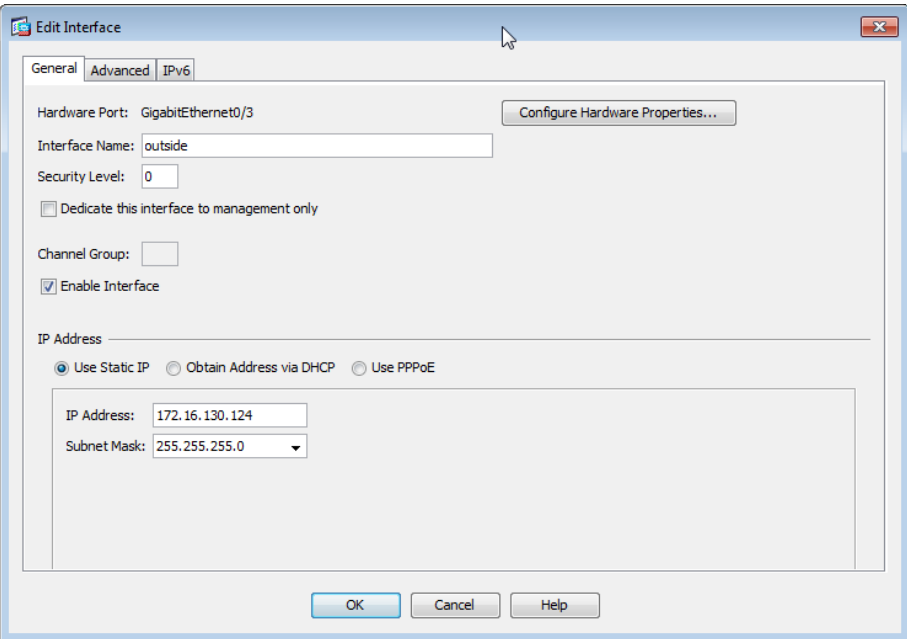

Step 9: On the Interface pane, click Apply.

Step 10: Navigate to Configuration > Device Management > High Availability and Scalability > Failover.

Step 11: On the Interfaces tab, in the Standby IP Address column, enter the IP address of the standby unit for the interface you just created (Example: 172.16.130.123). Select Monitored.

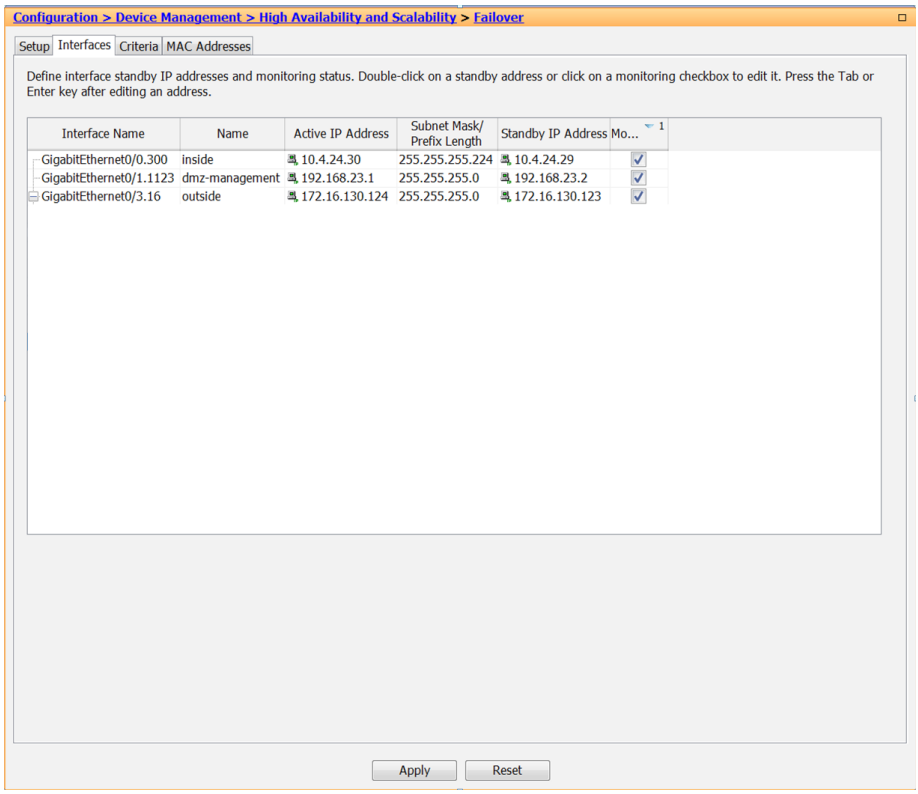

Next, you will create the default route to the primary Internet CPE's address.

Step 12: In Configuration > Device Setup > Routing > Static Routes, click Add.

Step 13: In the Add Static Route dialog box, in the Interface list, choose the interface edited in [Step 2](#page-40-0). (Example: outside)

Step 14: In the Network box, select any4.

Step 15: In the Gateway IP box, enter the primary Internet CPE's IP address, and then click OK. (Example: 172.16.130.126)

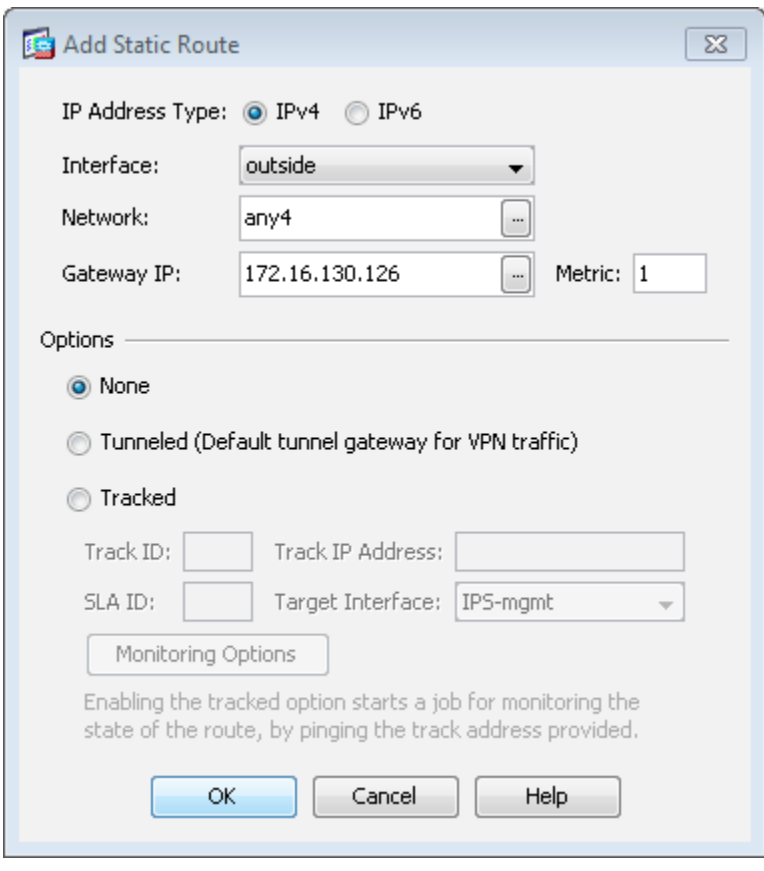

Step 16: On the Static Routes pane, click Apply.

# **Option 2: Using a trunked design**

When resilient Internet access (dual ISP) is required, the appliances' GigabitEthernet 0/3, which is configured as a VLAN trunk to the outside switch, is assigned an additional VLAN to use to connect to the secondary ISP. The VLAN trunk allows the appliance to use separate VLANs for the upstream Internet routers.

The primary route carries a metric of 1, making the route preferred; the primary route's availability is determined by the state of the 'track 1' object that is appended to the primary route. The route-tracking configuration defines a target in ISP-1's network to which the appliance sends ICMP probes (pings) in order to determine if the network connection is active. The target is an object on the primary service provider's network, such as an intermediate router that can be discovered with traceroute.

The tracked object should be in the primary ISP's network. The point of tracking an object in the primary ISP's network is because if reachability to this object is available, then all connectivity to that point is working, including: the appliance's connection to the customer premise router, the WAN connection, and most routing inside the ISP's network. If the tracked object is unavailable, it is likely that the path to the primary ISP is down, and the appliance should prefer the secondary ISP's route.

Step 1: From a client on the internal network, navigate to the firewall's inside IP address, and then launch the Cisco ASA Security Device Manager. (Example: https://10.4.24.30)

Step 2: In Configuration > Device Setup > Interfaces, click the interface that is connected to the outside switch. (Example: GigabitEthernet0/3)

Step 3: Click Edit.

<span id="page-43-0"></span>Step 4: In the Edit Interface dialog box, select Enable Interface, and then click OK.

Step 5: On the Interface pane, click Add > Interface.

Step 6: In the Add Interface dialog box, in the Hardware Port list, select the interface enabled in [Step 4.](#page-43-0) (Example: GigabitEthernet0/3)

Step 7: In the VLAN ID box, enter the VLAN number for the primary Internet VLAN. (Example: 16)

Step 8: In the Subinterface ID box, enter the VLAN number for the primary Internet VLAN. (Example: 16)

<span id="page-43-1"></span>Step 9: Enter an Interface Name. (Example: outside-16)

Step 10: In the Security Level box, enter a value of 0.

Step 11: Enter the interface IP Address. (Example: 172.16.130.124)

Step 12: Enter the interface Subnet Mask, and then click OK. (Example: 255.255.255.0)

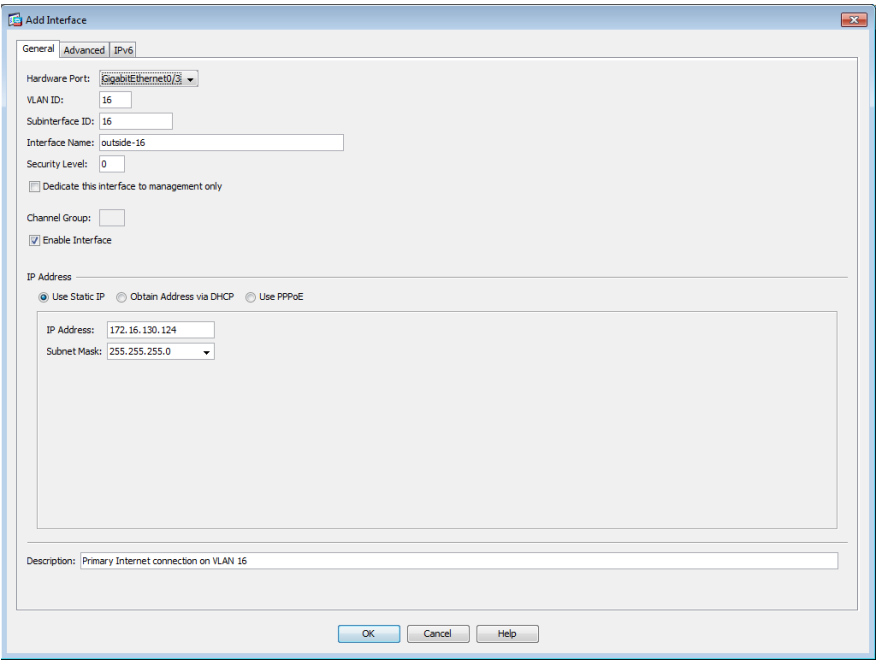

Step 13: On the Interface pane, click Apply.

Step 14: Navigate to Configuration > Device Management > High Availability and Scalability > Failover.

Step 15: On the Interfaces tab, in the Standby IP Address column, enter the IP address of the standby unit for the interface you just created. (Example: 172.16.130.123)

Step 16: Select Monitored, and then click Apply.

| Define interface standby IP addresses and monitoring status. Double-click on a standby address or click on a monitoring checkbox to edit it. Press the Tab or<br>Enter key after editing an address. |             |                                |                                      |                       |                         |  |
|----------------------------------------------------------------------------------------------------|-------------|--------------------------------|--------------------------------------|-----------------------|-------------------------|--|
| <b>Interface Name</b>                                                                                                    | <b>Name</b> | <b>Active IP Address</b>       | Subnet Mask/<br><b>Prefix Length</b> | Standby IP Address Mo | $-1$                    |  |
| GigabitEthernet0/0.300                                                                                                    | inside      | 록 10.4.24.30                   | 255.255.255.224 单 10.4.24.29         |                       | $\overline{\mathsf{v}}$ |  |
| GigabitEthernet0/1.1123 dmz-management = 192.168.23.1                                                                                                    |             |                                | 255.255.255.0                        | 马 192.168.23.2        | $\checkmark$            |  |
| GigabitEthernet0/3.16                                                                                                    | outside-16  | 马 172.16.130.124 255.255.255.0 |                                      | 马 172.16.130.123      | $\checkmark$            |  |
|                                                                                                    |             |                                |                                      |                       |                         |  |
|                                                                                                    |             |                                |                                      |                       |                         |  |

Next, you will create the default route to the primary Internet CPE's address.

Step 17: In Configuration > Device Setup > Routing > Static Routes, click Add.

Step 18: In the Add Static Route dialog box, in the Interface list, chose the interface created in [Step 9.](#page-43-1) (Example: outside-16)

Step 19: In the Network box, select any4.

<span id="page-44-0"></span>Step 20: In the Gateway IP box, enter the primary Internet CPE's IP address, and then click OK. (Example: 172.16.130.126)

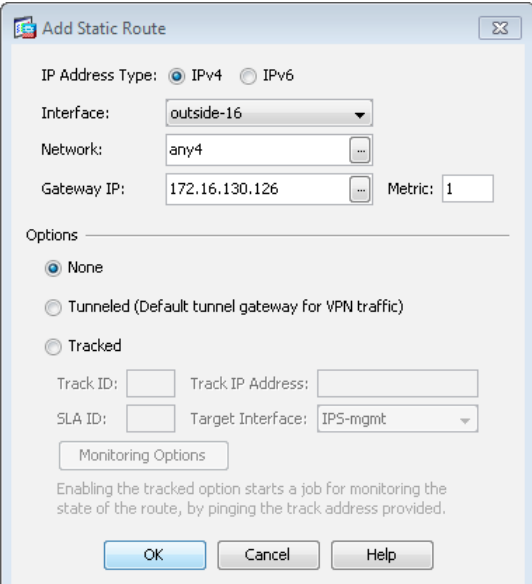

Step 21: On the Static Routes pane, click Apply.

Step 22: If you are using a single ISP design, skip to the next procedure.

If you are using a dual ISP design, continue with this procedure.

Step 23: Navigate to Configuration > Device Setup > Interfaces.

Step 24: On the Interface pane, click Add > Interface.

Step 25: In the Add Interface dialog box, in the Hardware Port list, choose the interface configured in [Step 4.](#page-43-0) (Example: GigabitEthernet0/3)

Step 26: In the VLAN ID box, enter the VLAN number for the resilient Internet VLAN. (Example: 17)

Step 27: In the Subinterface ID box, enter the VLAN number for the resilient Internet VLAN. (Example: 17)

<span id="page-45-0"></span>Step 28: Enter an Interface Name. (Example: outside-17)

Step 29: In the Security Level box, enter a value of 0.

Step 30: Enter the interface IP Address. (Example: 172.17.130.124)

Step 31: Enter the interface Subnet Mask, and then click OK. (Example: 255.255.255.0)

Step 32: On the Interface pane, click Apply.

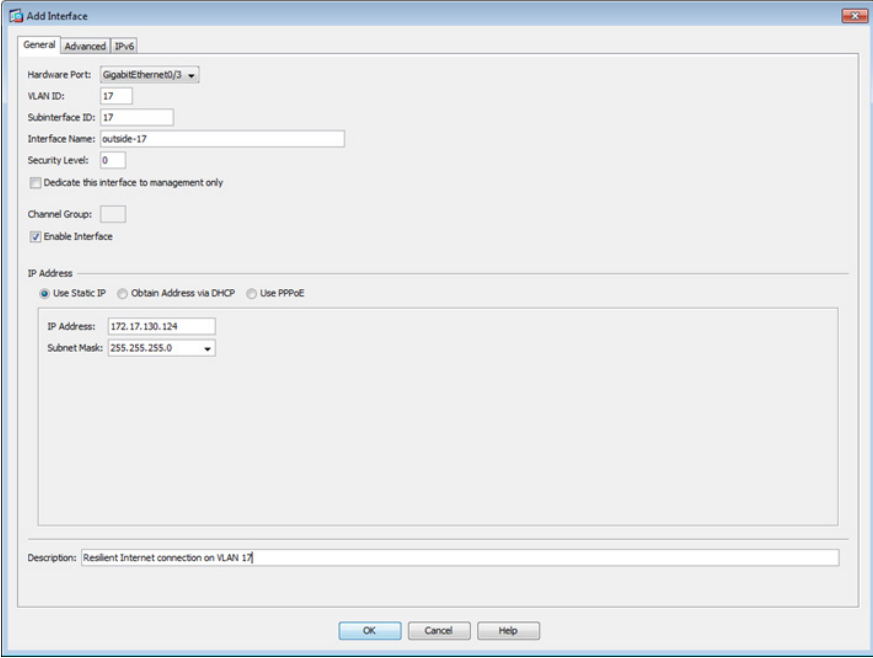

Step 33: Navigate to Configuration > Device Management > High Availability and Scalability > Failover.

Step 34: On the Interfaces tab, in the Standby IP Address column, enter the IP address of the standby unit for the interface you just created (Example: 172.17.130.123). Select Monitored.

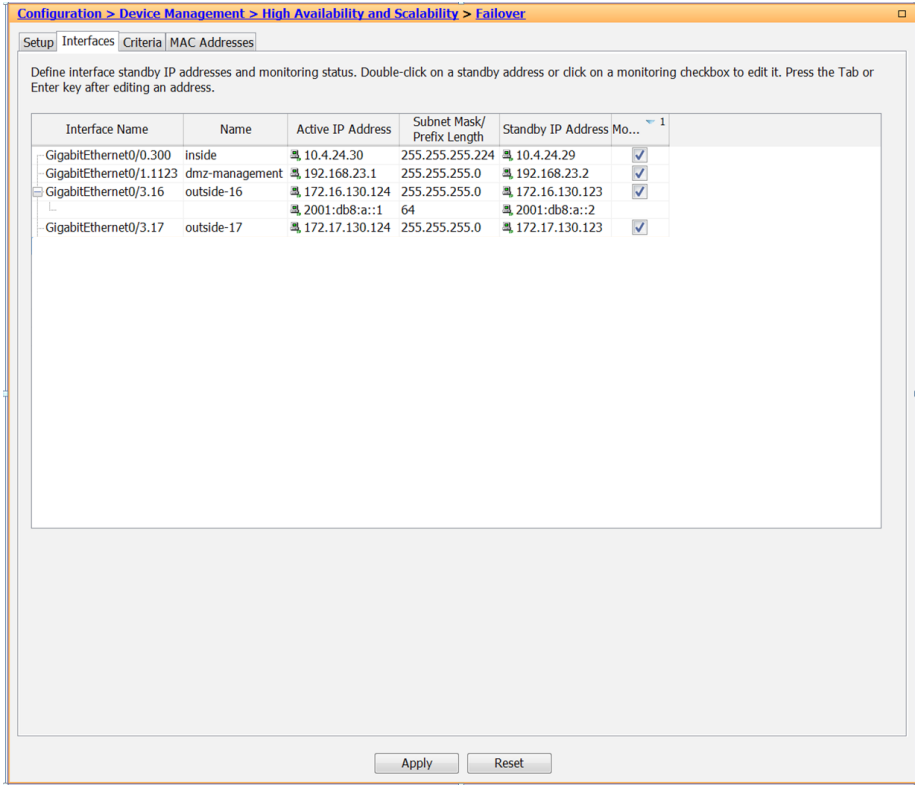

Next, you will edit the default route to the primary Internet CPE's address.

Step 35: Navigate to Configuration > Device Setup > Routing > Static Routes.

Step 36: Select the default route created in [Step 20,](#page-44-0) and then click Edit.

Step 37: Verify that the Metric box remains set to 1.

Step 38: In the Edit Static Route dialog box, in the Options pane, select Tracked.

Step 39: In the Track ID box, enter 1.

Step 40: In the Track IP Address box, enter an IP address in the ISP's cloud. (Example: 172.18.1.1)

Step 41: In the SLA ID box, enter 16.

Step 42: In the Target Interface list, select the primary Internet connection interface, and then click OK. (Example: outside-16)

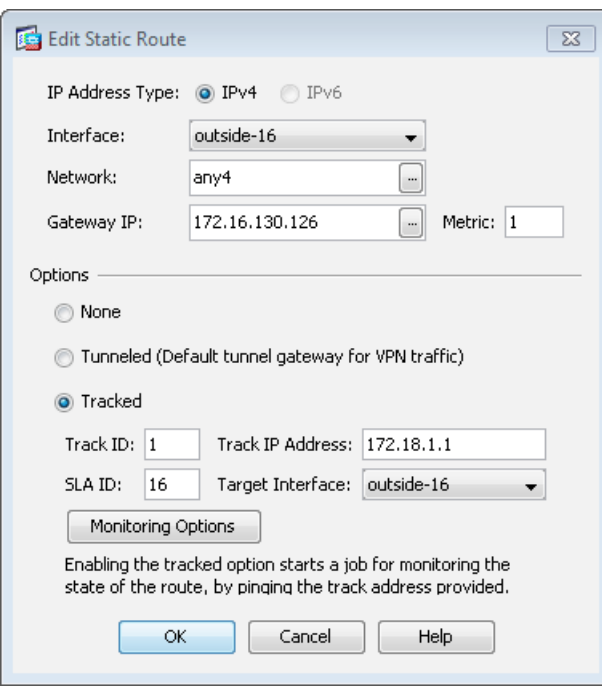

Step 43: On the Information dialog box, click OK.

Next, you will create the secondary default route to the resilient Internet CPE's address.

### Step 44: In Configuration > Device Setup > Routing > Static Routes, click Add.

Step 45: In the Add Static Route dialog box, in the Interface list, select the resilient Internet connection interface created in [Step 28](#page-45-0). (Example: outside-17)

Step 46: In the Network box, select any 4.

Step 47: In the Gateway IP box, enter the primary Internet CPE's IP address. (Example: 172.17.130.126)

Step 48: In the Metric box, enter 50, and then click OK.

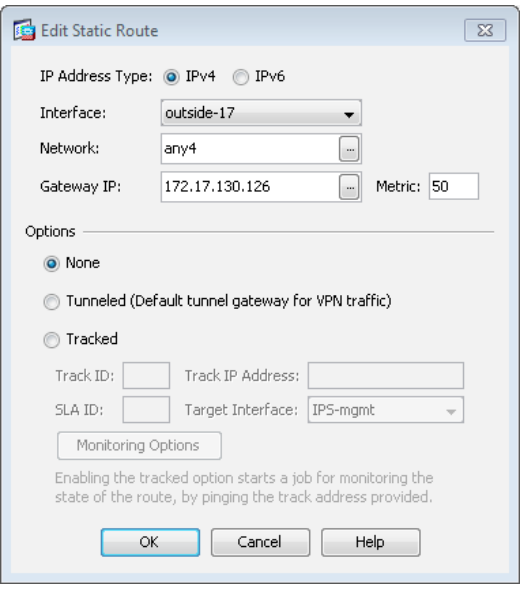

Step 49: On the Static Routes pane, click Apply.

Next, you will add a host route for the tracked object via the Internet-CPE-1 address. This assures that probes to the tracked object will always use the primary ISP connection.

Step 50: In Configuration > Device Setup > Routing > Static Routes, click Add.

Step 51: In the Add Static Route dialog box, in the Interface list, select the primary Internet connection interface created in [Step 9.](#page-43-1) (Example: outside-16)

Step 52: In the Network box, enter the IP address used for tracking in the primary default route. (Example: 172.18.1.1/32)

Step 53: In the Gateway IP box, enter the primary Internet CPE's IP address, and then click OK. (Example: 172.16.130.126)

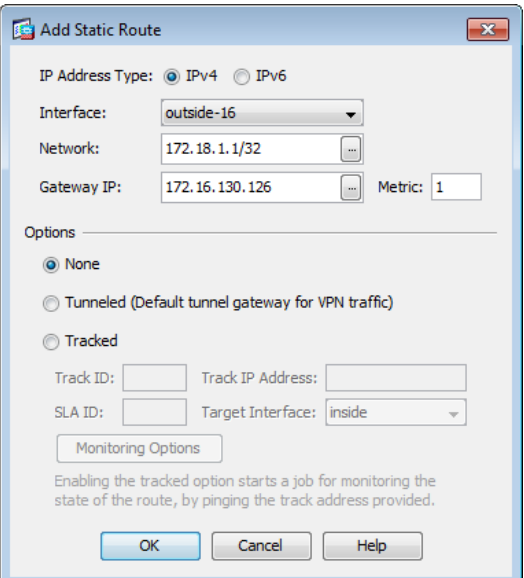

Step 54: On the Static Routes pane, click Apply.

Step 55: In Cisco ASDM, refresh the configuration.

Step 56: If you want to monitor the reachability of the object, navigate to Monitoring > Interfaces > Connection outside-16 > Track Status for id-1.

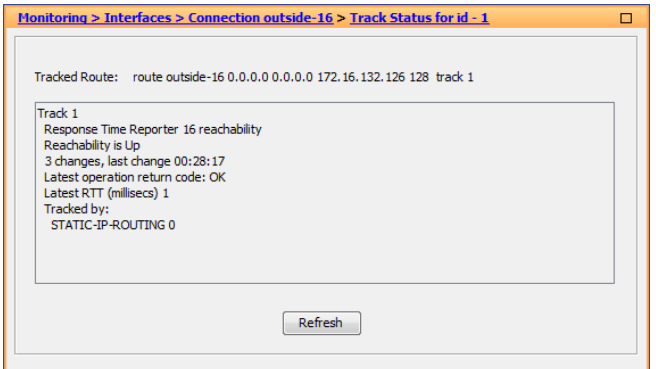

**Procedure 3** Configure address translation

Prior to completing this procedure, access to the Internet from within the inside network is not possible. This procedure is required to permit Internet traffic for the inside network and the DMZs; the inside and DMZ networks are numbered using private (RFC 1918) addressing that is not Internet-routable, so the appliances must translate the private addresses to outside Internet-routable addresses. For this configuration, all inside addresses are translated to the public address as if coming from the outside interface.

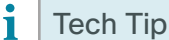

As the address translation configuration described in this portion of the document is applied, the appliance enables its default access rule set. Review the expected traffic carefully; if any traffic allowed by the default rules should not be permitted, shut down the interfaces until the firewall rule set is completely configured.

NAT configuration varies depending on whether a single or dual ISP configuration is used. Most of the configuration is common to both designs, although there are some additional steps for configuring both outside interfaces in the dual ISP design.

<span id="page-49-0"></span>Step 1: Navigate to Configuration > Firewall > Objects > Network Objects/Groups.

Step 2: Click Add > Network Object.

Step 3: In the Add Network Object dialog box, in the Name box, enter a description for the address translation. (Example: internal-network-ISPa)

Step 4: In the Type list, select Network.

Step 5: In the IP Address box, enter the address that summarizes all internal networks. (Example: 10.4.0.0)

Step 6: In the Netmask box, enter the internal summary netmask. (Example: 255.254.0.0)

Step 7: Click the two down arrows. The NAT pane expands.

Step 8: Select Add Automatic Address Translation Rules.

Step 9: In the Type list, select Dynamic PAT (Hide).

Step 10: In the Translated Addr box, enter the name of the primary Internet connection interface, and then click OK. (Example: outside-16)

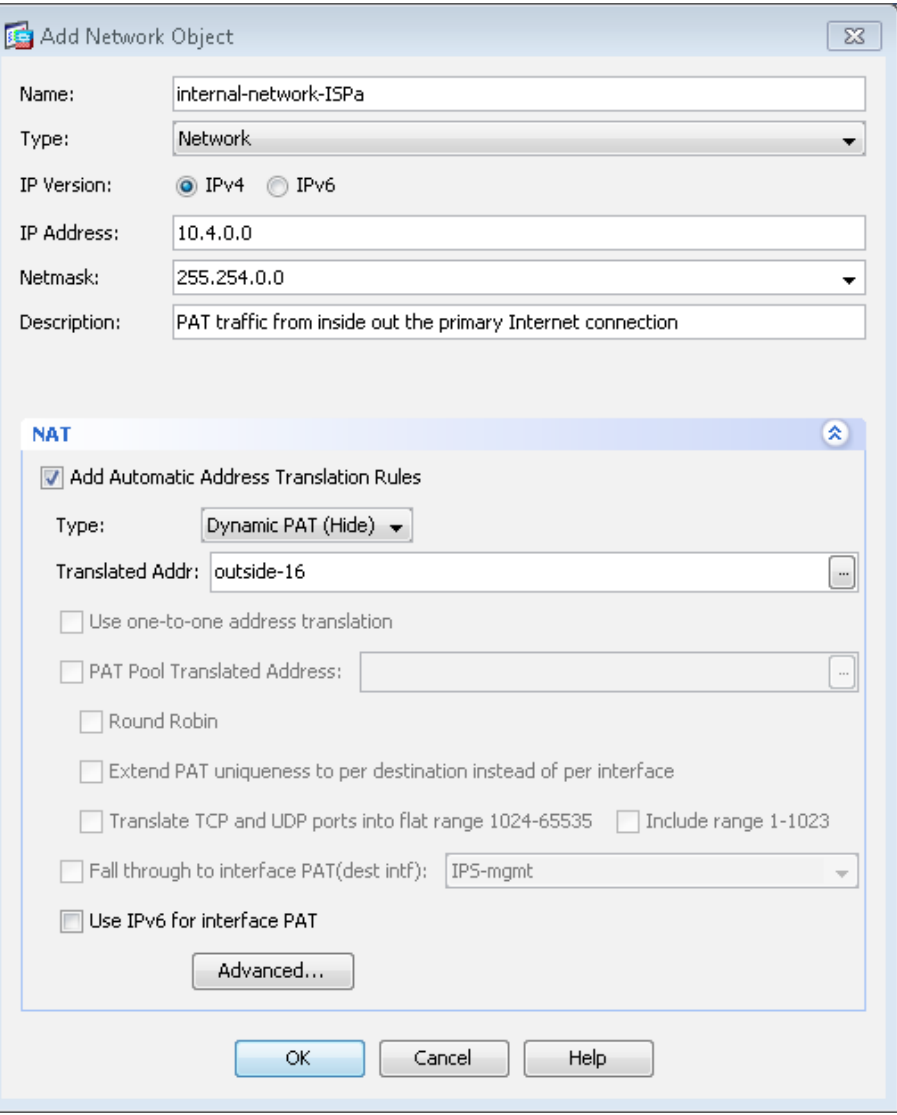

<span id="page-50-0"></span>Step 11: On the Network Objects/Groups pane, click Apply.

Step 12: If you are using a single ISP design, continue to [Procedure 4](#page-51-0).

If you are using the dual ISP design, repeat [Step 1](#page-49-0) through [Step 11](#page-50-0) for the resilient Internet connection, using the correct input for the alternate Internet connection. (Example: internal-network-ISPb, outside-17)

# <span id="page-51-0"></span>**Procedure 4** Configure security policy

The security policy is typically configured so that internal network traffic to the DMZs or Internet is blocked only for high-risk services; all other access is allowed.

Telnet is an example of a network service that is high-risk, because it carries all of its data unencrypted. This poses a risk because hosts that can intercept the data can potentially view sensitive data.

Add firewall rules that block telnet but permit all remaining traffic from the internal network.

### Step 1: Navigate to Configuration > Firewall > Access Rules.

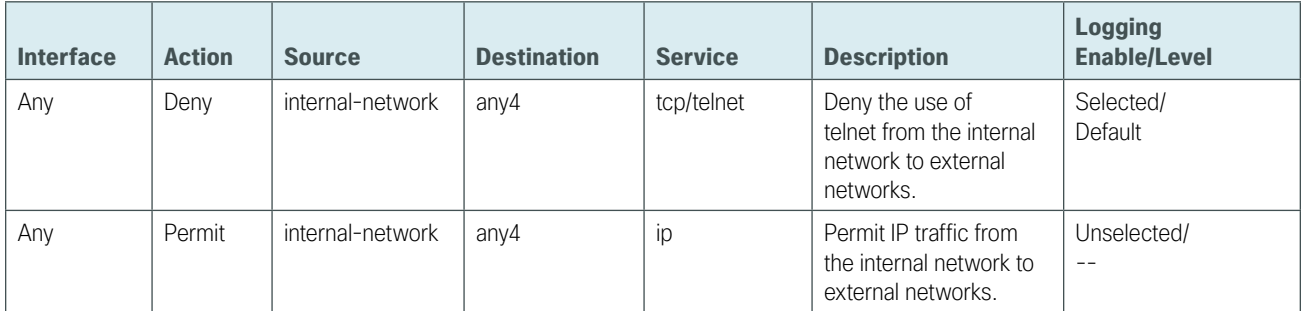

<span id="page-51-1"></span>*Table 5 - Internal network access rules* 

#### ĭ Tech Tip

Firewalls generate large amounts of log data. The second access rule in Table 5 likely includes the majority of user Internet traffic, so by disabling logging, you significantly reduce the total amount of log data generated by the firewall. However, this also reduces visibility into user traffic, which may be used for analysis or troubleshooting.

Step 2: Repeat Step 3 through Step 10 for all rules listed in Table 5.

- Step 3: Click Add, and then choose Add Access Rule.
- Step 4: In the Interface list, choose the interface. (Example: Any)
- Step 5: For the Action option, select the action. (Example: Deny)
- Step 6: In the Source box, choose the source. (Example: internal- network)
- Step 7: In the Destination box, choose the destination. (Example: any4)
- Step 8: In the Service box, enter the service. (Example: tcp/telnet)

Step 9: In the Description box, enter a useful description. (Example: Deny the use of telnet from the internal network to external networks)

Step 10: Select or clear Enable Logging. (Example: Selected)

Step 11: In the Logging Level list, choose the logging level value, and then click OK. (Example: Default)

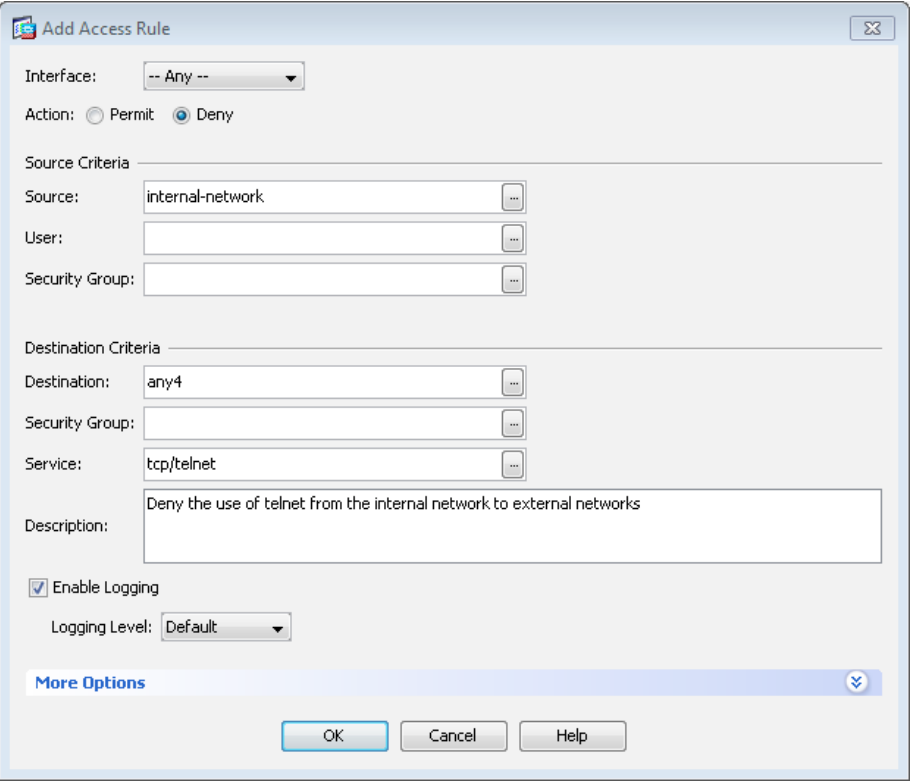

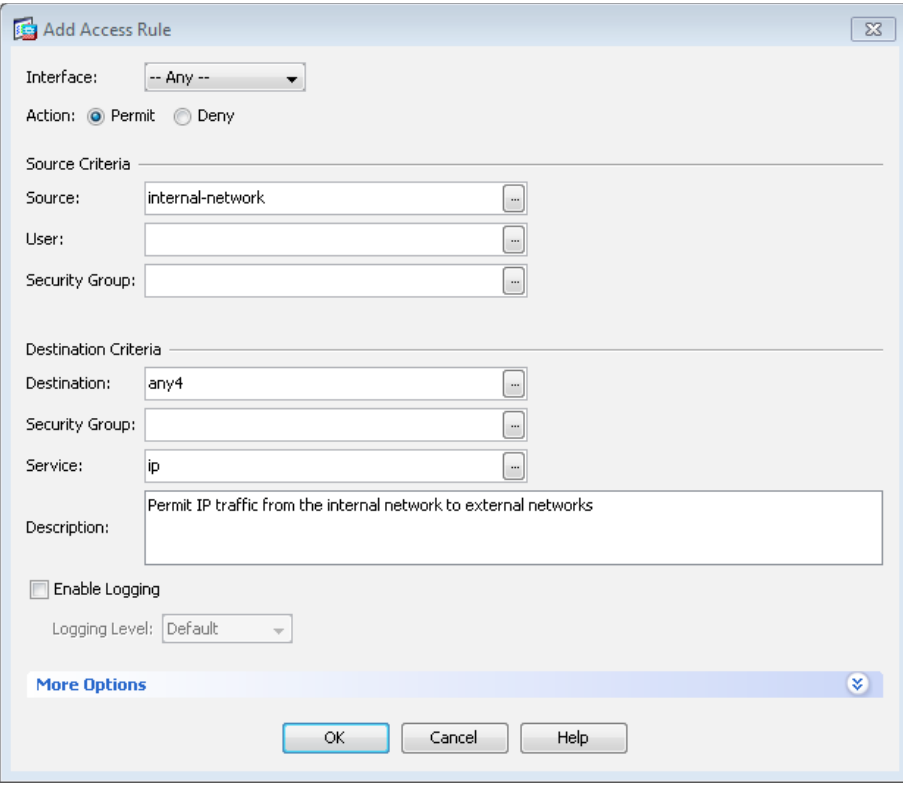

Step 12: After adding all of the rules in [Table 5](#page-51-1), in the order listed, click Apply on the Access Rules pane.

|   |                                                                                                 | <b>Configuration &gt; Firewall &gt; Access Rules</b> |      |                       |                              |                |                                                                |                           |          |                                      | $\Box$                                      |
|---|-------------------------------------------------------------------------------------------------|------------------------------------------------------|------|-----------------------|------------------------------|----------------|----------------------------------------------------------------|---------------------------|----------|--------------------------------------|---------------------------------------------|
|   | ◆ Add - 図 Edit 自 Delete   ナ ÷   * Ba 曲 -   q Find B Diagram 国 Export -<br>dear Hits El Show Log |                                                      |      |                       |                              |                |                                                                |                           |          |                                      |                                             |
| # | <b>Source Criteria:</b><br>Enabled                                                              |                                                      |      |                       | <b>Destination Criteria:</b> |                | Service                                                        |                           |          |                                      |                                             |
|   |                                                                                                 | Source                                               | User | <b>Security Group</b> | <b>Destination</b>           | Security Group |                                                                |                           |          | Action Hits Logging Time Description |                                             |
|   | Slobal (5 rules)                                                                                |                                                      |      |                       |                              |                |                                                                |                           |          |                                      |                                             |
|   | $\checkmark$                                                                                    | 减 dmz-management-network/24                          |      |                       | ab internal-network          |                | me ftp<br>m ftp-data<br>m tacacs<br><b>as nto</b><br>m. syslog | $\blacktriangleright$ Per | 325      |                                      | Permit management protocols from the        |
|   | $\overline{\mathsf{v}}$                                                                         | ab dmz-networks                                      |      |                       | <b>●</b> any4                |                | $\gg$ ip                                                       | <b>O</b> Deny W 1         |          |                                      | Deny IP traffic from DMZ to any other ne    |
|   | V                                                                                               | »» internal-network                                  |      |                       | <b>●</b> any4                |                | se telnet                                                      | <b>Q</b> Deny             | $\theta$ |                                      | Deny the use of telent from internal netw   |
|   | $\overline{\mathbf{v}}$                                                                         | <b>B</b> internal-network                            |      |                       | so any4                      |                | $\mathbf{B}$ ip                                                | $\blacktriangleright$ Per |          | disab                                | Permit IP traffic from internal networks t. |
|   |                                                                                                 | <b>O any</b>                                         |      |                       | <b>any</b>                   |                | $\geq$ ip                                                      | <b>O</b> Denv             |          |                                      | Implicit rule                               |
|   |                                                                                                 |                                                      |      |                       |                              |                |                                                                |                           |          |                                      |                                             |

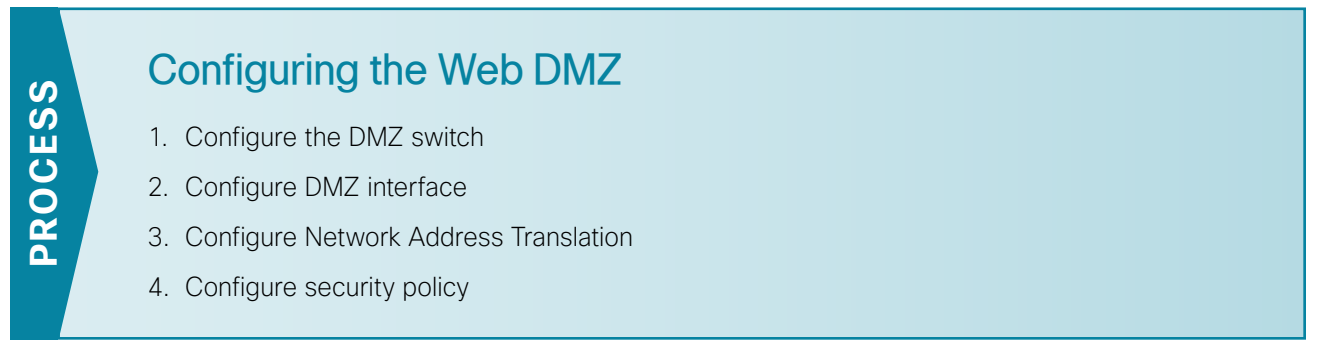

The firewall's demilitarized zone (DMZ) is a portion of the network where, typically, traffic to and from other parts of the network is tightly restricted. Organizations place network services in a DMZ for exposure to the Internet. These servers are typically not allowed to initiate connections to the inside network, except for specific circumstances.

In this process, a DMZ is configured to enable you to host Internet-accessible web servers to be on site.

The DMZ network is connected to the appliances on the appliances' Gigabit Ethernet interface via a VLAN trunk in order to allow the greatest flexibility if new VLANs must be added in order to connect additional DMZs. The trunk connects the appliances to a Cisco Catalyst 3750-X Series access-switch stack in order to provide resiliency. The DMZ VLAN interfaces on the appliance are each assigned an IP address that is the default gateway for each of the VLAN subnets. The DMZ switch only offers Layer-2 switching capability; the DMZ switch's VLAN interfaces do not have an IP address assigned, except for one VLAN interface with an IP address for management of the switch.

3007

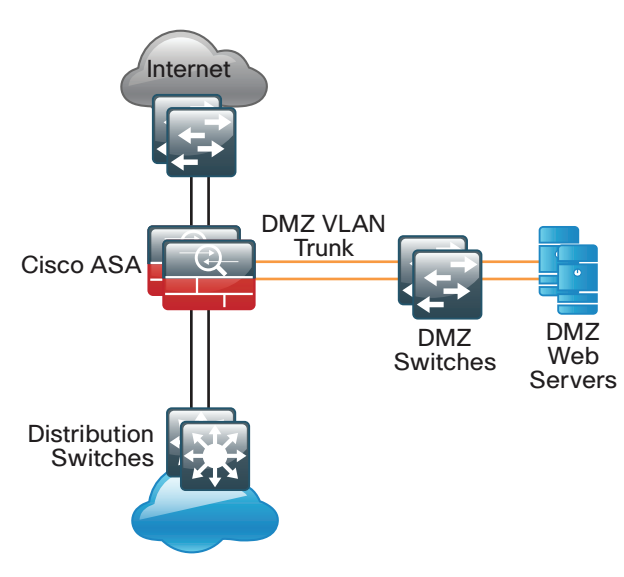

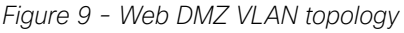

The number of secure VLANs is arbitrary. The following deployment illustrates an example of one secured network. If multiple types of hosts are to be connected in an Internet-facing DMZ, segmenting the DMZ along functional boundaries may be necessary, particularly because hosts that are exposed to the Internet are vulnerable to compromise and must not offer a springboard to other hosts. However, traffic between DMZ VLANs should be kept to a minimum. Placing servers that must share data on a single VLAN improves performance and reduces load on network devices.

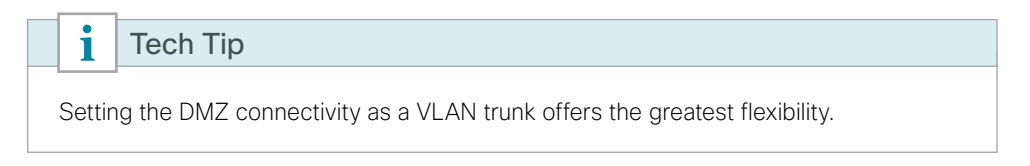

# **Procedure 1** Configure the DMZ switch

This procedure assumes that the DMZ switch has already been configured following the guidance in the previous process Configuring Management DMZ.

Step 1: On the DMZ switch, configure the DMZ web VLAN.

<span id="page-54-0"></span>vlan **1116** name **dmz-web**

Step 2: Configure the interfaces that connect to the appliances.

```
interface range GigabitEthernet1/0/24, GigabitEthernet2/0/24
 switchport trunk allowed vlan add 1116
```
Step 3: Configure the interfaces that are connected to the web servers.

```
interface GigabitEthernet1/0/2
  description Webserver
  switchport access vlan 1116
  switchport host
 macro apply EgressQoS
  logging event link-status
 no shutdown
```
# <span id="page-54-1"></span>**Procedure 2** Configure DMZ interface

Step 1: Connect to Cisco Adaptive Security Device Manager (ASDM) by navigating to https://10.4.24.30, and then logging in with your username and password.

Step 2: Navigate to Configuration > Device Setup > Interfaces.

Step 3: On the Interface pane, click Add > Interface.

Step 4: In the Add Interface dialog box, in the Hardware Port list, choose the interface connected to the DMZ switch. (Example: GigabitEthernet0/1)

Step 5: In the VLAN ID box, enter the VLAN number for the DMZ VLAN. (Example: 1116)

Step 6: In the Subinterface ID box, enter the VLAN number for the DMZ VLAN. (Example: 1116)

Step 7: Enter an Interface Name. (Example: dmz-web)

Step 8: In the Security Level box, enter a value of 50.

Step 9: Enter the interface IP Address. (Example: 192.168.16.1)

Step 10: Enter the interface Subnet Mask, and then click OK. (Example: 255.255.255.0)

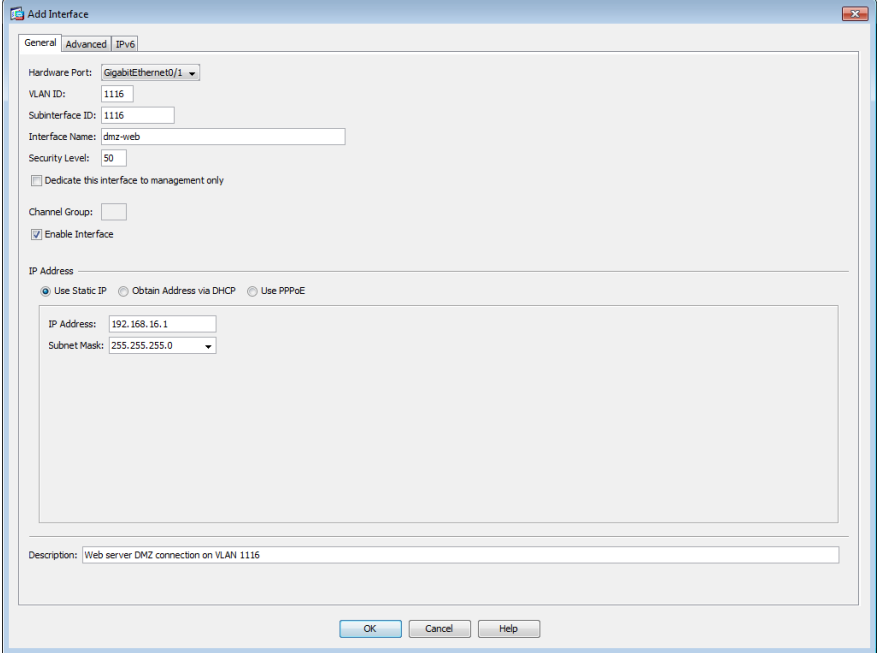

Step 11: On the Interface pane, click Apply.

Step 12: Navigate to Configuration > Device Management > High Availability and Scalability> Failover.

Step 13: On the Interfaces tab, in the Standby IP address column, enter the IP address of the standby unit for the interface you just created. (Example: 192.168.16.2)

Step 14: Select Monitored, and then click Apply.

| Enter key after editing an address.                   |             |                                |                                      |                       |                          |
|-------------------------------------------------------|-------------|--------------------------------|--------------------------------------|-----------------------|--------------------------|
| <b>Interface Name</b>                                 | <b>Name</b> | <b>Active IP Address</b>       | <b>Subnet Mask/</b><br>Prefix Length | Standby IP Address Mo | $-1$                     |
| GigabitEthernet0/0.300                                | inside      | 록 10.4.24.30                   | 255.255.255.224 4 10.4.24.29         |                       | $\blacktriangledown$     |
| GigabitEthernet0/1.1116 dmz-web                       |             | 马 192.168.16.1                 | 255.255.255.0                        | 쿽, 192.168.16.2       | $\overline{\mathcal{A}}$ |
|                                                       |             | 圖 2001:db8:a:1::1 64           |                                      | 쿽 2001:db8:a:1::2     |                          |
| GigabitEthernet0/1.1123 dmz-management = 192.168.23.1 |             |                                | 255.255.255.0                        | 씩 192.168.23.2        | $\checkmark$             |
| GigabitEthernet0/3.16                                 | outside-16  | 马 172.16.130.124 255.255.255.0 |                                      | ■ 172.16.130.123      | $\overline{\mathsf{v}}$  |
|                                                       |             | ■ 2001:db8:a::1                | 64                                   | 목 2001:db8:a::2       |                          |
| GigabitEthernet0/3.17                                 | outside-17  | -172.17.130.124 255.255.255.0  |                                      | 马 172.17.130.123      | $\checkmark$             |
|                                                       |             |                                |                                      |                       |                          |
|                                                       |             |                                |                                      |                       |                          |
|                                                       |             |                                |                                      |                       |                          |
|                                                       |             |                                |                                      |                       |                          |
|                                                       |             |                                |                                      |                       |                          |

# <span id="page-56-0"></span>**Procedure 3** Configure Network Address Translation

The DMZ network uses private network (RFC 1918) addressing that is not Internet-routable, so the firewall must translate the DMZ address of the web server to an outside public address. If there is a resilient Internet connection, the web server can have an address translation for each ISP.

*Figure 10 - Single ISP NAT*

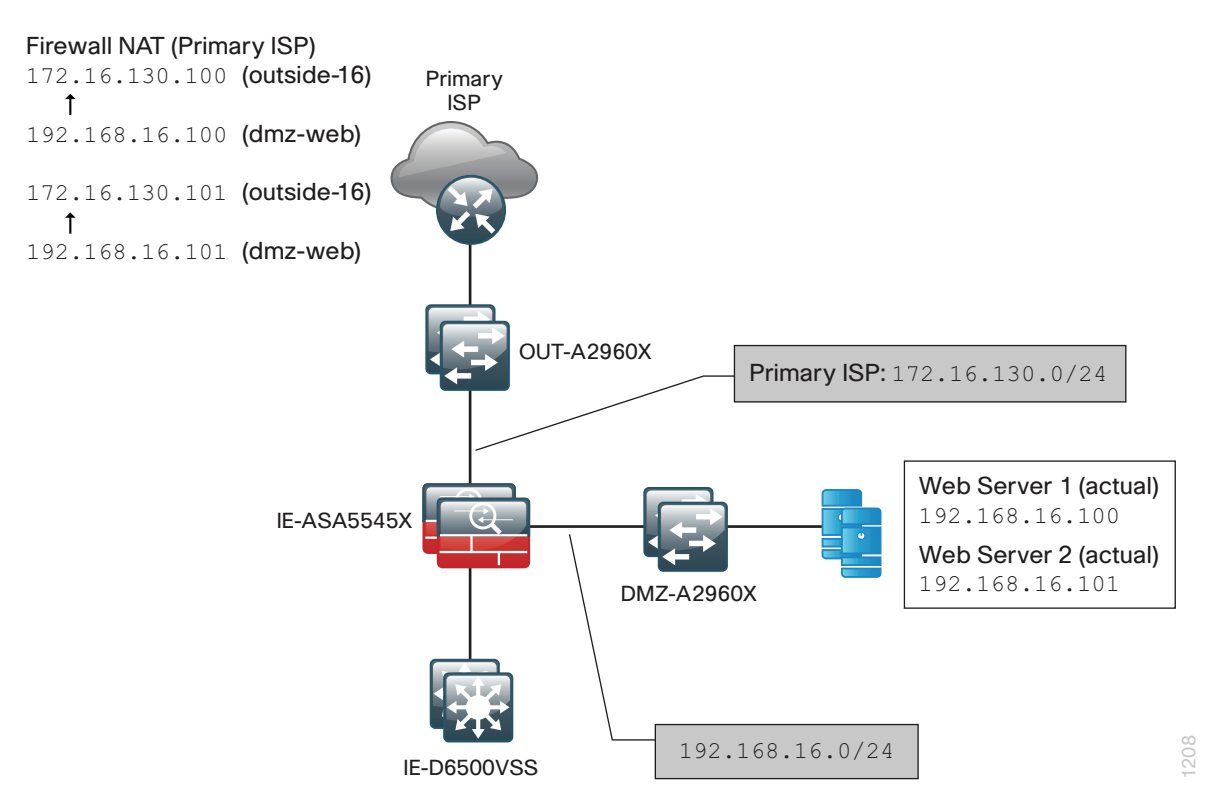

*Figure 11 - Dual ISP connectivity*

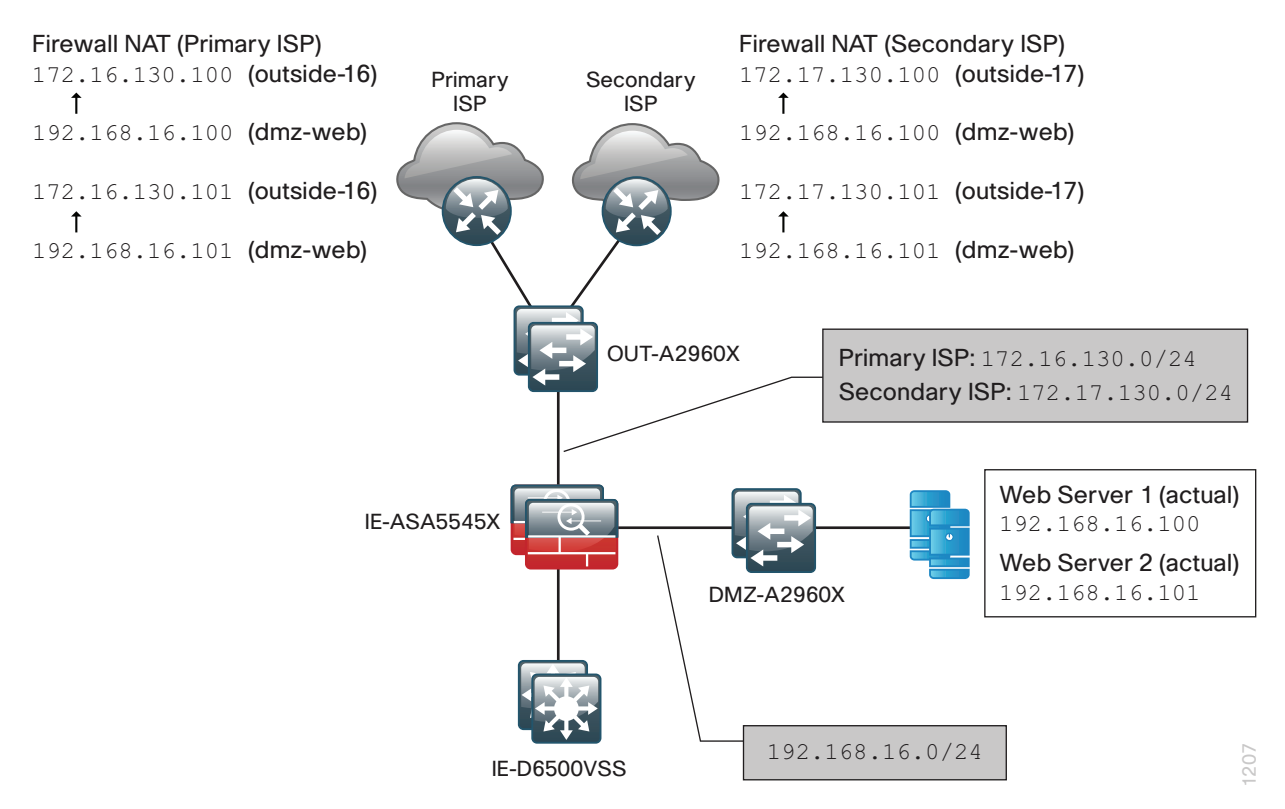

The resilient configuration relies on the modification of DNS records in order to point incoming requests to the resilient web server address when the primary Internet connection is unavailable.

The example DMZ address to public IP address mapping is shown in the following table.

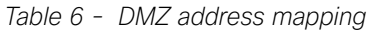

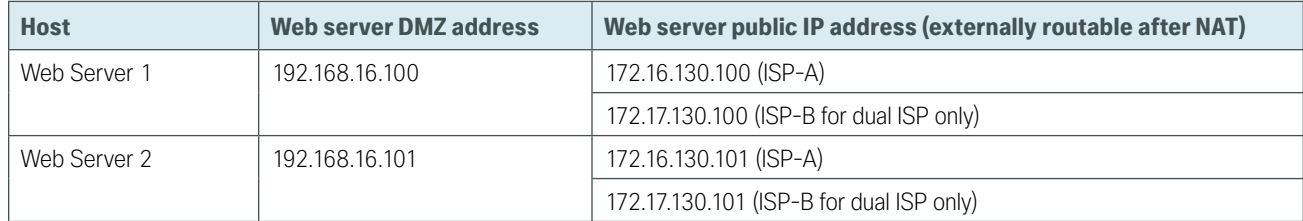

### Step 1: Navigate to Configuration > Firewall > Objects > Network Objects/Groups.

First, you will add a network object for the web server's IP address on the primary Internet connection.

Step 2: Perform steps 3 - 18 for each Web server DMZ address.

### <span id="page-58-0"></span>Step 3: Click Add > Network Object.

The Add Network Object dialog box appears.

Step 4: In the Name box, enter a description for the web server's public IP address. (Example: outside-webserver1-ISPa)

Step 5: In the Type list, select Host.

Step 6: In the IP Address box, enter the web server's public IP address, and then click OK. (Example: 172.16.130.100)

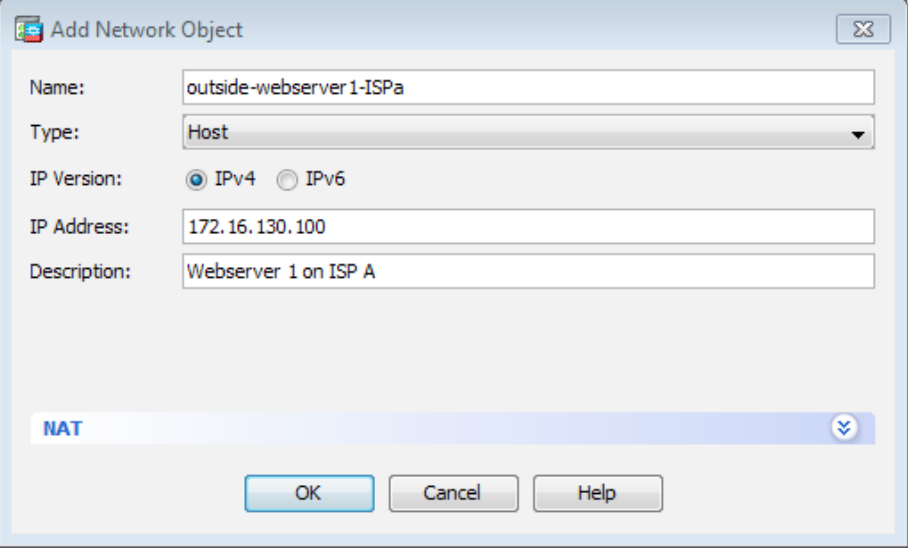

Step 7: On the Network Objects/Groups pane, click Apply.

Next, you will add a network object for the private DMZ address of the web server.

Step 8: Click Add > Network Object.

The Add Network Object dialog box appears.

Step 9: In the Name box, enter a description for the web server's private DMZ IP address. (Example: dmz-webserver1-ISPa)

Step 10: In the Type list, select Host.

Step 11: In the IP Address box, enter the web server's private DMZ IP address. (Example: 192.168.16.100)

Step 12: Click the two down arrows. The NAT pane expands.

Step 13: Select Add Automatic Address Translation Rules.

Step 14: In the Translated Addr list, select the network object created in [Step 3.](#page-58-0) (Example: outside-webserver1-ISPa)

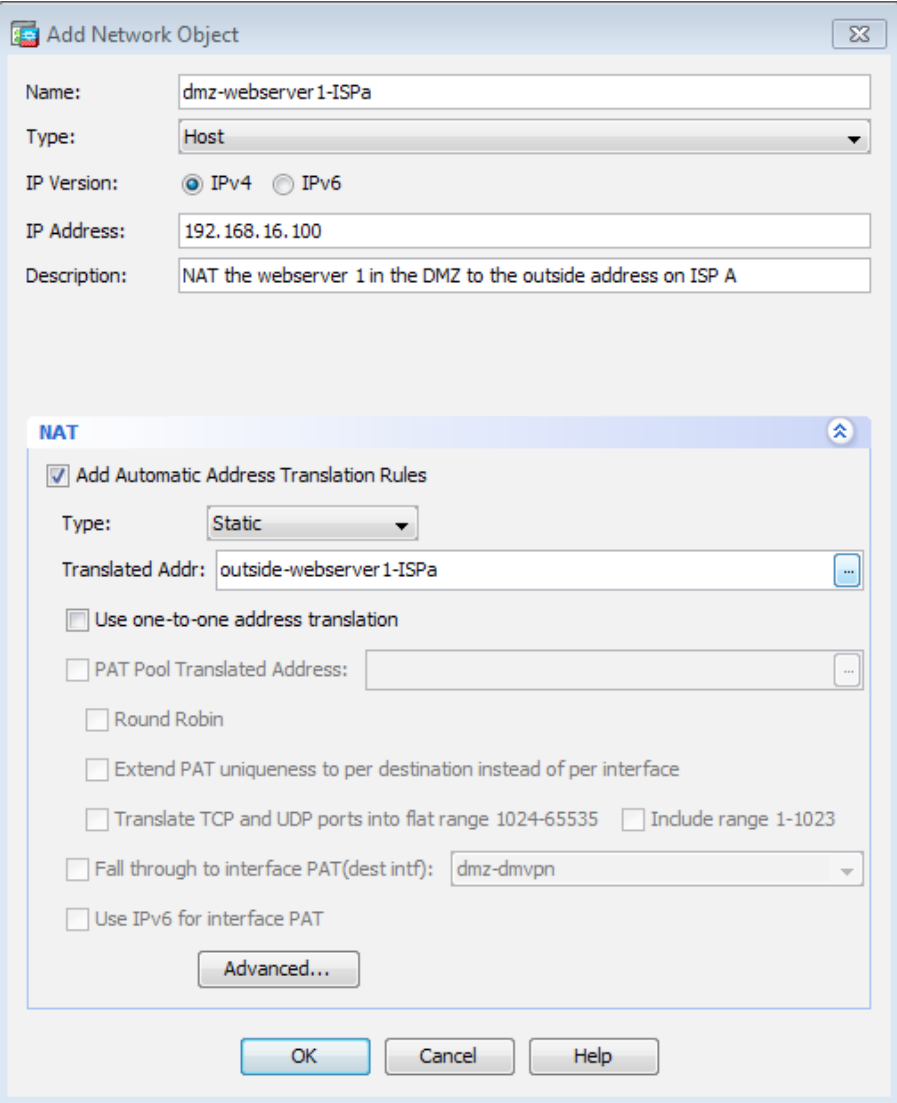

### Step 15: Click Advanced.

Step 16: In the Advanced NAT Settings dialog box, in the Destination Interface list, select the interface name for the primary Internet connection, and then click OK. (Example: outside-16)

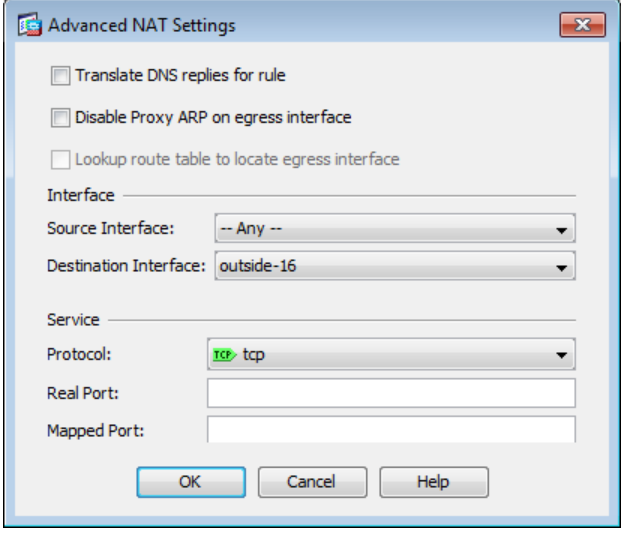

Step 17: In the Add Network Object dialog box, click OK.

Step 18: On the Network Objects/Groups pane, click Apply.

Step 19: If you are using the dual ISP design with a resilient Internet connection, repeat this procedure for the secondary Internet connection.

If you are using the single ISP design, proceed to [Procedure 4.](#page-60-0)

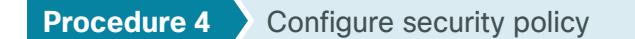

<span id="page-60-0"></span>The web DMZ offers HTTP and HTTPS service for the Internet. This could provide capabilities to support employee/partner web-portal access, basic customer service and support, small-scale eCommerce or B2B service, or other appropriate tasks.

Step 1: Navigate to Configuration > Firewall > Access Rules.

<span id="page-60-1"></span>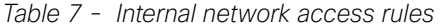

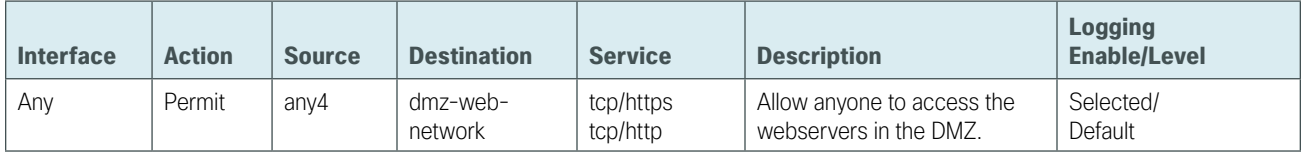

Step 2: Click the rule that denies traffic from the DMZ toward other networks.

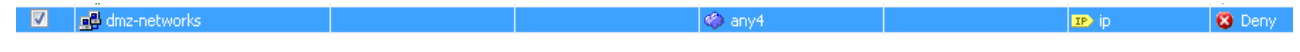

Step 3: Click Add > Insert.

The Insert Access Rule dialog box appears.

Step 4: In the Interface list, choose the interface. (Example: Any)

Step 5: For the Action option, select the action. (Example: Permit)

Step 6: In the Source box, choose the source. (Example: any4)

Step 7: In the Destination box, choose the destination. (Example: dmz-web-network)

Step 8: In the Service box, enter the service. (Example: tcp/https, tcp/http)

Step 9: In the Description box, enter a useful description. (Example: Allow anyone to access the webservers in the DMZ)

Step 10: Select or clear Enable Logging. (Example: Selected)

Step 11: In the Logging Level list, choose the logging level value, and then click OK. (Example: Default)

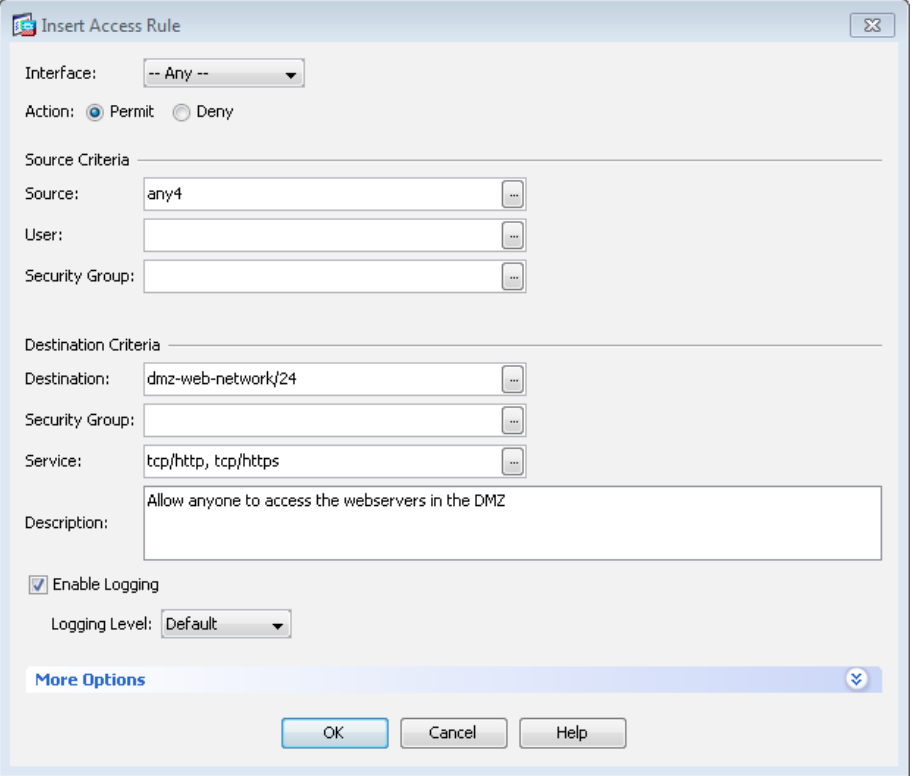

Step 12: After adding all of the rules in [Table 7](#page-60-1), in the order listed, click Apply on the Access Rules pane.

|    |                         | <b>Source Criteria:</b>       |             |                | <b>Destination Criteria:</b> |                |                                                        |                           |             |                 |                                            |
|----|-------------------------|-------------------------------|-------------|----------------|------------------------------|----------------|--------------------------------------------------------|---------------------------|-------------|-----------------|--------------------------------------------|
|    | Enabled                 | Source                        | <b>User</b> | Security Group | <b>Destination</b>           | Security Group | Service                                                | Action                    | <b>Hits</b> |                 | Logging Time Description                   |
|    | Si Global (6 rules)     |                               |             |                |                              |                |                                                        |                           |             |                 |                                            |
|    | √                       | all dmz-management-network/24 |             |                | all internal network         |                | se ftp<br>se fto-data<br>se tacacs<br>ee ntp<br>syslog | $\vee$ Per                | 334         |                 | Permit management protocols from the       |
|    | V                       | <b>O</b> any4                 |             |                | all dmz-web-network/24       |                | se http<br>se https                                    | $\vee$ Per                | $\Omega$    |                 | Allow anyone to access the webservers in.  |
|    | $\vert$ v $\vert$       | of dmz networks               |             |                | $\Rightarrow$ any4           |                | <b>D</b> ip                                            | <b>O</b> Deny <b>12</b> 2 |             |                 | Deny IP traffic from DMZ to any other ne.  |
|    | $\overline{\mathsf{v}}$ | »& internal-network           |             |                | <b>any4</b>                  |                | m telnet                                               | <b>O</b> Denv             | 8           |                 | Deny the use of telent from internal netw  |
|    | $\sqrt{}$               | de internal-network           |             |                | <b>any</b>                   |                | <b>D</b> ip                                            |                           |             | Per W 1 B disab | Permit IP traffic from internal networks t |
| ь. |                         | <b>O</b> any                  |             |                | <b>any</b>                   |                | in ip.                                                 | <b>O</b> Denv             |             |                 | Implicit rule                              |

# **Firewall Summary**

This section described concepts and configuration for:

- Routing to the Internet.
- Firewall management and monitoring.
- Inside-network NAT and firewall policy recommendations.
- DMZ configuration for Internet-accessible web servers.

# **Design Overview**

Worms, viruses, and botnets pose a substantial threat to organizations. To minimize the impact of network intrusions, you can deploy intrusion prevention systems (IPSs) in order to provide additional protection for the organization from the traffic that is permitted through the Internet edge firewall. Cisco IPS technology complements the firewall and inspects traffic permitted by the firewall policy, for attacks.

Cisco IPS devices come in two formats: standalone appliances and hardware or software modules inside a Cisco ASA firewall. The differences between the devices generally revolve around how the devices get the traffic they inspect. An appliance uses physical interfaces that exist as part of the network. A module receives traffic from the Cisco ASA firewall in which it resides, according to the policy defined on the firewall.

With either type of device, there are two deployment modes available: promiscuous (IDS) or inline (IPS). There are specific reasons for each deployment mode, based on risk tolerance and fault tolerance. *Inline* or *IPS mode* means that the IPS device sits inline on the traffic flow in order to inspect the actual packets, and if an alert is triggered that includes a drop action, the IPS device can drop the actual malicious packet. *Promiscuous* or *IDS mode* (note that an IPS device can operate in IDS mode) means that an external device is copying the packets to the IPS device. For an appliance, the way packets are copied is generally a network tap or a switch running a SPAN session. For a module, the copying happens at the Cisco ASA firewall and is controlled by the Cisco ASA configuration. Because inline and promiscuous are operating modes, an IPS device can inspect traffic at multiple places, and each inspection point could be set up independently as inline or promiscuous.

Using inline mode means that network traffic flows through an IPS device, and if the device fails or misbehaves, it will impact production traffic. The advantage inline mode offers is that when the sensor detects malicious behavior, the sensor can simply drop it. This allows the IPS device a much greater capacity to actually prevent attacks.

Using promiscuous mode means that the IPS device must use another inline enforcement device in order to stop malicious traffic. This means that for activity such as single-packet attacks (slammer worm over User Datagram Protocol), an IDS sensor could not prevent the attack from occurring. However, an IDS sensor can offer great value when identifying and cleaning up infected hosts.

This design uses Cisco ASA 5500 Series IPS Solution (software module inside Cisco ASA) at the Internet edge. The design offers several options that are based on the performance requirements of the organization. It is important to remember that the Internet edge firewall and IPS have more than just employee Internet traffic going through the box. Internal traffic to servers in the DMZ, wireless guest traffic, site-to-site VPN, and remoteaccess VPN traffic all combine to make the throughput requirements for the Internet edge firewall and IPS much higher than Internet connection speed.

You will also deploy standalone Cisco IPS 4300 Series Sensors in promiscuous mode. The ability to deploy a sensor internally on the network in order to watch traffic on any distribution switch can be very valuable. These sensors can be used to watch traffic going to and from the WAN network, traffic on the wireless network, or even traffic on a B2B network to a partner.

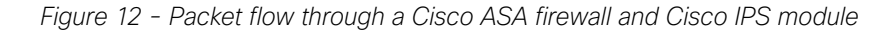

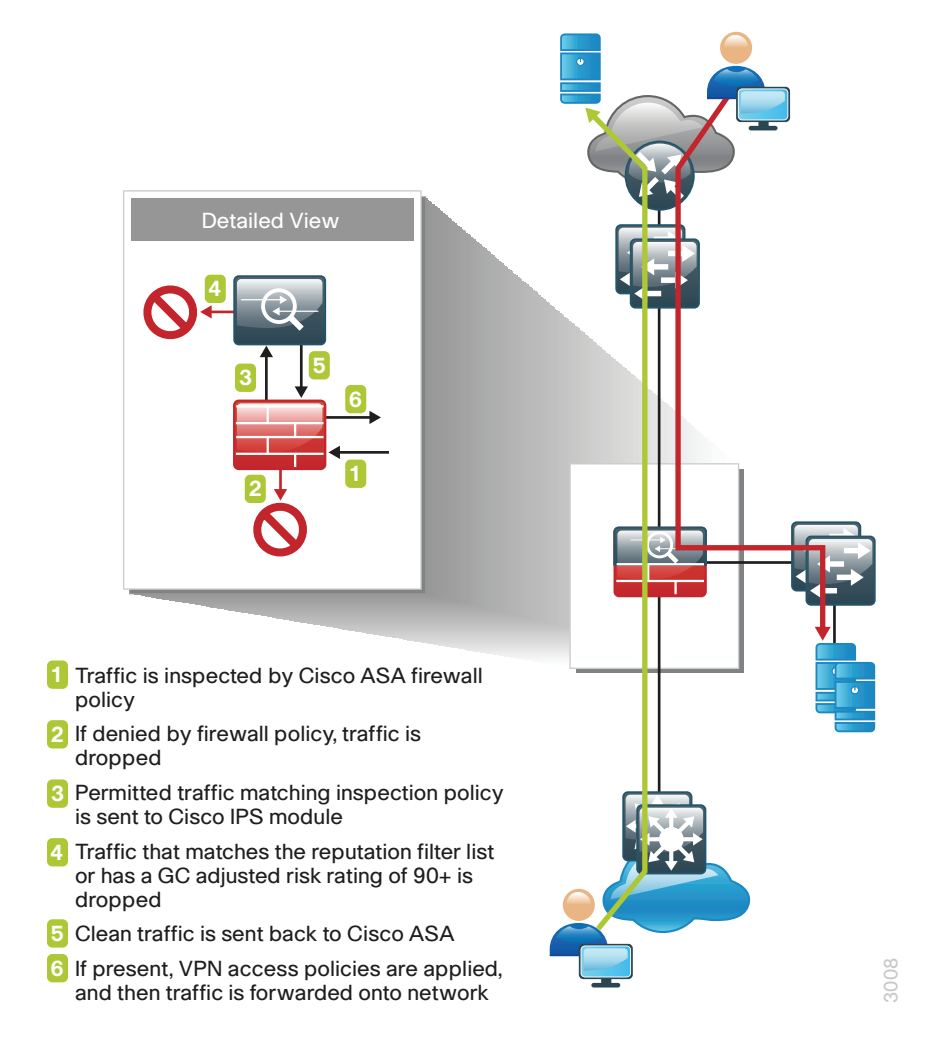

IPS services integrated into the Cisco ASA firewall rely on the firewalls for high availability services. The firewalls in the Internet edge are deployed in an active/standby configuration; if the primary firewall fails, then the secondary firewall will take over all firewall operations, and the IPS module in the secondary firewall inspects the traffic.

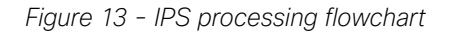

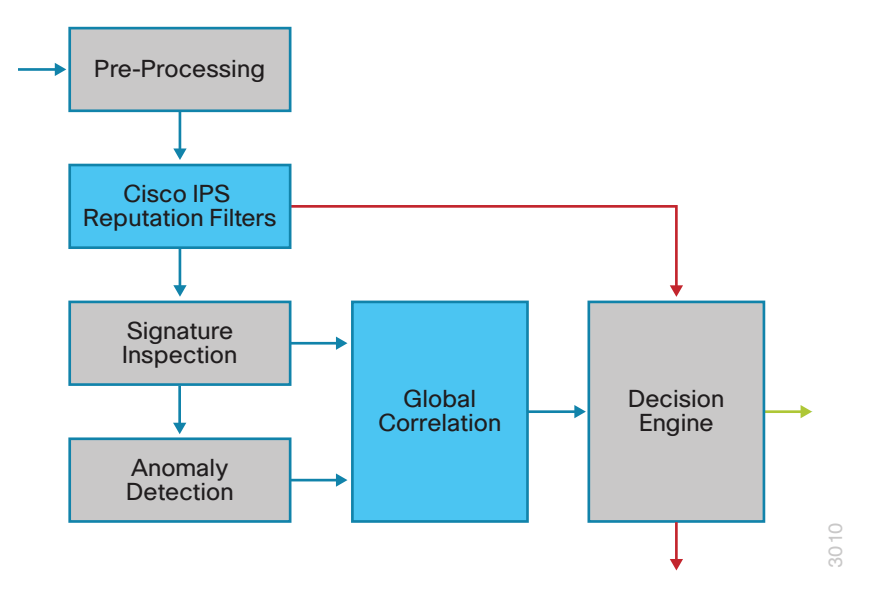

Cisco IPS can make informed decisions on whether to permit or block traffic based off of reputation. Cisco IPS uses reputation in two key ways:

- Reputation Filters—A small list of IP addresses that have been hijacked or are owned by malicious groups
- Global Correlation Inspection—A rating system for IP addresses based off of prior behavior

Reputation Filters allow the IPS to block all traffic from known bad addresses before any significant inspection is done. Global Correlation Inspection uses the reputation of the attacker in conjunction with the risk rating associated with the signature in order to determine a new risk rating and drop traffic that is likely to be malicious.

Because Global Correlation Inspection depends on actual public IP addresses to function, any sensor that is deployed internally and sees only private addresses should have Global Correlation Inspection disabled because it will not add any value.

The Cisco IPS module has the capability to send data to the Cisco SensorBase network. This data feeds into the Global Correlation database in order to increase reputation fidelity.

There are three modes for network participation:

- Off—The network participation server does not collect data, track statistics, or try to contact the Cisco SensorBase network.
- Partial Participation–The network participation server collects data, tracks statistics, and communicates with the Cisco SensorBase network. Data considered to be potentially sensitive is filtered out and never sent.
- Full Participation—The network participation server collects data, tracks statistics, and communicates with the Cisco SensorBase network. All data collected is sent.

#### *Figure 14 - Reputation effect on risk rating*

### Reputation Effect on Risk Rating

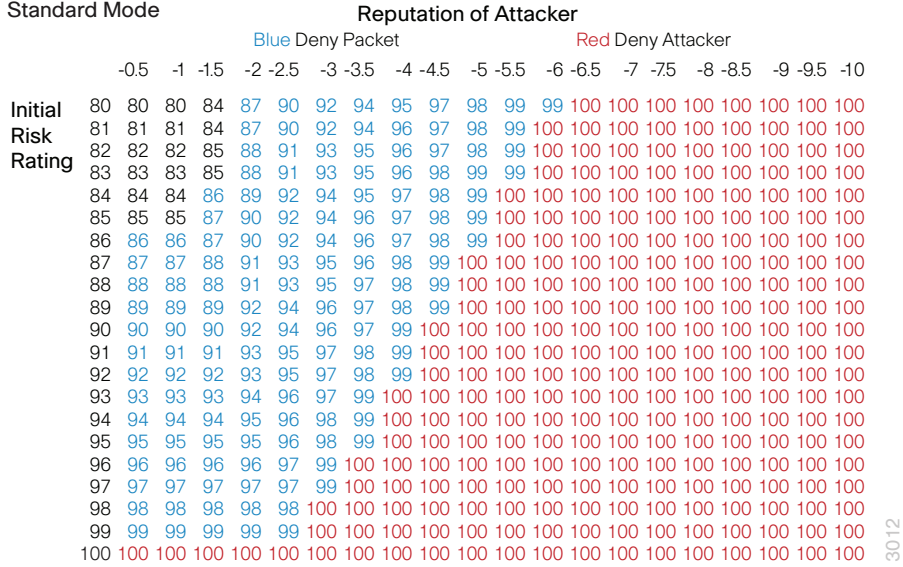

#### OOI Reader Tip

For more information about how traffic moves through the Cisco ASA and IPS module combination, see the following: http://www.cisco.com/en/US/docs/security/asa/asa90/ asdm70/configuration\_guide/modules\_ips.html#wp1087140

# **Deployment Details**

In this deployment, you will deploy Cisco ASA IPS modules in inline mode in order to help block inbound attacks to the Internet services in the DMZ. You will also deploy a standalone IPS appliance in promiscuous mode on the inside of the network. This appliance will be attached to a distribution switch and will watch for possible malicious activity in the traffic traversing the switch. The appliance is deployed on the WAN aggregation switch so that it can inspect the traffic going between the campus and remote sites. This could just as easily be deployed to watch other LAN sites, the traffic from the DMVPN connection, wireless traffic (after it enters the wired LAN), or possibly partner connections. Because it is possible to send too much traffic to an IPS device (too much for either the port or the hardware to handle), it is important to size the device carefully. The following tables give estimated performance for different models.

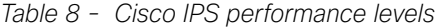

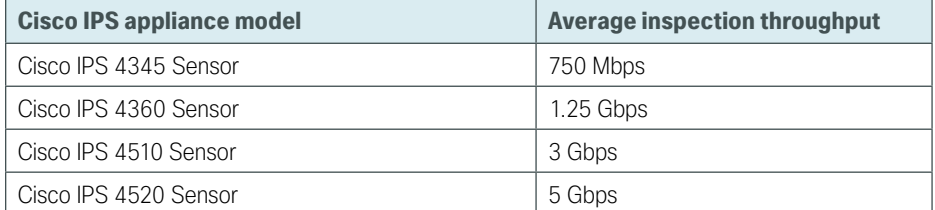

*Table 9 - Cisco ASA 5500 Series IPS Solution performance levels*

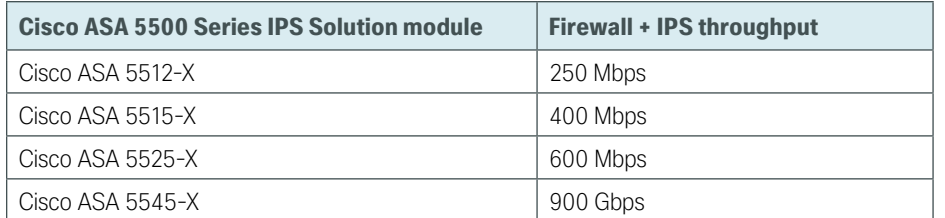

For the Cisco IPS 4345 Sensor in this deployment, we use two 1-gigabit interfaces, where each is attached to one of the switches in the switch stack. If faster models are used, options include either using a ten-gigabit interface or using a port channel of 2 or more 1-gigabit interfaces (these options are switch-dependent, as some switches and code versions do not support using port channels as destinations for Switched Port Analyzer sessions).

The first step used to configure a [Cisco ASA 5500 Series IPS Solution](http://www.cisco.com/en/US/products/ps6120/index.html) module is to session into the module from the firewall and set up basic networking such as IP address, gateway, and access lists in order to allow remote access to the GUI. Once the basic setup is complete, configuration is completed through a GUI such as Cisco ASA Security Device Manager (ASDM) or the Cisco IPS Manager Express.

Configuring the Cisco IPS 4300 or 4500 Series appliance follows similar steps with the addition of one procedure in which you configure the switch to copy packets to the sensor's interface for inspection.

Use the following values when configuring IPS and IDS devices.

| <b>Device characteristics</b> | <b>IPS software module</b>           | <b>IDS</b> appliance                |  |  |  |  |  |
|-------------------------------|--------------------------------------|-------------------------------------|--|--|--|--|--|
| Location and mode             | Internet edge IPS                    | Distribution IDS                    |  |  |  |  |  |
| Hostname                      | IPS-5545Xa & b                       | $IDS-4300$                          |  |  |  |  |  |
| IP address                    | 10.4.24.27 & 28                      | 10.4.32.171                         |  |  |  |  |  |
| Network mask                  | 255.255.255.224                      | 255.255.255.192                     |  |  |  |  |  |
| Default gateway               | 10.4.24.1                            | 10.4.32.129                         |  |  |  |  |  |
| Location                      | Internet edge distribution<br>switch | WAN aggregation distribution switch |  |  |  |  |  |

*Table 10 - IPS device configuration*

# Deploying IPS

- 1. [Configure LAN switch access port](#page-68-0)
- 2. [Initialize the IPS module](#page-69-0)

**PROCESS**

**PROCESS** 

- 3. [Complete the initial setup](#page-71-0)
- 4. [Finish the basic configuration](#page-72-0)
- <span id="page-68-0"></span>5. [Modify the inline security policy](#page-84-0)

## **Procedure 1** Configure LAN switch access port

A LAN switch near the IPS sensor provides connectivity for the sensor's management interface. On the Cisco ASA 5500-X Series firewalls, the firewall and IPS modules share a single management interface. This deployment uses the management interface for IPS module access only and the management interface is not used for the firewall.

Step 1: Configure the LAN distribution switch interfaces that are connected to the Cisco ASA management interfaces. This allows management access to the IPS modules.

```
interface GigabitEthernet1/4/21
 description IPS-5545Xa
!
interface GigabitEthernet2/4/21
 description IPS-5545Xb
!
interface range GigabitEthernet1/0/19, GigabitEthernet2/0/19
  switchport access vlan 300
  switchport mode access
  spanning-tree portfast
```
### Tech Tip

i

The IPS module and Cisco ASA share the same physical port for management traffic. In this deployment, Cisco ASA is managed in-band, and the IPS, either module or appliance, is always managed from the dedicated management port.

**Procedure 2** Initialize the IPS module

When a [Cisco ASA 5500 Series IPS Solution](http://www.cisco.com/en/US/products/ps6120/index.html) module is initially deployed, the software IPS module may not be initialized, resulting in the Cisco ASA firewall being unaware of what code version to boot for the IPS module. This procedure verifies the IPS module status and prepares for configuration completion.

Step 1: From the Cisco ASA command line interface, run the following command.

<span id="page-69-0"></span>IE-ASA5545X# **show module ips detail**

Step 2: If the status shown below is Up, then the IPS module software has been loaded and you can skip to [Procedure 3](#page-71-0).

```
IE-ASA5545X# show module ips detail
Getting details from the Service Module, please wait...
Card Type: ASA 5545-X IPS Security Services Processor
Model: ASA5545-IPS
Hardware version: N/A
Serial Number: FCH161170MA
Firmware version: N/A
Software version: 7.1(8p2)E4
MAC Address Range: c464.1339.a354 to c464.1339.a354
App. name: IPS
App. Status: Up
App. Status Desc: Normal Operation
App. version: 7.1(8p2)E4
Data Plane Status: Up
Status: Up
```
If the status shown is Status: Unresponsive No Image Present, then the IPS module software has never been loaded. Continue to the next step.

```
IE-ASA5545X# show module ips detail
Getting details from the Service Module, please wait...
Unable to read details from module ips
Card Type: Unknown
Model: N/AHardware version: N/A
Serial Number: FCH16097J3F
Firmware version: N/A
Software version:
MAC Address Range: c464.1339.2cf1 to c464.1339.2cf1
Data Plane Status: Not Applicable
Status: Unresponsive No Image Present
```
...

Step 3: Verify you have the correct IPS security services processor image on the Cisco ASA firewall disk0:.

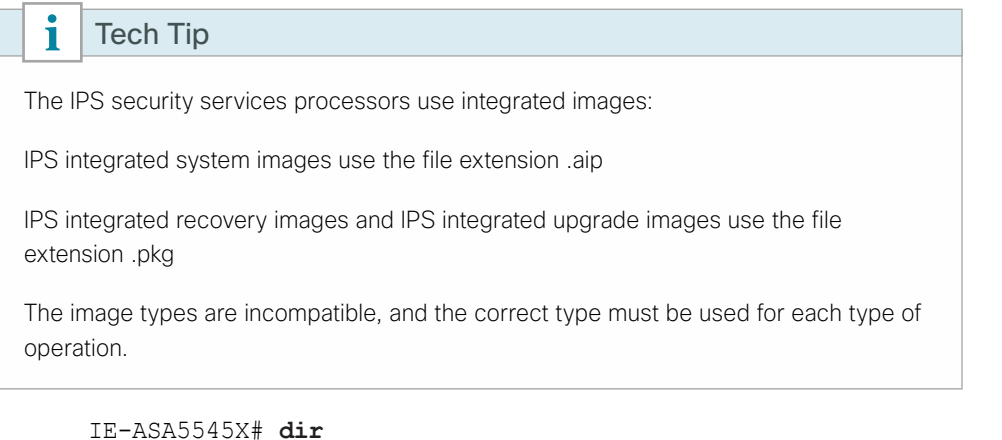

```
Directory of disk0:/
```
153 -rwx 36827136 14:53:34 Oct 29 2012 asa915-smp-k8.bin 175 -rwx 17743320 11:12:33 Oct 31 2012 asdm-716.bin 161 -rwx 45854720 11:30:16 Sep 19 2012 IPS-SSP 5545-K9-sys-1.1-a-7.1-8-E4.aip

Step 4: Configure the IPS module to load the integrated system image on disk0:, and then boot with that software.

```
IE-ASA5545X# sw-module module ips recover configure image disk0:/IPS-SSP_5545-K9-
sys-1.1-a-7.1-8-E4.aip
IE-ASA5545X# sw-module module ips recover boot
```
Module ips will be recovered. This may erase all configuration and all data on that device and attempt to download/install a new image for it. This may take several minutes.

Recover module ips? [confirm]**y** Recover issued for module ips.

Step 5: After a few minutes, run the following command, and then verify that the module status is Up.

IE-ASA5545X# **show module ips detail**

## <span id="page-71-0"></span>**Procedure 3** Complete the initial setup

The initial setup will involve configuring each IPS device (module or appliance) with the initial networking information in order to allow the use of the GUI to complete the configuration.

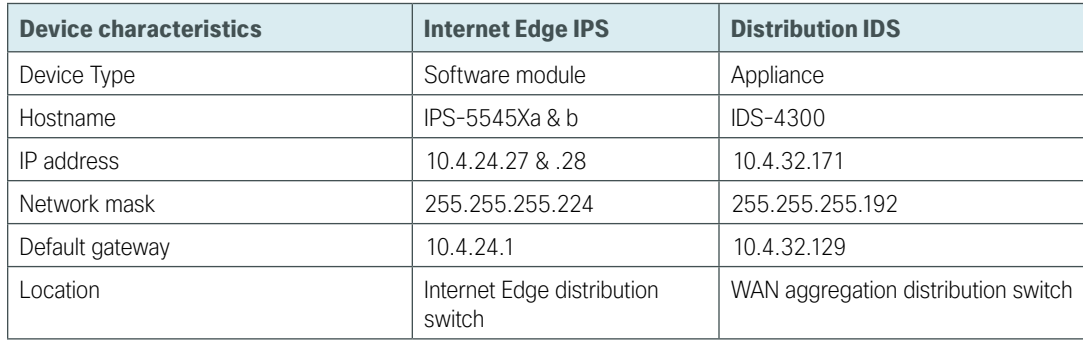

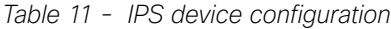

Step 1: If you are using Cisco ASA 5545-X, log into the Cisco ASA appliance, and then access the IPS module.

### IE-ASA5545X# **session ips**

Opening command session with module ips.

Connected to module ips. Escape character sequence is 'CTRL-^X'.

If you are using a Cisco IPS 4300 of 4500 Series appliance, open a CLI session on the sensor's console port.

### Tech Tip

 $\mathbf i$ 

The default username and password for the IPS module is cisco/cisco. If this is the first time the sensor has been logged into, there will be a prompt to change the password. Enter the current password, and then input a new password. Change the password to a value that complies with the security policy of the organization.

login: cisco Password**:[password]**

Step 2: Run the setup command for either the module or an IPS appliance to start the System Configuration Dialog.

```
sensor# setup
Enter host name[sensor]: IPS-5545Xa
Enter IP interface[]: 10.4.24.27/27,10.4.24.1
Modify current access list?[no]: yes
Current access list entries:
    No entries 
Permit: 10.4.48.0/24
Permit: 
Use DNS server for Global Correlation?[no]: yes 
    DNS server IP address[]: 10.4.48.10
Use HTTP proxy server for Global Correlation?[no]: no
Modify system clock settings?[no]: no
```
```
Participation in the SensorBase Network allows Cisco to collect aggregated 
statistics about traffic sent to your IPS. SensorBase Network Participation 
level?[off]: partial
...
Do you agree to participate in the SensorBase Network?[no]:yes
...
[0] Go to the command prompt without saving this config. 
[1] Return to setup without saving this config.
[2] Save this configuration and exit setup. 
[3] Continue to Advanced setup. 
Enter your selection[3]: 2
...
--- Configuration Saved ---
Complete the advanced setup using CLI or IDM.
To use IDM, point your web browser at https://<sensor-ip-address>.
```
Step 3: Enter the escape sequence Ctrl-Shift-6 X. The Cisco ASA command line returns.

Step 4: Repeat [Step 2](#page-71-0) for the IPS module in the standby Cisco ASA appliance or for the IPS appliance being deployed in IDS mode on a distribution switch.

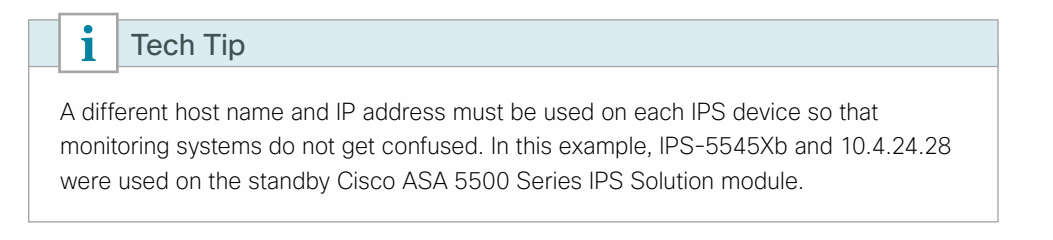

**Procedure 4** Finish the basic configuration

Once the basic setup in the System Configuration Dialog is complete, you will use the startup wizard in the integrated management tool, Cisco Adaptive Security Device Manager/IPS Device Manager (ASDM/IDM) for Cisco ASAs, or Cisco IDM for Cisco IPS Sensor appliances, in order to complete the remaining IPS configuration tasks:

- Configure time settings
- Configure DNS and NTP servers
- Define a basic IPS configuration
- Configure Inspection Service Rule Policy
- Assign interfaces to virtual sensors

This procedure offers two options. If you are configuring IPS modules in Cisco ASA appliances, complete Option 1. If you are configuring IPS appliances, complete Option 2.

### <span id="page-73-0"></span>**Option 1: Complete the basic configuration for Cisco ASA IPS modules**

<span id="page-73-1"></span>Step 1: From a client on the internal network, navigate to the firewall's inside IP address, and launch the Cisco ASA Security Device Manager. (Example: https://10.4.24.30)

Step 2: Click on the Configuration tab, and then click IPS.

<span id="page-73-2"></span>Step 3: In the Connecting to IPS dialog box, enter the IP address, username and password you specified on the IPS sensor, and then click Continue.

Cisco ASDM imports the current configuration from the IPS sensor, and the startup wizard launcher is displayed in the main window.

#### Step 4: Click Launch Startup Wizard.

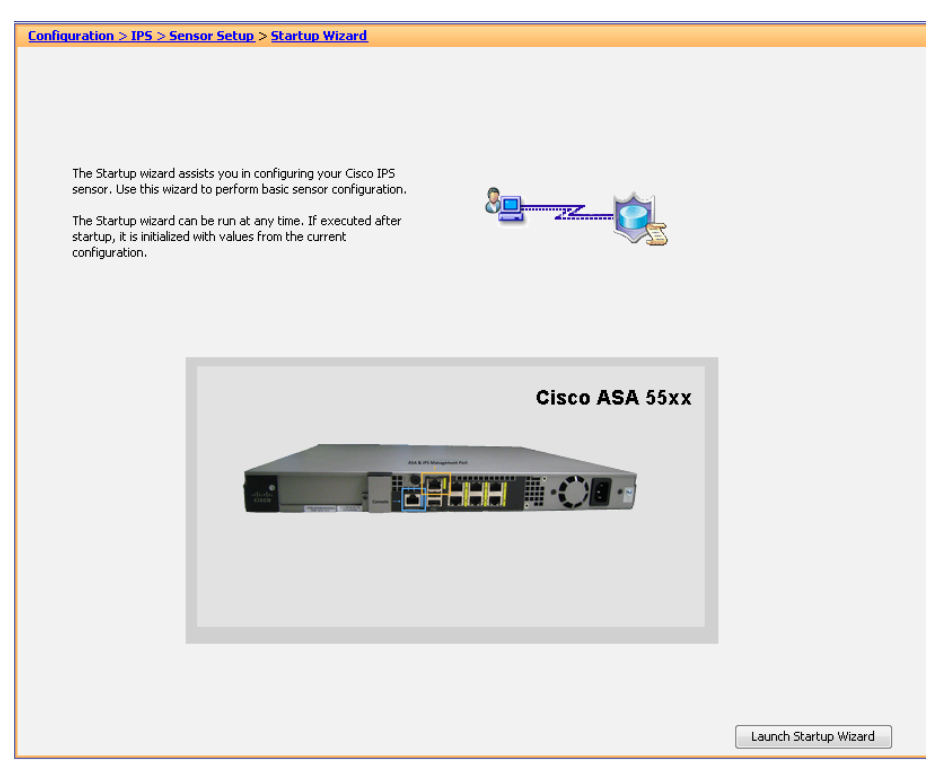

Next, you follow the instructions in the wizard.

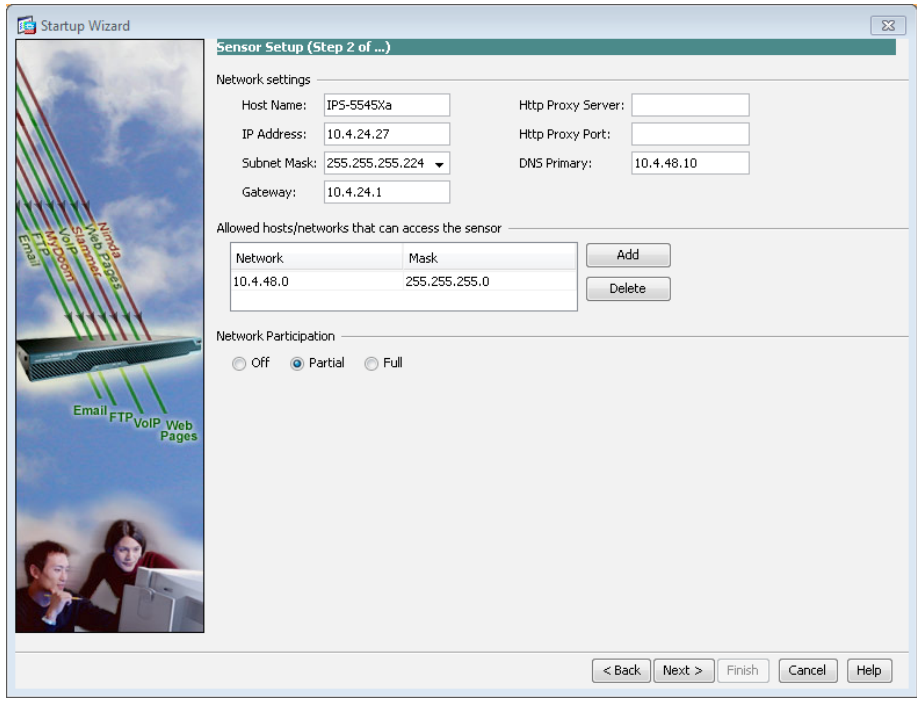

Step 5: On the Sensor Setup page, verify the settings, and then click Next.

Step 6: On the next Sensor Setup page, in the Zone Name list, select the appropriate time zone. Enter the NTP Server IP address (Ex: 10.4.48.17), ensure that Authenticated NTP is clear, set the summertime settings, and then click Next.

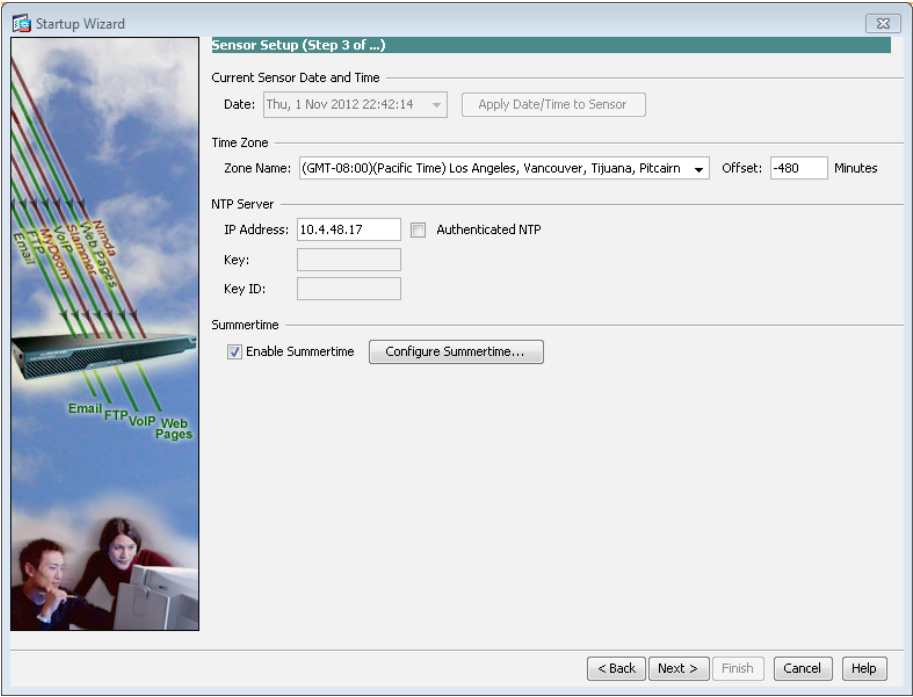

Step 7: On the Virtual Sensors page, click Next.

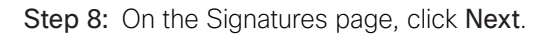

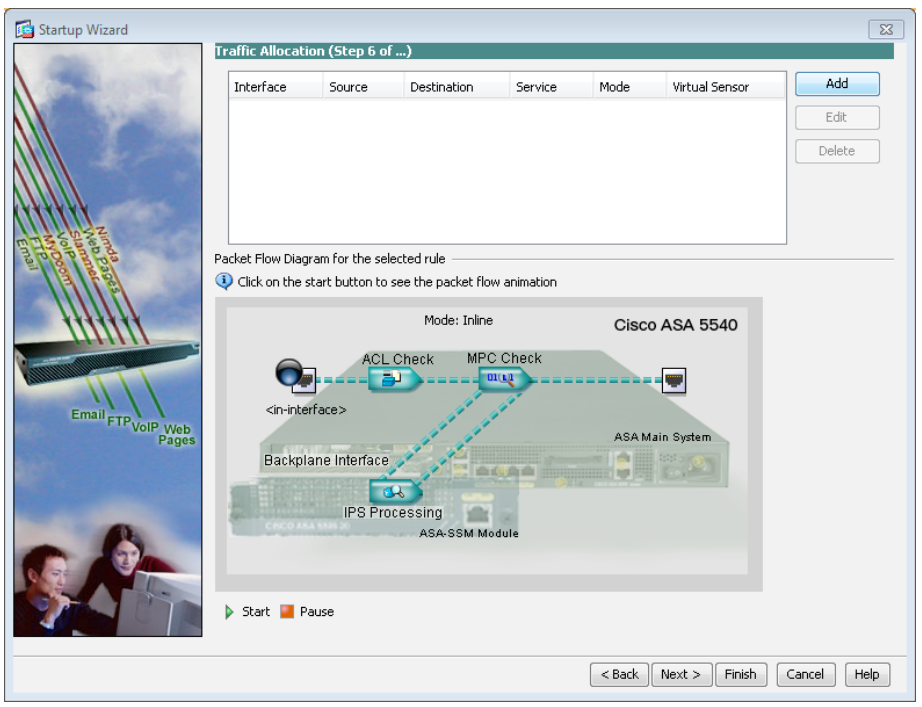

Step 9: On the Traffic Allocation page, click Add.

Step 10: If a "The Service Rule Policy you are trying to create already exists" message appears, click Cancel, and then on the Traffic Allocation page, click Next.

(This message indicates that Cisco ASA already had a default traffic allocation policy.)

Step 11: If the Specify traffic for IPS Scan dialog box appears, under Traffic Inspection Mode, select Inline, and then click OK.

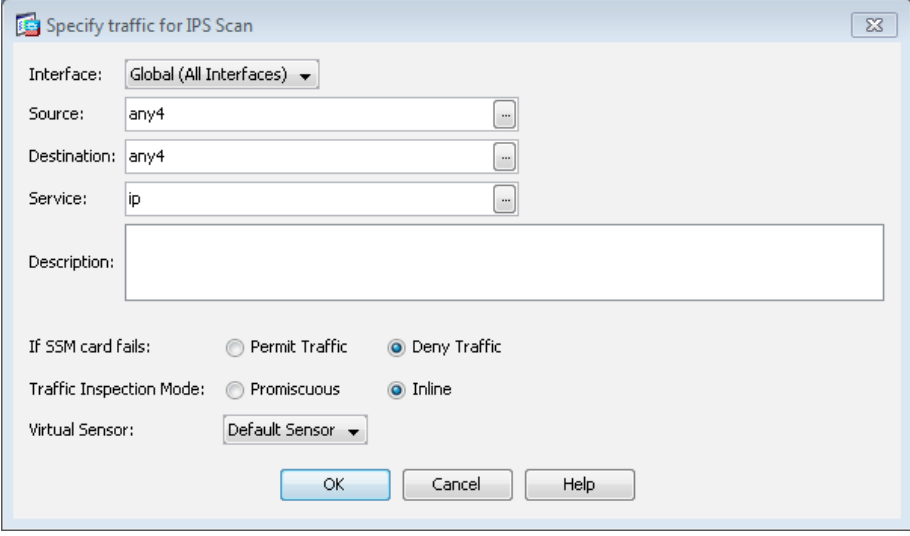

Step 12: On the Traffic Allocation page, click Next.

On the Auto Update page, you configure the IPS device to automatically pull updates from Cisco.com.

Step 13: Select Enable Signature and Engine Updates.

Step 14: Provide a valid cisco.com username and password that holds entitlement to download IPS software updates.

Step 15: Select Daily, enter a time between 12:00 AM and 4:00 AM for the update Start Time, and then select Every Day.

Step 16: Click Finish

Step 17: When you are prompted to commit your changes to the sensor, click Yes. ASDM/IDM applies your changes and a dialog box indicates that a reboot is required.

Step 18: Click OK. Do not reboot the IPS sensor yet.

Next, you will assign interfaces to the virtual sensor.

Step 19: Navigate to Sensor Setup > Policies > IPS Policies.

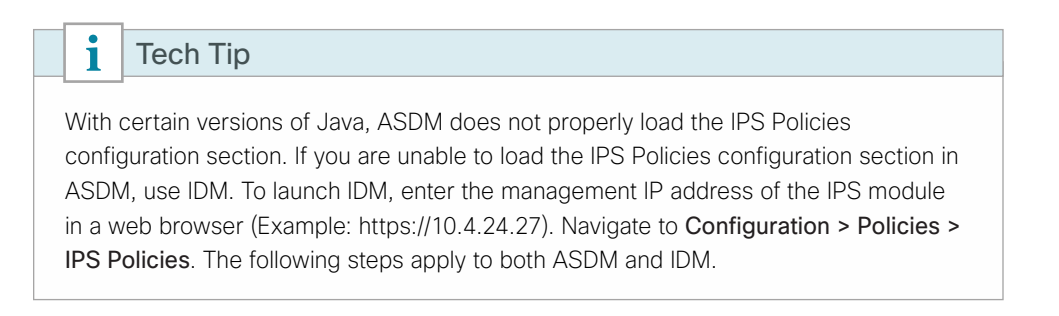

Step 20: Highlight the vs0 virtual sensor, and then click Edit.

Step 21: In the Edit Virtual Sensor dialog box, for the PortChannel0/0 interface, select Assigned, and then click OK.

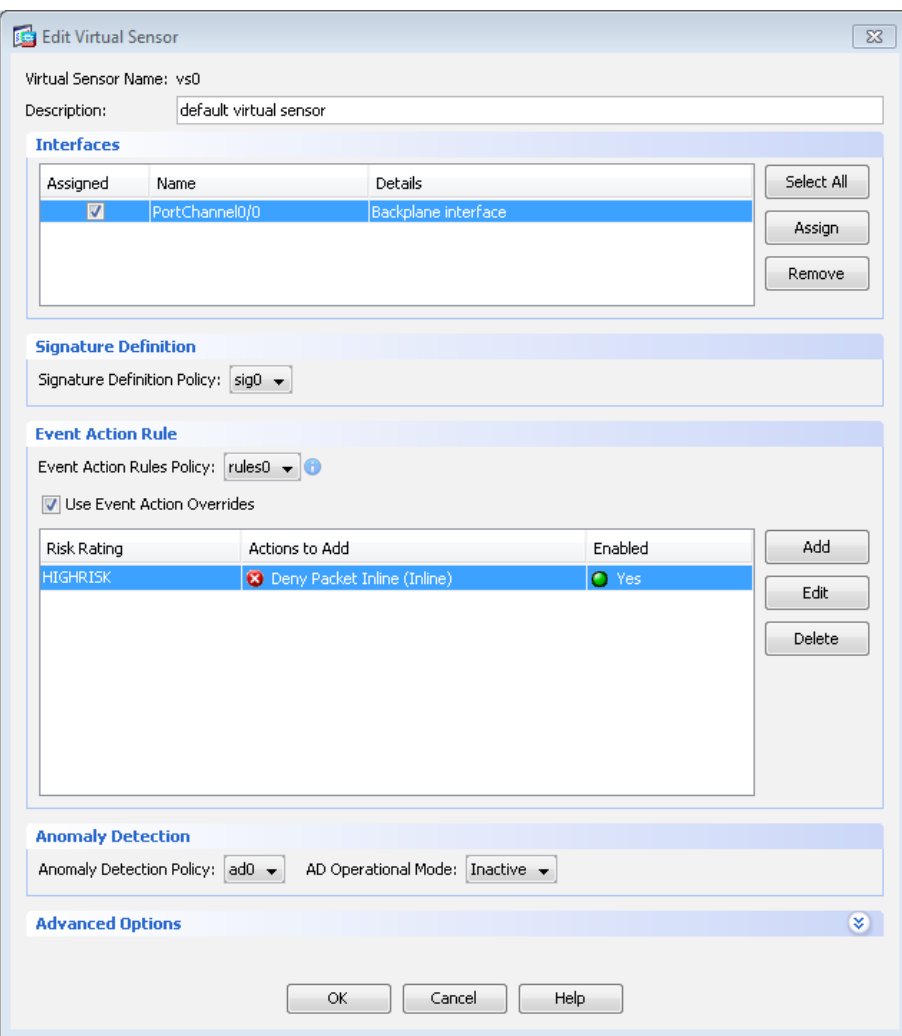

Step 22: Click Apply.

| (or Pairs)<br>Policy<br>Actions to Add<br>Enabled<br>Risk Rating<br>Policy<br>PortChannel0/0.0 (Backplane Interface)<br>default virtual se<br>rules0 (1 action overrides)<br>ad0<br>sig0<br><b>HIGHRISK</b><br><sup>8</sup> Deny Packet Inli Yes<br>Event Action Rules "rules0" for virtual sensor "vs0"<br>Event Action Filters   IPv4 Target Value Rating   IPv6 Target Value Rating<br>OS Identifications<br>Event Variables<br><b>Risk Category</b><br><b>Threat Category</b><br>Event Action Filters lets you subtract the actions associate with an event if the conditions for that event meet the criteria of the filter.<br>Attacker<br>Enabled<br>SubSig ID<br>Name<br>Sig ID<br>(IPv4 / IPv6 / port) |      | Assigned Interfaces |  | Signature  | Event Action Override Policy |  |  |  | Anomaly Detection | Description |  |                   |
|----------------------------------------------------------------------------------------------------|------|---------------------|--|------------|------------------------------|--|--|--|-------------------|-------------|--|-------------------|
|                                                                                                    | Name |                     |  | Definition |                              |  |  |  |                   |             |  |                   |
|                                                                                                    | ~vs0 |                     |  |            |                              |  |  |  |                   |             |  |                   |
|                                                                                                    |      |                     |  |            |                              |  |  |  |                   |             |  |                   |
|                                                                                                    |      |                     |  |            |                              |  |  |  |                   |             |  |                   |
|                                                                                                    |      |                     |  |            |                              |  |  |  |                   |             |  |                   |
|                                                                                                    |      |                     |  |            |                              |  |  |  |                   |             |  |                   |
|                                                                                                    |      |                     |  |            |                              |  |  |  |                   |             |  | General<br>(IPv4) |

Next, you will reboot the sensor.

Step 23: Navigate to Sensor Management > Reboot Sensor.

Step 24: Click Reboot Sensor, and then click OK.

Step 25: Exit ASDM.

Step 26: Repeat the steps in [Option 1:](#page-73-0) for the IPS module in the resilient Cisco ASA firewall. There is no configuration synchronization between the two IPS modules like there is between the Cisco ASA firewalls. Note that in [Step 1,](#page-73-1) from a client on the internal network, navigate to the resilient firewalls inside IP address, and then launch Cisco ASDM. (Example: https://10.4.24.29) In [Step 3](#page-73-2), you should enter the IP address of the IPS in the resilient firewall.

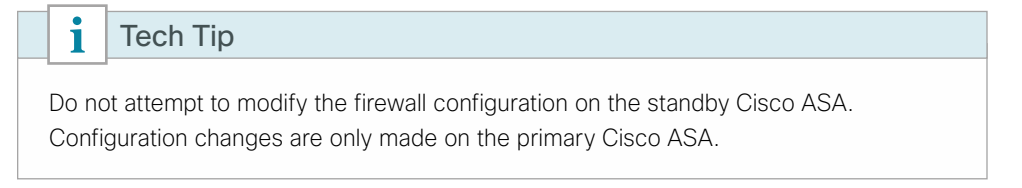

### **Option 2: Complete the basic configuration for Cisco IPS 4300 or 4500 Series Sensor appliance**

Step 1: Configure the distribution switch.

If a VLAN does not already exist on the distribution layer switch, configure it now.

vlan **350** name **WAN\_Service\_Net**

Step 2: If necessary, configure Layer 3.

Be sure to configure a VLAN interface (SVI) for every new VLAN you add, so devices in the VLAN can communicate with the rest of the network.

```
interface Vlan350
ip address 10.4.32.129 255.255.255.192
no shutdown
```
Step 3: On the distribution switch to which the sensor's management ports are connected, in a command-line interface, connect the IPS management interface to the distribution switch.

```
interface GigabitEthernet1/0/5
  description IPS4345 management port
  switchport access vlan 350
  switchport mode access
  spanning-tree portfast
  no shutdown
```
Step 4: On the distribution switch to which the sensor's monitoring ports are connected, in a command-line interface, select the source interfaces that the IPS system will monitor and select the destination interfaces that receive copies of the monitored traffic.

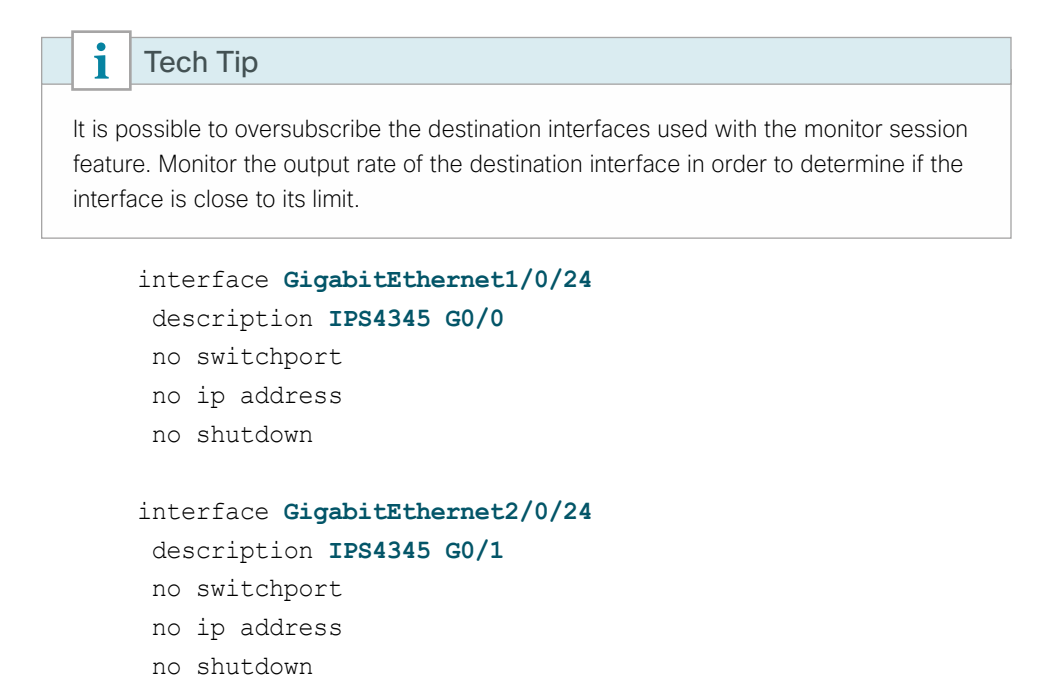

monitor session 1 source interface **TenGigabitEthernet1/1/1,TenGigabitEther net2/1/1 both** monitor session 1 destination interface **GigabitEthernet1/0/24,GigabitEther net2/0/24**

Step 5: HTTPS to the management IP address on the Cisco IPS appliance (Example: https://10.4.32.171) to launch IDM.

Step 6: Navigate to Configuration > Sensor Setup > Startup Wizard, and then click Launch Startup Wizard.

Next, follow the instructions in the wizard.

Step 7: On the Sensor Setup page, verify the settings, and then click Next.

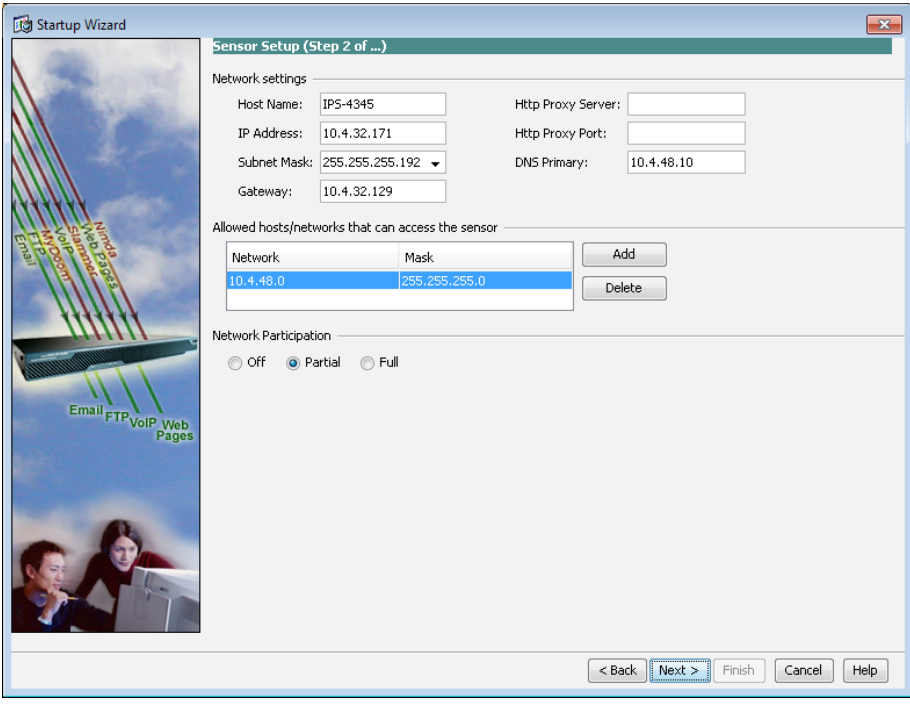

Step 8: On the next Sensor Setup page, in the Zone Name list, select the appropriate time zone.

Step 9: Enter the NTP Server IP address (Example: 10.4.48.17).

Step 10: Ensure that Authenticated NTP is clear.

Step 11: Set the summertime settings, and then click Next.

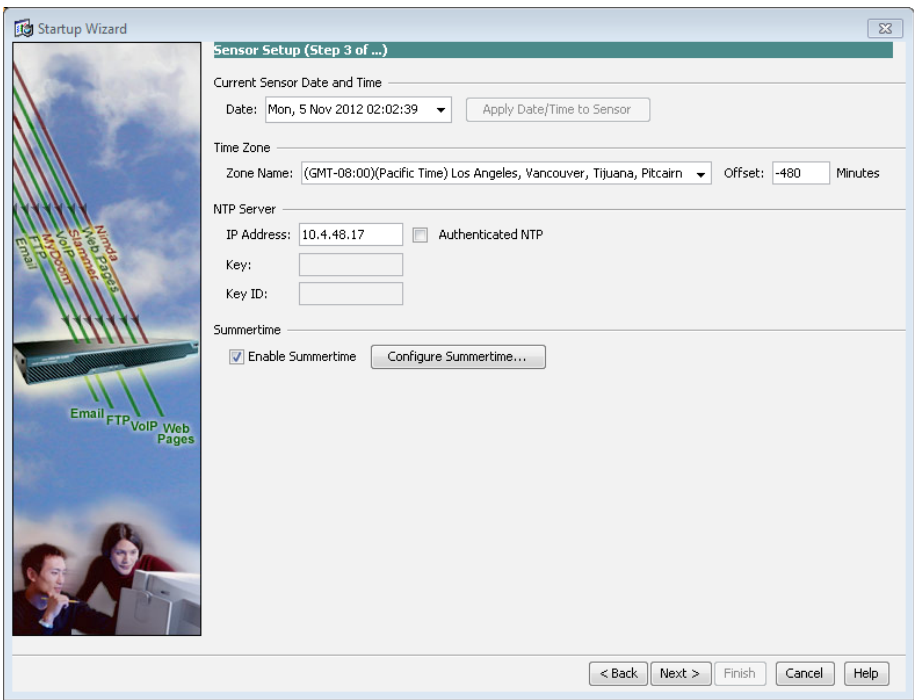

Step 12: On the Traffic Inspection Mode page, select Promiscuous, and then click Next.

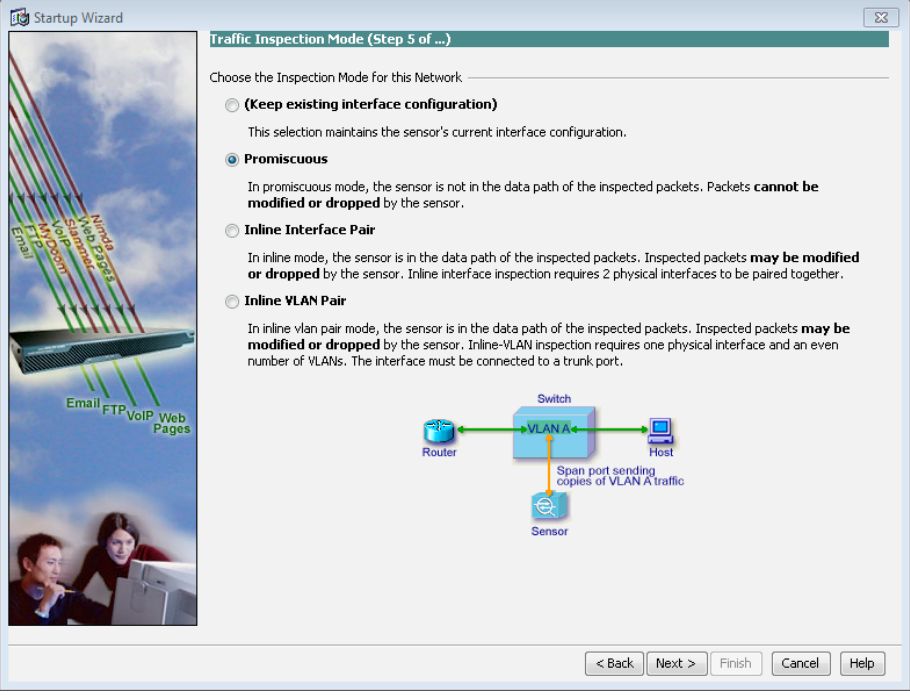

Step 13: On the Interface Selection page, in the Select Interface list, select GigabitEthernet0/0, and then click Next.

Step 14: On the Virtual Sensors page, review the configuration, and then click Next.

On the Auto Update page, you configure the IPS device to automatically pull updates from Cisco.com.

Step 15: Select Enable Signature and Engine Updates.

Step 16: Provide a valid cisco.com username and password that holds entitlement to download IPS software updates.

Step 17: Select Daily, enter a time between 12:00 AM and 4:00 AM for the update Start Time, and then select Every Day.

Step 18: Click Finish.

Step 19: When you are prompted to commit your changes to the sensor, click Yes. IDM applies your changes and replies with an indication that a reboot is required.

Step 20: Click OK. Do not reboot the IPS sensor yet.

Because the appliance has multiple physical interfaces, more than one can be used to inspect traffic (either in inline or promiscuous mode). In this deployment, you will assign an additional interface on the appliance to be used for promiscuous mode as a resilient interface on the other switch in the switch stack.

Step 21: In the IPS configuration pane of IDM, navigate to Configuration > Interfaces > Interfaces.

Step 22: Select interface GigabitEthernet 0/1, and then click Enable.

Step 23: Click Apply and then click OK.

Step 24: Navigate to Configuration > Policies > IPS Policies.

Step 25: Right-click vs0, and then select Edit.

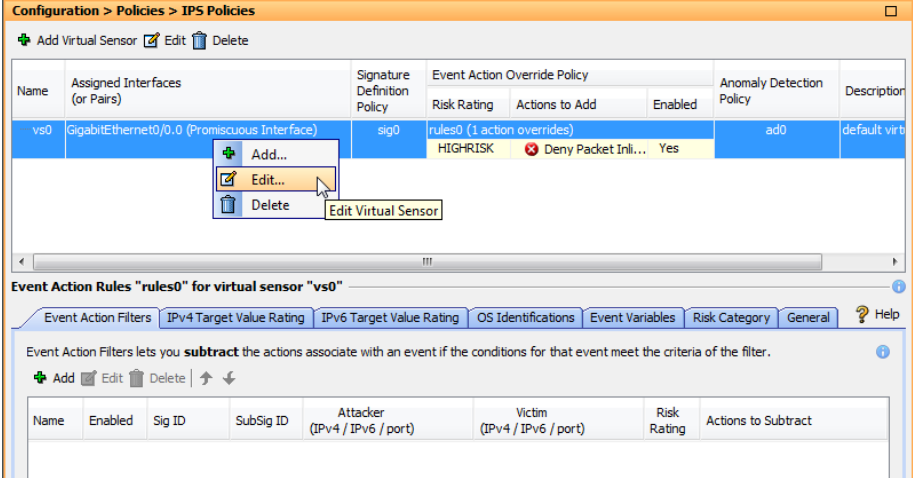

Step 26: In the Edit Virtual Sensor dialog box, for GigabitEthernet0/1, select the Assigned box, and then click OK.

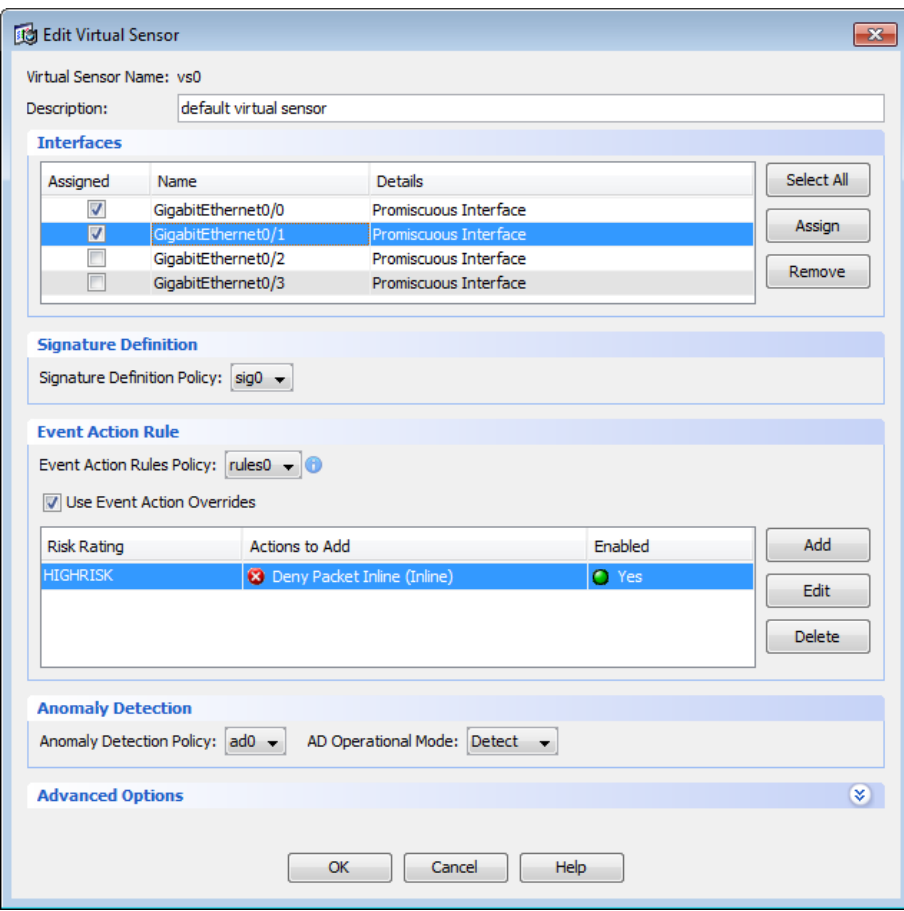

Step 27: Click Apply.

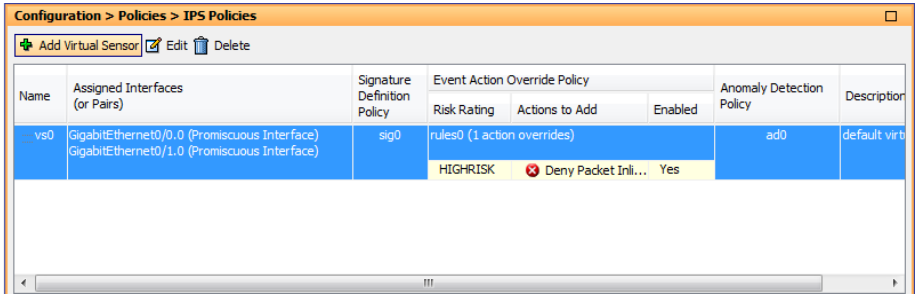

Next, you will reboot the sensor.

Step 28: Navigate to Sensor Management > Reboot Sensor.

Step 29: Click Reboot Sensor. In the Reboot Sensor dialog box, click OK.

### **(Optional)**

If you opted to run inline mode on an IPS device, the sensor is configured to drop high-risk traffic. By default, this means that if an alert fires with a risk rating of at least 90 or if the traffic comes from an IP address with a negative reputation that raises the risk rating to 90 or higher, the sensor drops the traffic. If the risk rating is raised to 100 because of the source address reputation score, then the sensor drops all traffic from that IP address.

The chances of the IPS dropping traffic that is not malicious when using a risk threshold of 90 is very low. However, if you want to adopt a more conservative policy, for the risk threshold, raise the value to 100.

#### <span id="page-84-0"></span>Step 1: In Cisco ASDM/IDM, navigate to Configuration > IPS > Policies > IPS Policies.

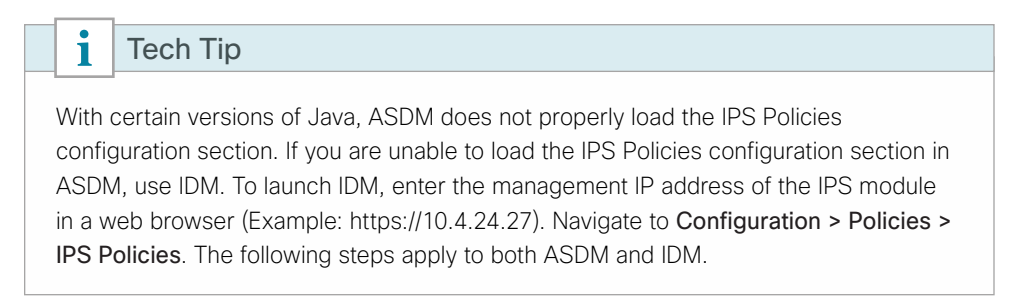

Step 2: In the Event Action Rules panel, click on the Risk Category tab.

#### Step 3: Click Add.

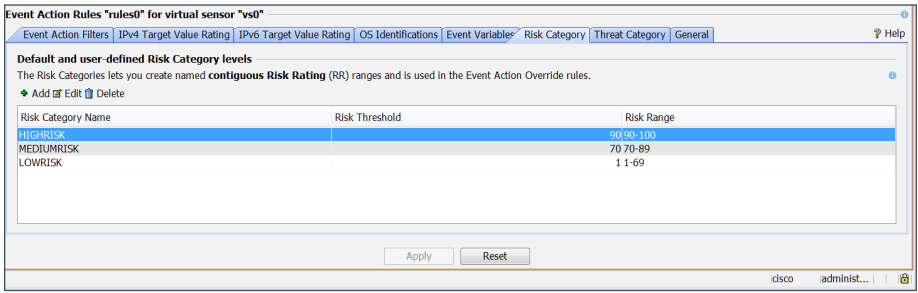

Step 4: In the Add Risk Level dialog box, in the Risk Name field, enter HIGHESTRISK, in the Risk Threshold field, enter 100, and then click OK.

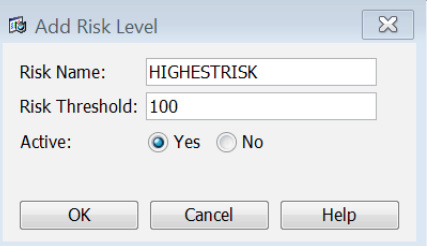

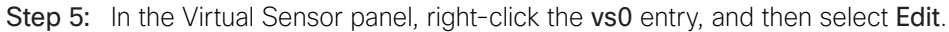

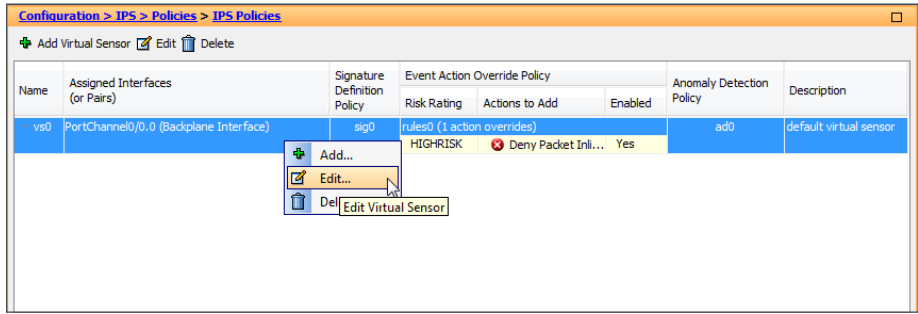

Step 6: In the Event Action Rule work pane, click Deny Packet Inline Override, and then click Delete.

Step 7: In the Event Action Rule work pane, Click Add.

Step 8: In the Add Event Action Override dialog box, in the Risk Rating list, select HIGHESTRISK, select Deny Packet Inline, and then click OK.

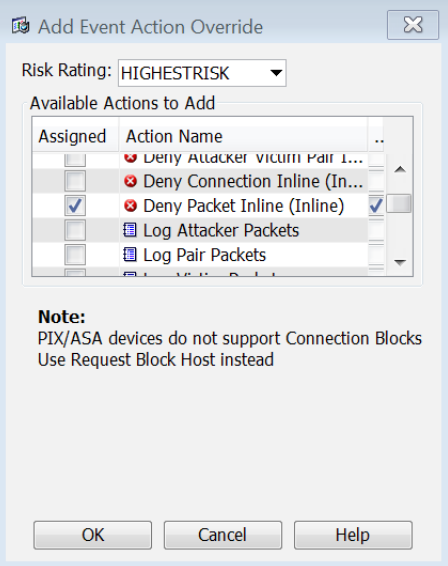

Step 9: Click Apply.

<span id="page-85-0"></span>[Step 1](#page-84-0)0: If you have additional IPS devices, repeat Step 1 through [Step 9](#page-85-0) for each device.

# **Intrusion Prevention Summary**

Organizations are exposed to a large number of threats from the Internet. Cisco IPS deployed in the Internet edge of an organization or internally plays a significant role in identifying and blocking malicious traffic, and it improves the availability and security of the Internet-facing services as well as helping to identify issues and problems occurring on the LAN.

# Appendix A: Product List

## **Internet Edge**

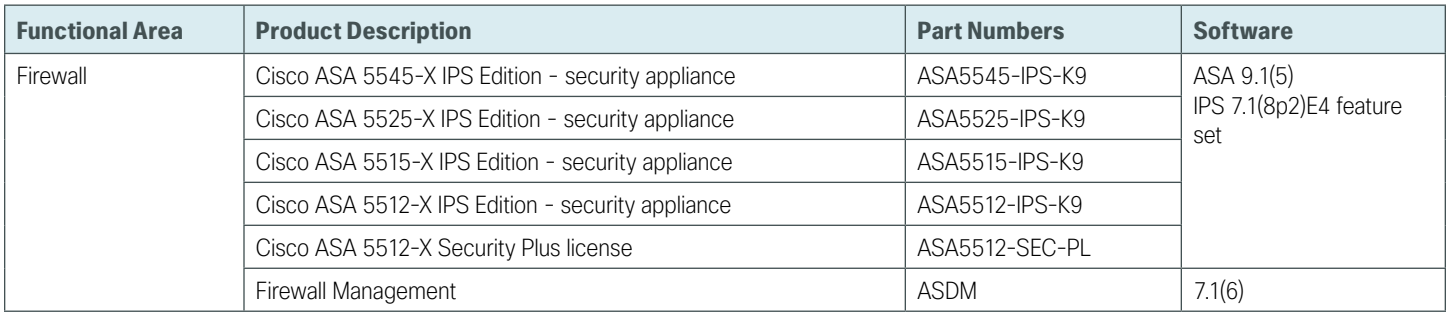

## **Access Control**

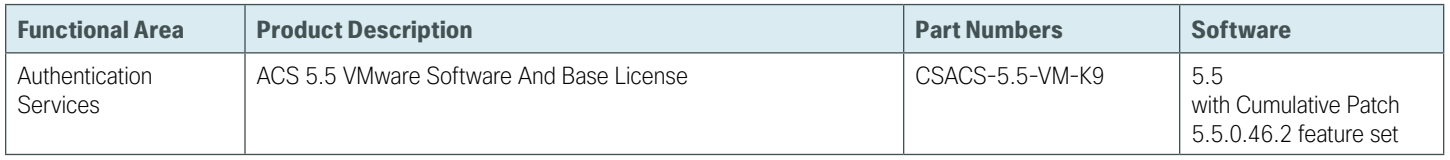

## **Internet Edge LAN**

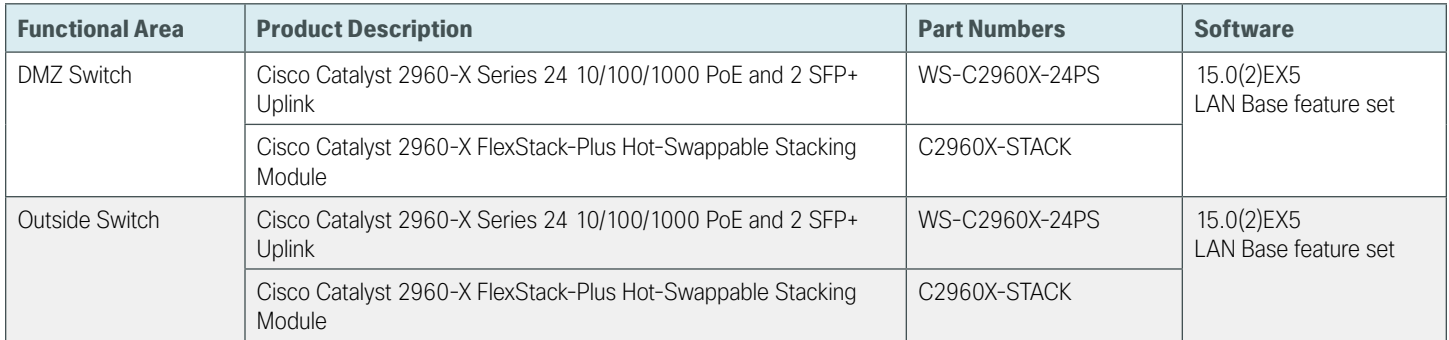

## **IPS**

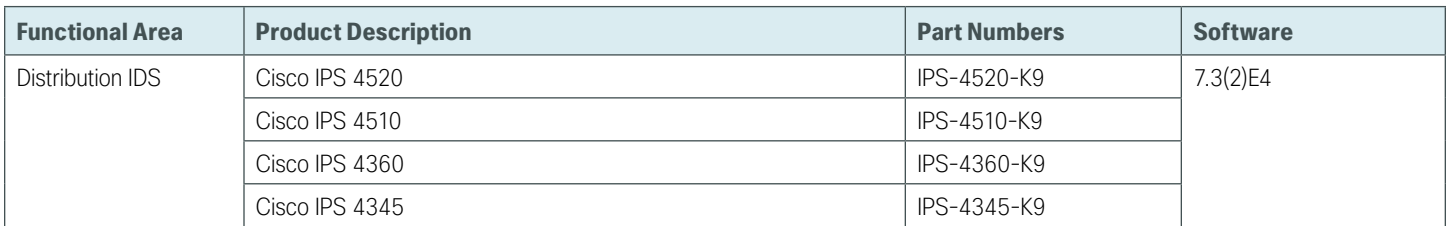

# **LAN Distribution Layer**

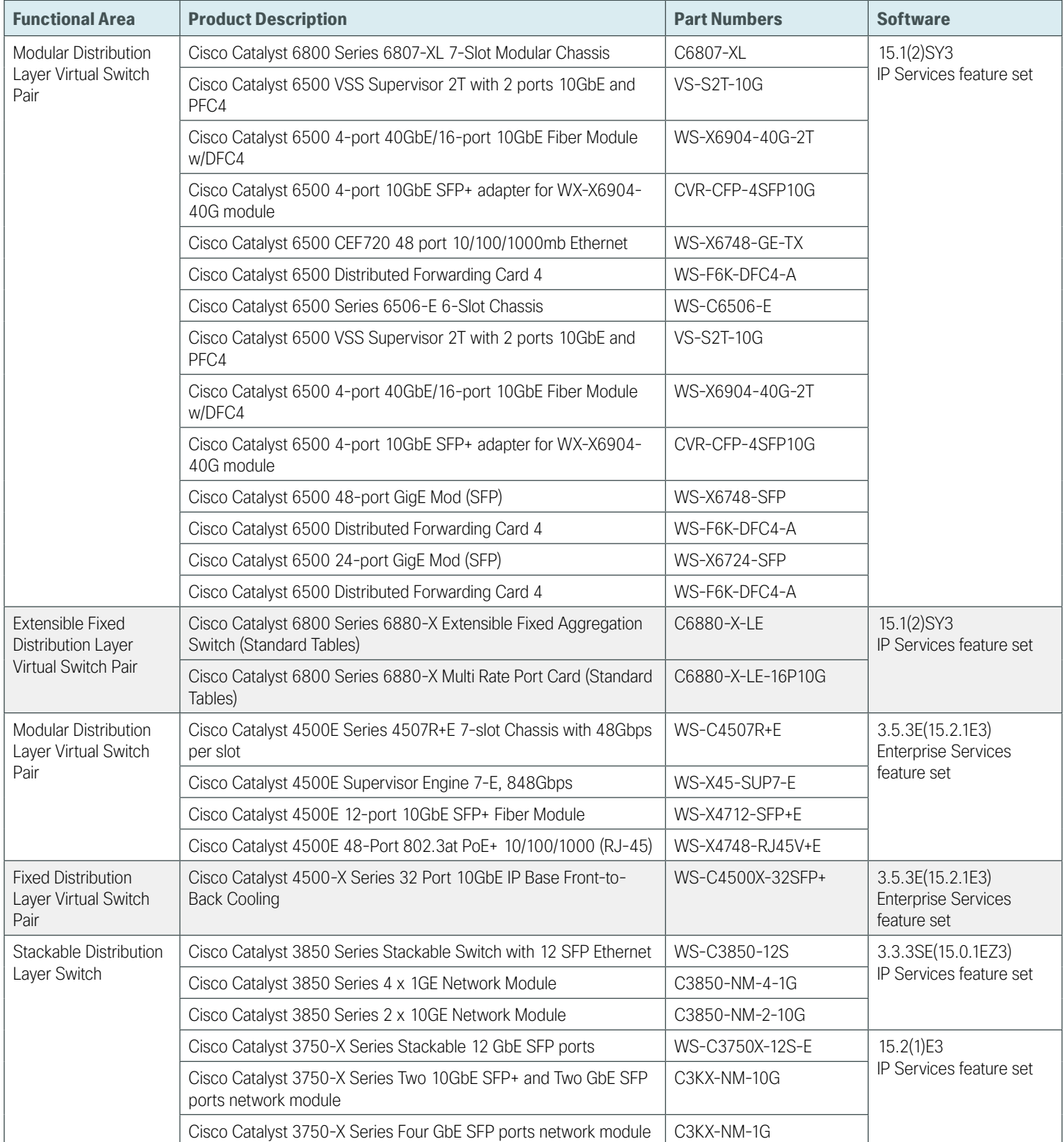

п

# Appendix B: Tested Topology

*Figure 15 - Internet edge physical topology*

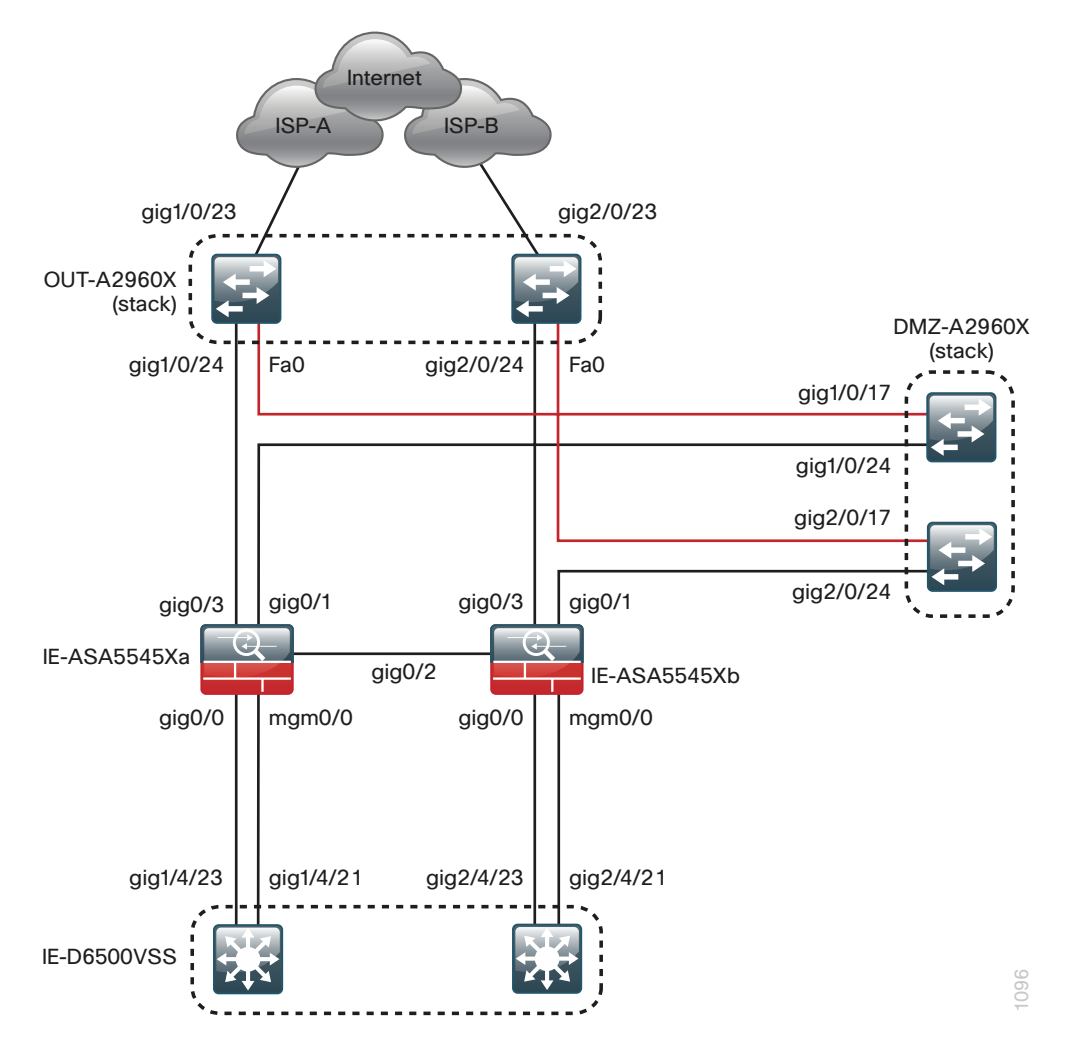

*Figure 16 - Internet edge logical topology*

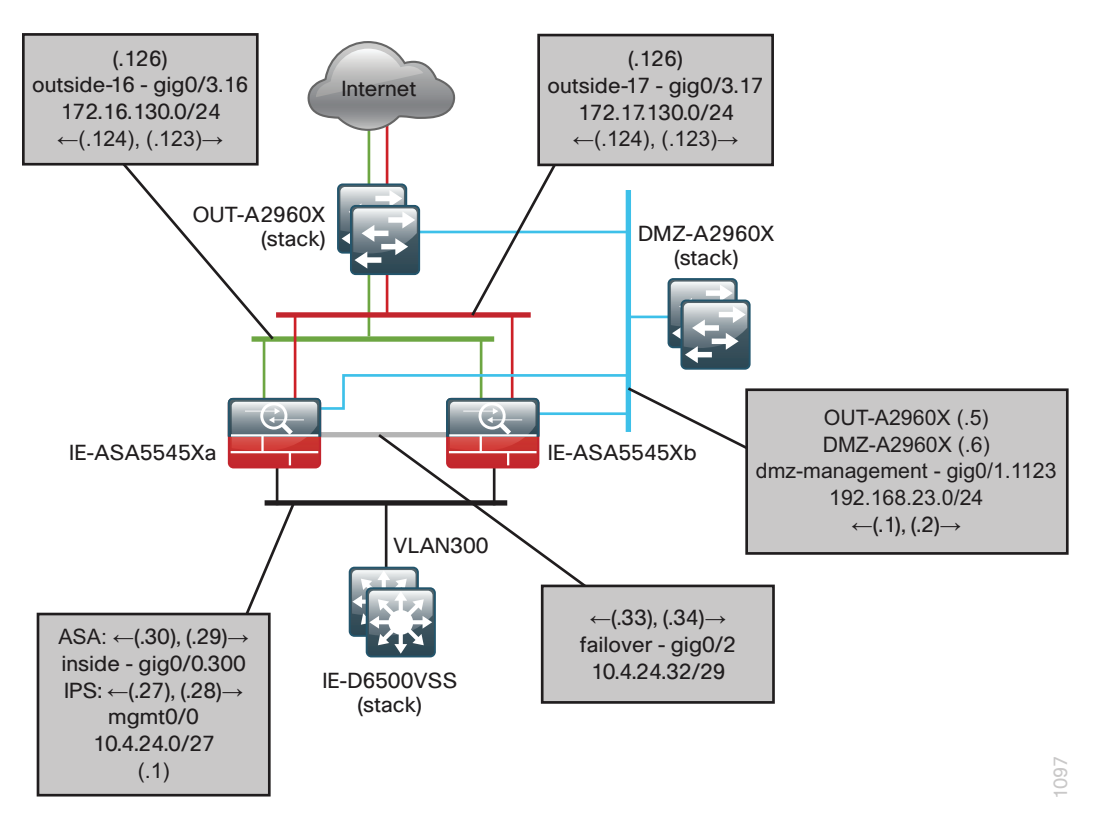

 $\mathcal{L}_{\mathcal{A}}$ 

# Appendix C: Configuration Example

## **ASA Firewall IE-ASA5545X**

```
ASA Version 9.1(5)6 
!
hostname IE-ASA5545X
domain-name cisco.local
enable password 8Ry2YjIyt7RRXU24 encrypted
xlate per-session deny tcp any4 any4
xlate per-session deny tcp any4 any6
xlate per-session deny tcp any6 any4
xlate per-session deny tcp any6 any6
xlate per-session deny udp any4 any4 eq domain
xlate per-session deny udp any4 any6 eq domain
xlate per-session deny udp any6 any4 eq domain
xlate per-session deny udp any6 any6 eq domain
passwd 2KFQnbNIdI.2KYOU encrypted
names
!
interface GigabitEthernet0/0
 no nameif
 no security-level
 no ip address 
!
interface GigabitEthernet0/0.300
  vlan 300
  nameif inside
  security-level 100
  ip address 10.4.24.30 255.255.255.224 standby 10.4.24.29 
  authentication key eigrp 100 ***** key-id 1
  authentication mode eigrp 100 md5
!
interface GigabitEthernet0/1
  no nameif
 no security-level
 no ip address
!
interface GigabitEthernet0/1.1116
  description Web DMZ server connection n VLAN 1116
  vlan 1116
```

```
 nameif dmz-web
  security-level 50
  ip address 192.168.16.1 255.255.255.0 standby 192.168.16.2 
!
interface GigabitEthernet0/1.1123
  description DMZ Management - for network device management
 vlan 1123
 nameif dmz-management
 security-level 50 
 ip address 192.168.23.1 255.255.255.0 standby 192.168.23.2 
!
interface GigabitEthernet0/2
  description LAN/STATE Failover Interface
!
interface GigabitEthernet0/3
 no nameif
 no security-level
 no ip address
!
interface GigabitEthernet0/3.16
  description Primay internet connection on VLAN 16
  vlan 16
 nameif outside-16
  security-level 0
 ip address 172.16.130.124 255.255.255.0 standby 172.16.130.123 
!
interface GigabitEthernet0/3.17
  description Resilient internet connection on VLAN 17
 vlan 17
 nameif outside-17
 security-level 0
  ip address 172.17.130.124 255.255.255.0 standby 172.17.130.123 
!
interface GigabitEthernet0/4
 shutdown
 no nameif
 no security-level
 no ip address
!
interface GigabitEthernet0/5
  shutdown
 no nameif
 no security-level
 no ip address
!
interface GigabitEthernet0/6
  shutdown
```

```
 no nameif 
  no security-level
 no ip address
!
interface GigabitEthernet0/7
  shutdown
 no nameif
 no security-level
 no ip address
!
interface Management0/0
 management-only
 no nameif
  security-level 0
 no ip address
!
boot system disk0:/asa915-6-smp-k8.bin
boot system disk0:/asa915-smp-k8.bin
ftp mode passive
clock timezone PST -8
clock summer-time PDT recurring
dns domain-lookup inside
dns server-group DefaultDNS
 name-server 10.4.48.10
  domain-name cisco.local 
object network internal-network
  subnet 10.4.0.0 255.254.0.0
  description The organization's internal network range
object network dmz-networks
  subnet 192.168.16.0 255.255.248.0
  description The organizations DMZ network range
object network internal-network-ISPa
  subnet 10.4.0.0 255.254.0.0
  description PAT traffic from inside out the primary internet connection
object network internal-network-ISPb
  subnet 10.4.0.0 255.254.0.0
  description PAT traffic from inside out the resilient internet connection
object network outside-webserver1-ISPa
  host 172.16.130.100
  description Webserver1 on ISP A
object network dmz-webserver1-ISPa
  host 192.168.16.100
  description NAT webserver1 in the DMZ to the outside address on ISP A
object network outside-webserver1-ISPb
  host 172.17.130.100
  description Webserver1 on ISP B
object network dmz-webserver1-ISPb
```
 host 192.168.16.100 description NAT webserver1 in the DMZ to the outside address on ISP B object network outside-webserver2-ISPa host 172.16.130.101 description Webserver2 on ISP A object network outside-webserver2-ISPb host 172.17.130.101 description Webserver2 on ISP B object network dmz-webserver2-ISPa host 192.168.16.101 description NAT webserver2 in the DMZ to the outside address on ISP A object network dmz-webserver2-ISPb host 192.168.16.101 description NAT webserver2 in the DMZ to the outside address on ISP B object network internal-dns host 10.4.48.10 description DNS in the Internal Data Center object network internal-ntp host 10.4.48.17 description NTP within Internal Data Center object network dmz-guests-network-ISPa subnet 192.168.28.0 255.255.252.0 description DMZ outside PAT address for ISPa object network internal-aaa host 10.4.48.15 description Internal ACS AAA Server object network internal-dhcp host 10.4.48.10 description Internal DHCP server object-group service DM\_INLINE\_SERVICE\_1 service-object tcp destination eq ftp service-object tcp destination eq ftp-data service-object tcp destination eq tacacs service-object udp destination eq ntp service-object udp destination eq syslog object-group service DM\_INLINE\_TCP\_1 tcp port-object eq www port-object eq https object-group service DM\_INLINE\_SERVICE\_2 service-object esp service-object udp destination eq 4500 service-object udp destination eq isakmp object-group icmp-type DM\_INLINE\_ICMP\_1 icmp-object echo icmp-object echo-reply object-group service DM\_INLINE\_SERVICE\_3 service-object esp

```
 service-object udp destination eq 4500 
  service-object udp destination eq isakmp 
object-group icmp-type DM_INLINE_ICMP_2
  icmp-object echo
  icmp-object echo-reply
object-group service DM_INLINE_SERVICE_4
  service-object tcp destination eq tacacs 
 service-object udp destination eq 1812 
  service-object udp destination eq 1813 
object-group service DM_INLINE_SERVICE_5
  service-object 97 
 service-object udp destination eq 16666 
 service-object udp destination eq 5246 
  service-object udp destination eq 5247 
object-group service DM_INLINE_TCP_2 tcp
 port-object eq ftp
 port-object eq ftp-data
object-group network DM_INLINE_NETWORK_1
 network-object object dmz-networks
 network-object object internal-network
object-group service DM_INLINE_SERVICE_6
  service-object tcp destination eq domain 
 service-object udp destination eq domain 
object-group service DM_INLINE_TCP_3 tcp
 port-object eq www
 port-object eq https
object-group service DM_INLINE_UDP_1 udp
 port-object eq 1812
 port-object eq 1813
object-group service DM_INLINE_TCP_4 tcp
 port-object eq www
 port-object eq https
object-group service DM_INLINE_TCP_5 tcp
 port-object eq www
 port-object eq https
object-group service DM_INLINE_SERVICE_7
  service-object tcp destination eq tacacs 
  service-object udp destination eq 1812 
 service-object udp destination eq 1813 
object-group service DM_INLINE_TCP_6 tcp
 port-object eq ftp
 port-object eq ftp-data
object-group service DM_INLINE_UDP_2 udp
 port-object eq 5246 
 port-object eq 5247
access-list global_access remark Permit management protocols from the management DMZ to 
the internal network
```

```
access-list global_access extended permit object-group DM_INLINE_SERVICE_1 192.168.23.0 
255.255.255.0 object internal-network
access-list global access remark Allow anyone to access the webservers in the DMZ
access-list global_access extended permit tcp any4 192.168.16.0 255.255.255.0 object-
group DM_INLINE_TCP_1
access-list global_access remark permit DNS
access-list global_access extended permit udp 192.168.17.0 255.255.255.0 object 
internal-dns eq domain
access-list global_access remark Permit NTP
access-list global access extended permit udp 192.168.17.0 255.255.255.0 object
internal-ntp eq ntp
access-list global_access remark Block other to internal networks
access-list global_access extended deny ip 192.168.17.0 255.255.255.0 object 
internal-network
access-list global_access remark HTTP to Internet
access-list global access extended permit tcp 192.168.17.0 255.255.255.0 any4 eq www
access-list global_access remark HTTPS to Internet
access-list global_access extended permit tcp 192.168.17.0 255.255.255.0 any4 eq https 
access-list global access remark Allow the WLC's to communicate with any FTP server.
access-list global access remark Deny IP traffic from DMZ to any other network.
access-list global_access extended deny ip object dmz-networks any4 
access-list global_access remark Deny the use of telent from internal networks to 
external networks.
access-list global access extended deny tcp object internal-network any4 eq telnet
access-list global_access remark Permit IP traffic from internal networks to external 
networks
access-list global_access extended permit ip object internal-network any log disable 
access-list global_access extended permit tcp object internal-network 192.168.17.0 
255.255.255.0 eq https
access-list global_mpc extended permit ip any4 any4 
access-list global_mpc_1 remark Do not match any to internal networks
access-list global_mpc_1 extended deny ip any4 object internal-network 
access-list global_mpc_1 remark Do not match any to DMZ networks
access-list global mpc 1 extended deny ip any4 object dmz-networks
access-list global_mpc_1 remark Match HTTP to any other networks
access-list global mpc 1 extended permit tcp any4 any4 eq www
!
scansafe general-options
  server primary fqdn tower1764.scansafe.net port 8080 
  server backup fqdn tower1482.scansafe.net port 8080
 retry-count 5
 license .PM9U8ECcA61k3B9 encrypted
!
pager lines 24
logging enable
logging buffered informational
logging asdm informational
```

```
mtu inside 1500
mtu dmz-web 1500
mtu dmz-management 1500
mtu outside-16 1500
mtu outside-17 1500
failover
failover lan unit primary
failover lan interface failover GigabitEthernet0/2
failover polltime unit msec 200 holdtime msec 800
failover polltime interface msec 500 holdtime 5
failover key *****
failover replication http
failover link failover GigabitEthernet0/2
failover interface ip failover 10.4.24.33 255.255.255.248 standby 10.4.24.34
monitor-interface inside
monitor-interface dmz-web
monitor-interface dmz-management
monitor-interface outside-16
monitor-interface outside-17
icmp unreachable rate-limit 1 burst-size 1
asdm image disk0:/asdm-716.bin
no asdm history enable
arp timeout 14400
no arp permit-nonconnected
!
object network internal-network-ISPa
  nat (any,outside-16) dynamic interface
object network internal-network-ISPb
  nat (any,outside-17) dynamic interface
object network dmz-webserver1-ISPa
  nat (any,outside-16) static outside-webserver1-ISPa
object network dmz-webserver1-ISPb 
  nat (any,outside-17) static outside-webserver1-ISPb
object network dmz-webserver2-ISPa
  nat (any,outside-16) static outside-webserver2-ISPa
object network dmz-webserver2-ISPb
 nat (any,outside-17) static outside-webserver2-ISPb
!
router eigrp 100
  no auto-summary
  network 10.4.24.0 255.255.252.0
  network 192.168.16.0 255.255.248.0
  network 192.168.28.0 255.255.252.0
  passive-interface default
  no passive-interface inside
  redistribute static
!
```

```
route outside-16 0.0.0.0 0.0.0.0 172.16.130.126 1 track 1
route outside-17 0.0.0.0 0.0.0.0 172.17.130.126 50 
route outside-16 172.18.1.1 255.255.255.255 172.16.130.126 1 
timeout xlate 3:00:00
timeout pat-xlate 0:00:30
timeout conn 1:00:00 half-closed 0:10:00 udp 0:02:00 icmp 0:00:02
timeout sunrpc 0:10:00 h323 0:05:00 h225 1:00:00 mgcp 0:05:00 mgcp-pat 0:05:00
timeout sip 0:30:00 sip media 0:02:00 sip-invite 0:03:00 sip-disconnect 0:02:00timeout sip-provisional-media 0:02:00 uauth 0:05:00 absolute
timeout tcp-proxy-reassembly 0:01:00
timeout floating-conn 0:00:00
dynamic-access-policy-record DfltAccessPolicy
aaa-server AAA-SERVER protocol tacacs+
aaa-server AAA-SERVER (inside) host 10.4.48.15
 key *****
user-identity default-domain LOCAL
aaa authentication enable console AAA-SERVER LOCAL
aaa authentication ssh console AAA-SERVER LOCAL
aaa authentication http console AAA-SERVER LOCAL
aaa authentication serial console AAA-SERVER LOCAL
aaa authorization exec authentication-server 
http server enable
http 10.4.48.0 255.255.255.0 inside
http 10.4.98.0 255.255.255.0 inside
snmp-server host inside 10.4.48.35 community *****
no snmp-server location
no snmp-server contact
snmp-server community *****
snmp-server enable traps snmp authentication linkup linkdown coldstart warmstart
sla monitor 16
 type echo protocol ipIcmpEcho 172.18.1.1 interface outside-16
sla monitor schedule 16 life forever start-time now
crypto ipsec security-association pmtu-aging infinite 
crypto ca trustpool policy
!
track 1 rtr 16 reachability
telnet timeout 5
ssh stricthostkeycheck
ssh 10.4.48.0 255.255.255.0 inside
ssh timeout 5
ssh version 2
ssh key-exchange group dh-group1-sha1
console timeout 0
!
tls-proxy maximum-session 1000
!
threat-detection basic-threat
```

```
threat-detection statistics access-list
no threat-detection statistics tcp-intercept
ntp server 10.4.48.17
ssl encryption aes256-sha1 aes128-sha1 3des-sha1
username admin password w2Y.6Op4j7clVDk2 encrypted privilege 15
!
class-map global-class
 match access-list global_mpc
class-map cws-http-class
  description Class to match HTTP traffic for Cloud Web Security
 match access-list global_mpc_1
class-map inspection_default
 match default-inspection-traffic
!
!
policy-map type inspect dns preset_dns_map
  parameters
   message-length maximum client auto
   message-length maximum 512
policy-map type inspect scansafe CWS-HTTP-80
  description HTTP inspect map
  parameters
   default user cvd-default
   http
policy-map global_policy
  class inspection_default
  inspect dns preset dns map
   inspect ftp 
   inspect h323 h225 
   inspect h323 ras 
   inspect ip-options 
   inspect netbios 
   inspect rsh 
   inspect rtsp 
   inspect skinny 
   inspect esmtp 
   inspect sqlnet 
   inspect sunrpc 
   inspect tftp 
   inspect sip 
   inspect xdmcp 
  class global-class
   ips inline fail-close
  class cws-http-class
   inspect scansafe CWS-HTTP-80 fail-open 
!
service-policy global policy global
```

```
prompt hostname state 
no call-home reporting anonymous
call-home
 profile CiscoTAC-1
  no active
  destination address http https://tools.cisco.com/its/service/oddce/services/
DDCEService
  destination address email callhome@cisco.com
  destination transport-method http
  subscribe-to-alert-group diagnostic
  subscribe-to-alert-group environment 
  subscribe-to-alert-group inventory periodic monthly 2
  subscribe-to-alert-group configuration periodic monthly 2
  subscribe-to-alert-group telemetry periodic daily
Cryptochecksum:d41d8cd98f00b204e9800998ecf8427e
```

```
: end
```
## **DMZ Switch DMZ-A2960X**

```
version 15.0
no service pad
service timestamps debug datetime msec localtime
service timestamps log datetime msec localtime
service password-encryption
!
hostname DMZ-A2960X
!
boot-start-marker
boot-end-marker
!
!
enable secret 5 $1$YNl8$x7AuTu0NEYaEbM1oPRkDg1
!
username admin password 7 08221D5D0A16544541
aaa new-model
!
!
aaa group server tacacs+ TACACS-SERVERS
  server name TACACS-SERVER-1
!
aaa authentication login default group TACACS-SERVERS local
aaa authorization console
aaa authorization exec default group TACACS-SERVERS local
!
!
!
!
```

```
!
aaa session-id common
clock timezone PST -8 0
clock summer-time PDT recurring
switch 1 provision ws-c3750x-24
switch 2 provision ws-c3750x-24
stack-mac persistent timer 0
system mtu routing 1500
!
!
!
ip domain-name cisco.local
ip name-server 10.4.48.10
vtp mode transparent
udld enable
!
mls qos map policed-dscp 0 10 18 to 8
mls qos map cos-dscp 0 8 16 24 32 46 48 56
mls qos srr-queue input bandwidth 70 30
mls qos srr-queue input threshold 1 80 90
mls qos srr-queue input priority-queue 2 bandwidth 30
mls qos srr-queue input cos-map queue 1 threshold 2 3
mls qos srr-queue input cos-map queue 1 threshold 3 6 7
mls qos srr-queue input cos-map queue 2 threshold 1 4
mls qos srr-queue input dscp-map queue 1 threshold 2 24
mls qos srr-queue input dscp-map queue 1 threshold 3 48 49 50 51 52 53 54 55
mls qos srr-queue input dscp-map queue 1 threshold 3 56 57 58 59 60 61 62 63
mls qos srr-queue input dscp-map queue 2 threshold 3 32 33 40 41 42 43 44 45
mls qos srr-queue input dscp-map queue 2 threshold 3 46 47
mls qos srr-queue output cos-map queue 1 threshold 3 4 5
mls qos srr-queue output cos-map queue 2 threshold 1 2
mls qos srr-queue output cos-map queue 2 threshold 2 3
mls qos srr-queue output cos-map queue 2 threshold 3 6 7
mls qos srr-queue output cos-map queue 3 threshold 3 0
mls qos srr-queue output cos-map queue 4 threshold 3 1
mls qos srr-queue output dscp-map queue 1 threshold 3 32 33 40 41 42 43 44 45
mls qos srr-queue output dscp-map queue 1 threshold 3 46 47
mls qos srr-queue output dscp-map queue 2 threshold 1 16 17 18 19 20 21 22 23
mls qos srr-queue output dscp-map queue 2 threshold 1 26 27 28 29 30 31 34 35
mls qos srr-queue output dscp-map queue 2 threshold 1 36 37 38 39
mls qos srr-queue output dscp-map queue 2 threshold 2 24
mls qos srr-queue output dscp-map queue 2 threshold 3 48 49 50 51 52 53 54 55
mls qos srr-queue output dscp-map queue 2 threshold 3 56 57 58 59 60 61 62 63
mls qos srr-queue output dscp-map queue 3 threshold 3 0 1 2 3 4 5 6 7
mls qos srr-queue output dscp-map queue 4 threshold 1 8 9 11 13 15
mls qos srr-queue output dscp-map queue 4 threshold 2 10 12 14
mls qos queue-set output 1 threshold 1 100 100 50 200
```
Appendix C: Configuration Example August 2014 Series August 2014 Series

```
mls qos queue-set output 1 threshold 2 125 125 100 400
mls qos queue-set output 1 threshold 3 100 100 100 3200
mls qos queue-set output 1 threshold 4 60 150 50 200
mls qos queue-set output 1 buffers 15 25 40 20
mls qos
!
!
!
!
!
spanning-tree mode rapid-pvst
spanning-tree extend system-id
spanning-tree vlan 1116-1118 priority 24576
!
!
!
port-channel load-balance src-dst-ip
!
vlan internal allocation policy ascending
!
vlan 1116
  name DMZ-WEB
!
vlan 1123
 name DMZ-MANAGEMENT
!
ip ssh version 2
!
!
!
!
macro name AccessEdgeQoS
 auto qos voip cisco-phone
@
macro name EgressQoS
 mls qos trust dscp
 queue-set 1
  srr-queue bandwidth share 1 30 35 5
 priority-queue out
@
!
!
interface FastEthernet0
 no ip address
  shutdown
!
interface GigabitEthernet1/0/2
```

```
 description WEBSERVER
  switchport access vlan 1116
  switchport mode access
  logging event link-status
  srr-queue bandwidth share 1 30 35 5
  priority-queue out
 mls qos trust dscp
 macro description EgressQoS
  spanning-tree portfast
!
interface GigabitEthernet1/0/17
  description OUT-2960Sa Fas0
  switchport access vlan 1123
  switchport mode access
  spanning-tree portfast
!
interface GigabitEthernet1/0/24
  description IE-ASA5545Xa Gig0/1
  switchport trunk allowed vlan 1116-1119,1123,1128
  switchport mode trunk
  logging event link-status
  logging event trunk-status
  srr-queue bandwidth share 1 30 35 5
 priority-queue out
 mls qos trust dscp
 macro description EgressQoS
!
interface GigabitEthernet1/1/1
!
interface GigabitEthernet2/0/2
  description WEBSERVER
  switchport access vlan 1116
  switchport mode access
  logging event link-status
  srr-queue bandwidth share 1 30 35 5
  priority-queue out
 mls qos trust dscp
 macro description EgressQoS
  spanning-tree portfast
!
interface GigabitEthernet2/0/17
  description OUT-2960Sb Fas0
  switchport access vlan 1123
  switchport mode access
  spanning-tree portfast
!
interface GigabitEthernet2/0/24
```

```
 description IE-ASA5545Xb Gig0/1
  switchport trunk allowed vlan 1116-1119,1123,1128
  switchport mode trunk
  logging event link-status
  logging event trunk-status
  srr-queue bandwidth share 1 30 35 5
 priority-queue out
 mls qos trust dscp
 macro description EgressQoS
!
interface Vlan1
 no ip address
 shutdown
!
interface Vlan1123
 description In-band management
 ip address 192.168.23.5 255.255.255.0
!
ip default-gateway 192.168.23.1
!
no ip http server
ip http authentication aaa
ip http secure-server
!
!
ip sla enable reaction-alerts
logging esm config
access-list 55 permit 10.4.48.0 0.0.0.255
!
snmp-server community cisco RO 55
snmp-server community cisco123 RW 55
tacacs server TACACS-SERVER-1
 address ipv4 10.4.48.15
 key 7 15210E0F162F3F0F2D2A
!
!
!
!
line con 0
line vty 0 4
 access-class 55 in
  exec-timeout 0 0
 transport preferred none
line vty 5 15
  access-class 55 in
  exec-timeout 0 0
  transport preferred none
```

```
!
ntp server 10.4.48.17
end
```
# **Outside Switch OUT-A2960X**

```
version 15.0
no service pad
service timestamps debug datetime msec localtime
service timestamps log datetime msec localtime
service password-encryption
!
hostname OUT-A2960X
!
boot-start-marker
boot-end-marker
!
enable secret 5 $1$5Ppb$vHrfB3souElPj8sw3s9i/1
!
username admin password 7 070C705F4D06485744
aaa new-model
!
!
aaa group server tacacs+ TACACS-SERVERS
 server name TACACS-SERVER-1
!
aaa authentication login default group TACACS-SERVERS local
aaa authorization console
aaa authorization exec default group TACACS-SERVERS local
!
!
!
!
!
aaa session-id common
clock timezone PST -8 0
clock summer-time PDT recurring
switch 1 provision ws-c2960s-24td-l
switch 2 provision ws-c2960s-24td-l
stack-mac persistent timer 0
!
!
ip domain-name cisco.local
ip name-server 10.4.48.10
vtp mode transparent
udld enable
!
```

```
mls qos map policed-dscp 0 10 18 to 8
mls qos map cos-dscp 0 8 16 24 32 46 48 56
mls qos srr-queue output cos-map queue 1 threshold 3 4 5
mls qos srr-queue output cos-map queue 2 threshold 1 2
mls qos srr-queue output cos-map queue 2 threshold 2 3
mls qos srr-queue output cos-map queue 2 threshold 3 6 7
mls qos srr-queue output cos-map queue 3 threshold 3 0
mls qos srr-queue output cos-map queue 4 threshold 3 1
mls qos srr-queue output dscp-map queue 1 threshold 3 32 33 40 41 42 43 44 45
mls qos srr-queue output dscp-map queue 1 threshold 3 46 47
mls qos srr-queue output dscp-map queue 2 threshold 1 16 17 18 19 20 21 22 23
mls qos srr-queue output dscp-map queue 2 threshold 1 26 27 28 29 30 31 34 35
mls qos srr-queue output dscp-map queue 2 threshold 1 36 37 38 39
mls qos srr-queue output dscp-map queue 2 threshold 2 24
mls qos srr-queue output dscp-map queue 2 threshold 3 48 49 50 51 52 53 54 55
mls qos srr-queue output dscp-map queue 2 threshold 3 56 57 58 59 60 61 62 63
mls qos srr-queue output dscp-map queue 3 threshold 3 0 1 2 3 4 5 6 7
mls qos srr-queue output dscp-map queue 4 threshold 1 8 9 11 13 15
mls qos srr-queue output dscp-map queue 4 threshold 2 10 12 14
mls qos queue-set output 1 threshold 1 100 100 50 200
mls qos queue-set output 1 threshold 2 125 125 100 400
mls qos queue-set output 1 threshold 3 100 100 100 3200
mls qos queue-set output 1 threshold 4 60 150 50 200
mls qos queue-set output 1 buffers 15 25 40 20
mls qos
!
!
spanning-tree mode rapid-pvst
spanning-tree extend system-id
spanning-tree vlan 16-17 priority 24576
!
!
!
port-channel load-balance src-dst-ip
!
vlan internal allocation policy ascending
!
vlan 16
 name ISP-A
!
vlan 17
  name ISP-B
!
ip ssh version 2
!
!
!
```
Appendix C: Configuration Example August 2014 Series

```
macro name EgressQoS
  mls qos trust dscp
  queue-set 1
  srr-queue bandwidth share 1 30 35 5
  priority-queue out G)
@!!
\mathbf{I}\mathbf{I}interface FastEthernet0
  description DMZ-A2960XA Gig1/0/17
  ip address 192.168.23.6 255.255.255.0 !
interface GigabitEthernet1/0/23
  description ISP-A
  switchport access vlan 16
  switchport mode access
  duplex full
  spanning-tree portfast !
interface GigabitEthernet1/0/24
  description IE-ASA554Xa Gig0/3
  switchport trunk allowed vlan 16,17
  switchport mode trunk
  logging event link-status
  logging event trunk-status
  srr-queue bandwidth share 1 30 35 5
 priority-queue out
  mls qos trust dscp
 macro description EgressQoS
  spanning-tree portfast trunk !
interface GigabitEthernet2/0/23
  description ISP-B
  switchport access vlan 17
  switchport mode access
  spanning-tree portfast !
interface GigabitEthernet2/0/24
  description IE-ASA5545Xb Gig0/3
  switchport trunk allowed vlan 16,17
  switchport mode trunk
  logging event link-status
  logging event trunk-status
  srr-queue bandwidth share 1 30 35 5
  priority-queue out
  mls qos trust dscp
  macro description EgressQoS
```

```
 spanning-tree portfast trunk
!
interface GigabitEthernet2/0/25
!
interface GigabitEthernet2/0/26
!
interface TenGigabitEthernet2/0/1
!
interface TenGigabitEthernet2/0/2
!
interface Vlan1
 no ip address
 shutdown
!
ip default-gateway 192.168.23.1
no ip http server
ip http authentication aaa
ip http secure-server
!
logging esm config
access-list 55 permit 10.4.48.0 0.0.0.255
snmp-server community cisco RO 55
snmp-server community cisco123 RW 55
tacacs server TACACS-SERVER-1
 address ipv4 10.4.48.15
 key 7 00371605165E1F2D0A38
!
!
!
line con 0
line vty 0 4
 access-class 55 in
 transport preferred none
 transport input ssh
line vty 5 15
 access-class 55 in
 transport preferred none
 transport input ssh
!
ntp source FastEthernet0
ntp server 10.4.48.17
```

```
end
```
## Appendix C: Changes

This appendix summarizes the changes Cisco made to this guide since its last edition.

- We updated the Cisco ASA firewall software to 9.1(5) with ASDM 7.1(6).
- We updated the Cisco IPS software to 7.1(8p2)E4.
- We updated various screenshots to reflect the new software versions.
- We updated the ASA configuration to disable proxy ARP.
- We updated the EIGRP configuration to use authentication.
- We updated the EIGRP configuration on the distribution switch to use named mode.
- We made minor updates to improve the usability of the guide.

**Feedback**

Please use the [feedback form](http://cvddocs.com/feedback/?id=180-14b) to send comments and suggestions about this guide.

 $\mathbf{d}$ CISCO.

Americas Headquarters Cisco Systems, Inc. San Jose, CA

Asia Pacific Headquarters Cisco Systems (USA) Pte. Ltd. Singapore

Europe Headquarters Cisco Systems International BV Amsterdam, The Netherlands

Cisco has more than 200 offices worldwide. Addresses, phone numbers, and fax numbers are listed on the Cisco Website at www.cisco.com/go/offices.

ALL DESIGNS, SPECIFICATIONS, STATEMENTS, INFORMATION, AND RECOMMENDATIONS (COLLECTIVELY, "DESIGNS") IN THIS MANUAL ARE PRESENTED "AS IS," WITH ALL FAULTS. CISCO AND ITS SUPPLIERS DISCLAIM ALL WARRANTIES, INCLUDING, WITHOUT LIMITATION, THE WARRANTY OF MERCHANTABILITY, FITNESS FOR A PARTICULAR PURPOSE AND NONINFRINGEMENT OR ARISING FROM A COURSE OF DEALING, USAGE, OR TRADE PRACTICE. IN NO EVENT SHALL CISCO OR ITS SUPPLIERS BE LIABLE FOR ANY INDIRECT, SPECIAL, CONSEQUENTIAL, OR INCIDENTAL DAMAGES, INCLUDING, WITHOUT LIMITATION, LOST PROFITS OR LOSS OR DAMAGE TO DATA ARISING OUT OF THE USE OR INABILITY TO USE THE DESIGNS, EVEN IF CISCO OR ITS SUPPLIERS HAVE BEEN ADVISED OF THE POSSIBILITY OF SUCH DAMAGES. THE DESIGNS ARE SUBJECT TO CHANGE WITHOUT NOTICE. USERS ARE SOLELY RESPONSIBLE FOR THEIR APPLICATION OF THE DESIGNS. THE DESIGNS DO NOT CONSTITUTE THE TECHNICAL OR OTHER PROFESSIONAL ADVICE OF CISCO, ITS SUPPLIERS OR PARTNERS. USERS SHOULD CONSULT THEIR OWN TECHNICAL ADVISORS BEFORE IMPLEMENTING THE DESIGNS. RESULTS MAY VARY DEPENDING ON FACTORS NOT TESTED BY CISCO.

Any Internet Protocol (IP) addresses used in this document are not intended to be actual addresses. Any examples, command display output, and figures included in the document are shown for illustrative purposes only. Any use of actual IP addresses in illustrative content is unintentional and coincidental.

© 2014 Cisco Systems, Inc. All rights reserved.

Cisco and the Cisco logo are trademarks or registered trademarks of Cisco and/or its affiliates in the U.S. and other countries. To view a list of Cisco trademarks, go to this URL: www.cisco.com/go/trademarks. Third-party trademarks mentioned are the property of their respective owners. The use of the word partner does not imply a partnership relationship between Cisco and any other company. (1110R)

B-0000180-1 09/14